# **LaserMFD**

MFD 6050

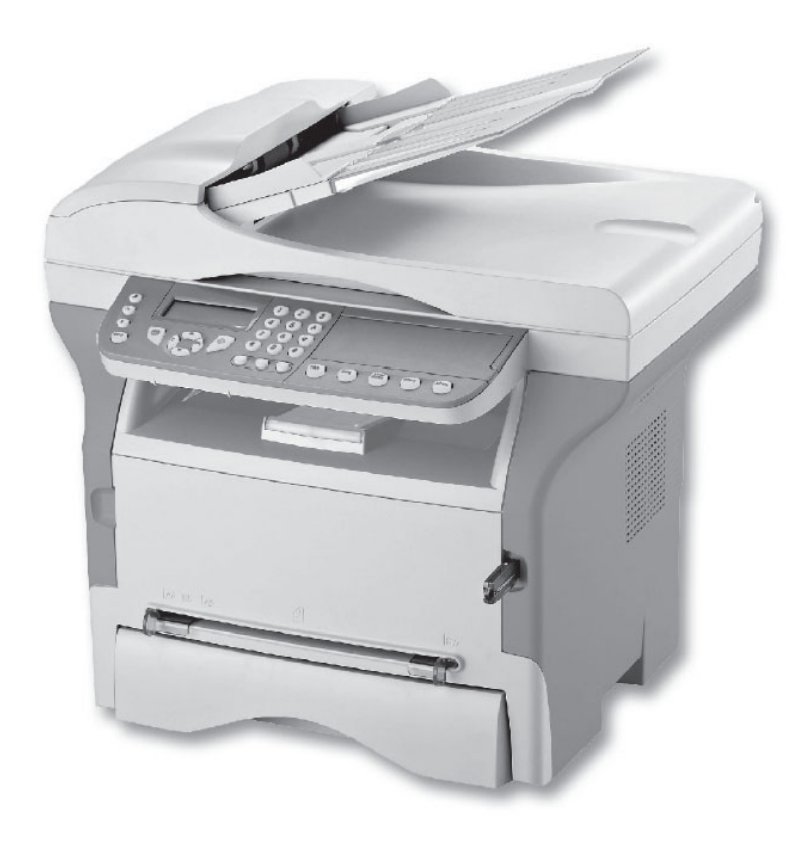

# 用户指南

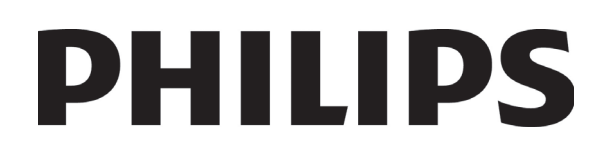

<span id="page-1-0"></span>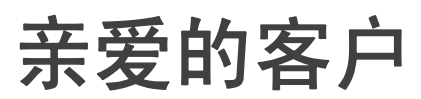

为了您的[安全](#page-5-0)和方便,我们强烈建议您在使用本机之前,仔细阅读**安全**章节。

购买本多功能一体机,意味着您选择了优质 PHILIPS 产品。本机可以满足现代办公自动化的各种不同需求。

本机集成了彩色扫描以及黑白传真、打印和复印等功能。本多功能一体机还能连接到您的个人电脑上 (Microsoft Windows 2000/XP/Vista)。

在个人电脑上安装随附软件后即可使用本机的打印功能,而且还可以通过个人电脑扫描、编辑并保存文件。如果您选 购了 WLAN 适配器(选配件),还可以与个人电脑进行无线通讯。

[亲爱的客户](#page-1-0)

爱的客

仜

WLAN 属于选购功能,只能通过特定的适配器来实现,您可以从零售商处获得相关适配器。更多信息,详见本公司 网站: www.sagem-communications.com。

本多功能一体机可以将 USB-DECT 基座连接到本机任一 USB 端口,并在该基座注册 DECT 听筒。通过多功能一体机 的电话线(标准无绳电话机专用线),您可以使用注册的 DECT 听筒拨打和接听电话。

语音通信属于选购功能,只能通过特定的 USB DECT 软件狗来实现,您可以从零售商处获得相关软件狗。更多信息, 详见本公司网站:www.sagem-communications.com。

由于提供功能浏览和多任务访问,使本机功能强大,操作简便。

MFD 6050 多功能一体机集扫描仪和黑白激光打印机于一体,扫描仪的分辨率为 600 dpi,打印机的打印速度为每分钟 20 页。随附的 Companion Suite Pro 软件使您可以通过个人电脑将多功能一体机用作扫描仪兼打印机。该软件还可以帮 您管理多功能一体机。

#### <span id="page-1-1"></span>耗材

请参阅相关章节[规格,第](#page-76-0) 72页。

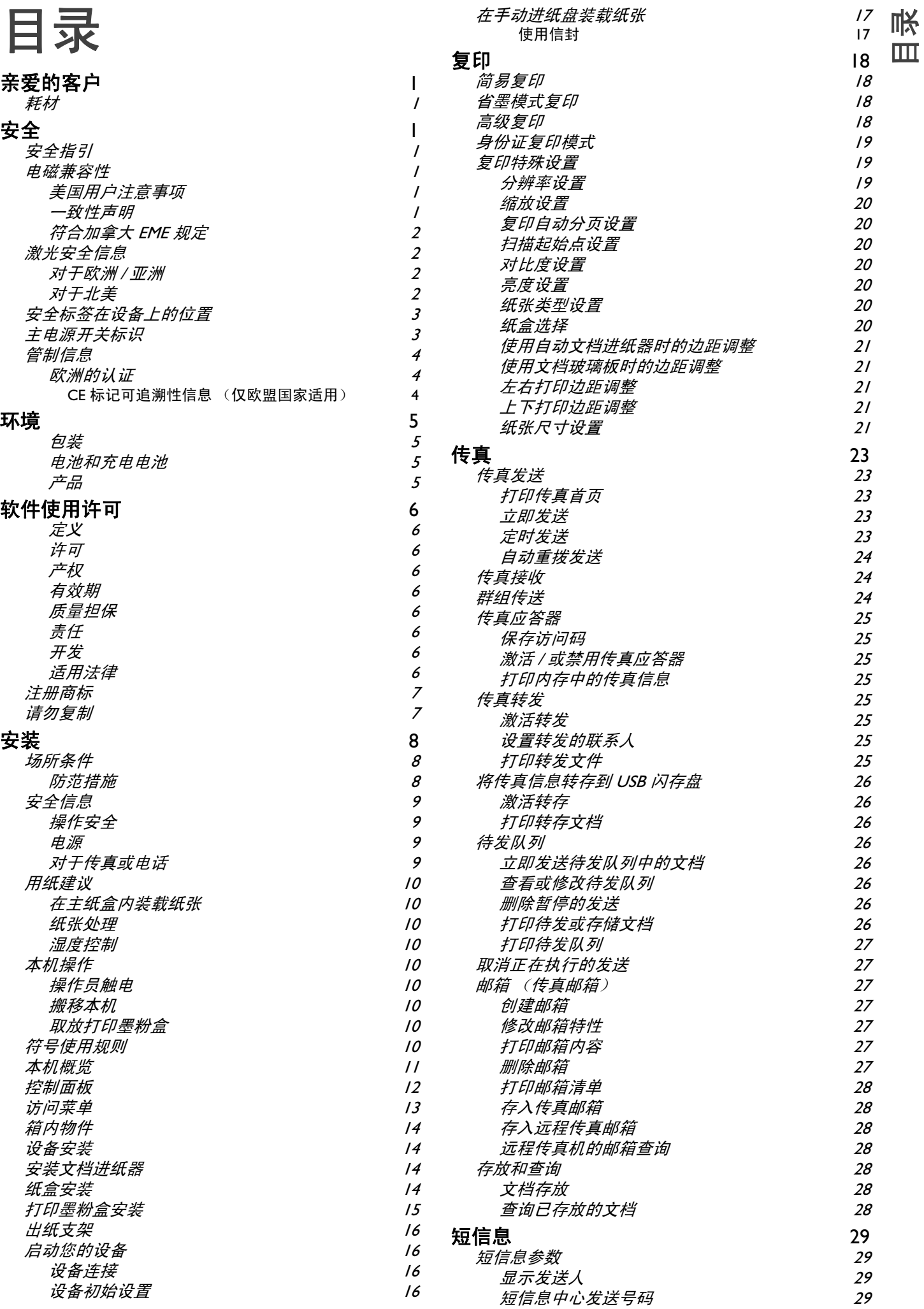

![](_page_3_Picture_694.jpeg)

![](_page_3_Picture_695.jpeg)

目录

![](_page_4_Picture_294.jpeg)

<span id="page-5-1"></span><span id="page-5-0"></span>安全

<span id="page-5-6"></span><span id="page-5-2"></span>安全指引

在开启设备之前,请检查电源插座是否符合设备上的信息板的指示(电压、电流、电网频率)。本设备应连接至单相 供电电网。本设备不得直接安放在裸露地面上。

按照本手册的环境章节的说明,对电池和充电电池、包装以及电气电子设备 (EEE) 进行相应的废弃处理。

鉴于本设备的设计模式,电源连接器是设备与电网断开连接的唯一装置,因此必须采取以下安全措施:您的设备应连 接至邻近的电源插座。而且插座还应便于接近。

您的设备配备一根接地电源线。务必将接地连接器连接至接地插座,该接地插座应连接至建筑物的保护接地。

![](_page_5_Picture_7.jpeg)

APPAREIL A RAYONNEMENT LASER DE CLASSE 1 **CLASS 1 LASER PRODUCT LASER KLASSE 1 PRODUKT** PRODUCTO LASER DE CLASE 1 1 类激光产品

维修和维护:维修和维护工作必须由合格的技术员来执行。机内部件不属于用户维 修范围。为了降低触电风险,用户不得自行进行这些操作,因为一旦打开或取出盖 子,用户将面临两大危险::

[1 -](#page-5-1) [安全](#page-5-1) - [环境](#page-9-0) - [软件使用许可](#page-10-0)

 $\mathbf I$ 州 ſК

环境 - 软件使用许

同

- 激光束会导致永久性眼睛损伤。
- 避免接触带电部件,否则会造成触电,后果不堪设想。

关于安装条件和安全使用注意事项,请参考章节**安装**,第 8 页。

#### <span id="page-5-3"></span>电磁兼容性

#### <span id="page-5-4"></span>美国用户注意事项

本设备根据 FCC 规则的第 15 部分进行测试,测试结果符合 B 类数码设备的限制。这些限制旨在合理防范产品在 居民区安装使用时造成有害干扰。

本设备可以产生、利用并辐射无线射频能量,如果没有按照说明进行安装和使用,可能会对无线通信造成有害干 扰。但是,任何特定场合的安装都不能保证不会产生干扰。

如果本设备的确对无线电或电视接收产生有害干扰(这可通过关闭并开启设备进行确认),建议用户采取以下一 项或多项措施排除干扰:

- 1. 调整接收天线的方向或位置。
- 2. 增加设备和接收装置之间的距离。
- 3. 将设备连接到接收装置所在电路以外的插座上。
- 4. 请教经销商或有经验的无线电 / 电视技术员。

#### <span id="page-5-5"></span>一致性声明

本设备符合 FCC 规则的第 15 部分。本设备的操作会受到以下两个条件的制约:

- 1. 本设备不会产生有害干扰,而且
- 2. 本设备必须接受任何受到的干扰,包括会导致操作异常的干扰。

#### <span id="page-6-0"></span>符合加拿大 EME 规定

本 B 类数码设备符合加拿大 ICES-003 的有关规定。

Cet appareil numérique de la classe "B" est conforme à la norme NMB-003 du Canada.

# <span id="page-6-1"></span>激光安全信息

小心:采用本指南规定以外的程序进行控制、调整或操作会导致激光辐射危险。

本设备符合国际安全标准,属于 1 类激光产品。

专就激光使用而言,本设备属于 1 类激光产品,符合政府、国内和国际有关机构设定的激光产品执行标准。本设 备不会放射有害光线,因为在用户操作和维护的所有过程中,光束是被完全封闭的。

#### <span id="page-6-2"></span>对于欧洲 / 亚洲

本机符合 IEC 60825-1:1993+A1:1997+A2:2001 标准,属于激光 1 类产品,是安全的办公 / 电子数据处理用品。 机内包含一个 3B 类激光二极管(最大功率 10.72 毫瓦, 波长 770-795 纳米)和一些 I 类 LED (功率 280 微瓦, 波长 639 纳米)。

眼睛直视激光束(或间接接触反射的激光束)会严重损伤眼睛。本机设计了安全预防措施和联锁机制,以防激光 束对操作员造成辐射。

#### <span id="page-6-3"></span>对于北美

CDRH 规则。

本设备符合 FDA 的激光产品执行标准, 但 2007 年 6 月 24 日制定的《激光通告第 50 号文件》所允许的偏差除 外。机内包含一个 3B 类激光二极管(功率 10.72 毫瓦, 波长 770-795 纳米)和一些 I 类 LED (功率 280 微瓦, 波长 639 纳米)。

本设备不会放射有害光线,因为对于所有用户模式的操作和维护,光束是被完全封闭的。

# <span id="page-7-0"></span>安全标签在设备上的位置

设备的以下位置有警示标签。为安全起见,您在取出卡纸或者更换墨粉盒时,切勿接触这些表面。

![](_page_7_Picture_53.jpeg)

![](_page_7_Picture_54.jpeg)

# [1 -](#page-5-1) [安全](#page-5-1) - [环境](#page-9-0) - [软件使用许可](#page-10-0) - 安全 - 环境 - 软件使用许可

# <span id="page-7-1"></span>主电源开关标识

根据 IEC 60417 规范, 本机使用以下标识表示主电源开关:

- 表示电源开。
- ○ 表示电源关。

[1 -](#page-5-1) [安全](#page-5-1) - [软件使用许可](#page-10-0) - 环境 - 许可

- 安全 - 软件使用许可 - 环境 - 许可

# <span id="page-8-0"></span>管制信息

# <span id="page-8-1"></span>欧洲的认证

![](_page_8_Picture_123.jpeg)

#### <span id="page-8-2"></span>CE 标记可追溯性信息 (仅欧盟国家适用)

制造商:

Sagem Communications Le Ponant de Paris 27 rue Leblanc 75015 PARIS - FRANCE

<span id="page-9-0"></span>环境

环保问题是制造商关注的基本事项之一。制造商希望开发便于利用且环保的安装方法,并已将环境性能整合到其产品 的整个生命周期之内,从制造到发行、使用和拆除。

[1 -](#page-5-1) [安全](#page-5-1) - [环境](#page-9-0) - [软件使用许可](#page-10-0)

<br>他<br>...  $\mathbb R$ 

- 环境 - 软件使用许可

#### <span id="page-9-1"></span>包装

![](_page_9_Picture_4.jpeg)

(绿点)为了使循环利用更加方便,确保您对该类型废品分类符合当地标准。

为更便于回收利用,请遵守当地有关此类废弃物分类和处理的规章制度。

#### <span id="page-9-2"></span>电池和充电电池

如果您的产品包含电池或充电电池,应将用完的电池交回指定的收集中心。

<span id="page-9-3"></span>![](_page_9_Picture_9.jpeg)

产品上划叉垃圾箱表明其属于电气电子设备系列。

因此,根据欧洲规定,要求在以下指定收集区对其进行丢弃处理:

- 如果是等同设备采购,送到配销中心。
- 送到适合的当地收集中心。(堆存处,专门选择性收集等等)

这样,您参与了电气和电子设备网再利用和发展,这将对环境和人类健康产生潜在影响。

![](_page_9_Picture_15.jpeg)

ENERGY STAR® 国际项目的目的是开发和推广普及节能办公设备。 作为 ENERGY STAR<sup>®</sup> 的伙伴,制造商已认定这个产品符合 ENERGY STAR<sup>®</sup> 要求的 能源效率。 您的一体机配备一个计时器,当某次复印 / 打印完成后,计时器会将设备转为省电模式, 可设置 5 或 15 分钟,视型号而定。有关该功能的详细描述,请参阅本指南的 "机器设置" 部分。

[1 -](#page-5-1) [安全](#page-5-1) - [软件使用许可](#page-10-0) - 环境 - 许可

软件使用许可

 $\bar{\mathbf{I}}$ 州 ľЖ

 $\blacksquare$ 

匠 许.<br>计

# <span id="page-10-0"></span>软件使用许可

打开包含软件的密封信封前,请仔细阅读本项许可的所有条款。打开此信封意味着您接受这些条款。

如果您不接受这些许可条款,请不要打开 CD-ROM 包装,并且连同该产品的其他部件一起退还零售商。购买产品的货 款将被退还。如果 CD-ROM 包装已经开封或缺少部件,或者按照您的发票所示的购买日期起十(10)天后才提出退款 要求,将不对产品进行退款。

#### <span id="page-10-1"></span>定义

软件是指程序和相关资料。

#### <span id="page-10-2"></span>许可

- 本项许可允许您在本地网络中的个人电脑上使用该软件。您仅有权使用该软件在唯一一台多功能一体机上进行打印, 不得将该软件的使用权出借或授予其他人。

- 您可以拷贝一份软件作为备份。

- 本项许可是非独占许可,不得转让。

#### <span id="page-10-3"></span>产权

制造商或其供应商持有软件的产权。您拥有的只是软件的 CD-ROM 拷贝。对于该软件或相关资料,用户不得进行修 改、改编、反编译、翻译、制作派生品、出租或出售。制造商或其供应商保留一切没有明确授予的权利。

#### <span id="page-10-4"></span>有效期

本项许可持续有效,除非被取消。用户可以自行取消许可,取消方式是销毁程序和资料及其所有拷贝。另外本项许可 在用户违反许可条款的情况下也会自动取消。如果许可失效,用户同意销毁该程序及其相关资料的所有拷贝。

#### <span id="page-10-5"></span>质量担保

该软件在提供时"确实"不附带任何形式的质量担保,不论是明示的还是默示的,包括但不限于针对特定目的的适销 性和适用性担保;有关该软件的效果和性能的风险由买方承担。如果程序存在缺陷,由买方承担所有修复和维护费用。

然而,受许方可以得益于以下担保:我方保证刻录软件的 CD-ROM 在正常使用时不会出现硬件或制造类故障,该项保 证自交货日期起九十(90)天内有效,交货日期以发票为准。由于意外事故或使用不当造成 CD-ROM 故障的,不得根 据本项保证要求退换。

#### <span id="page-10-6"></span>责任

如果 CD-ROM 不能正常运行,将 CD-ROM 以及发票副本一起发送给零售商。退换 CD-ROM 是零售商仅有的责任。由 于程序的使用或不能使用而导致的直接、间接或非物质性的损害,例如但不限于,信息损失、时间损失、工作损失、 收入损失和客户损失,没有人应对此负责,即使是参与本程序制作、实现、销售和交付的制造商也无须负责。

#### <span id="page-10-7"></span>开发

为了实现持续改进,制造商保留修改软件规格的权利,具体修改恕不另行通知。如果进行修改,您不能因为拥有使用 权而获得免费更新。

#### <span id="page-10-8"></span>适用法律

本项许可受法国的法律管辖。本项许可在解释或执行时引发的任何争议将提交巴黎法庭。

由于科技不断发展,制造商保留随时更改本产品的技术规格和 / 或停止产品生产的权利,恕不另行通知。可能已经被 各自的拥有者注册为商标的所有产品和品牌的名称,在本文中都得到承认。

# <span id="page-11-0"></span>注册商标

由于科技不断发展, Sagem Communications 保留随时修改本产品的技术规格和 / 或停止产品生产的权利, 恕不另行 通知。Companion Suite Pro 是 Sagem Communications 的注册商标。

本文提及的 Adobe® 和 Adobe® 产品是 Adobe Systems Incorporated 的注册商标。

PaperPort11SE 是 ScanSoft 的注册商标。

本文提及的 Microsoft® Windows 2000®、Microsoft® Windows Server 2003®、Microsoft® Windows XP®、Microsoft® Windows Vista® 以及其它任何 Microsoft® 产品都是微软公司 (Microsoft Corporation) 在美国和 / 或其它国家注册和 / 或 使用的注册商标。

作为例子或资料引用的所有其它品牌或产品,都是各自所有者的注册商标。

本用户手册中的信息内容可能会有所改动,恕不另行通知。

<span id="page-11-1"></span>请勿复制

请勿复印或者打印法律禁止复制的内容。

当地法律通常禁止复印或打印下列票证:

- 钞票;
- 支票;
- 债券;
- 股票凭证;
- 银行汇票;
- 护照;
- 驾驶证。

上述清单只是指引,并不仅限于此。如果您对于复印或打印某些内容的合法性有疑问,请向法律顾问咨询。

 $\frac{1}{2}$ 

投资

<span id="page-12-3"></span><span id="page-12-0"></span>安装

#### <span id="page-12-1"></span>场所条件

挑选合适的场所,可以延长本机的使用寿命。检查选择的场所是否具有以下特点:

- 选择一个通风良好的场所。
- 确保没有堵塞设备左右两侧的通风口。在安装时,确保本机距离周围物体三十厘米以上,这样所有的盖子都可以 轻松打开。
- 确保现场不会出现氨气或其它有机气体泄漏危险。
- 本机选用的接地插座(请参阅[安全章](#page-5-0)节中的安全注意事项)应该靠近本机,并且便于接近使用。
- 确保本机不直接暴露于太阳光线之下。
- 切勿将本机放在空调、加热系统或通风系统的气流流经的区域,或者放在温度或湿度变化明显的区域。
- 选择稳固的水平支撑面,防止本机受到强烈振动。
- 使本机远离任何可能堵塞其通风口的物体。
- 不要将本机靠近悬挂物或其它易燃物体。
- 选择不会受到水和其他液体泼溅的地方。
- 确保此场所干燥、清洁无灰尘。

#### <span id="page-12-2"></span>防范措施

在使用本机时,请考虑下述重要防范措施:

运行环境:

- 温度:10 ℃ 至 27 ℃ [50 °F 至 80.6 °F],湿度 15% 至 80%(最高温度 32℃ [89.6 °F],湿度 15% 至 54%)。

一体机:

以下部分描述了在使用本机时应该采取的防范措施:

- 打印时, 切勿关闭本机或者打开盖子。
- 切勿在本机附近使用燃气或易燃液体,或者会产生磁场的物体。
- 拔出电源线时,着力点是插头而不是电线。损坏的电源线可能存在火灾或电击隐患。
- 双手未干严禁接触电源线, 否则可能触电。
- 在搬移本机之前,请拔出电源线。否则可能损坏电线,并导致火灾或电击危险。
- 如果长时间不使用本机,请拔出电源线。
- 不要将物体放在电源线上,不要拉折电源线。否则可能导致火灾或电击危险。
- 确定本机没有压在电源线上或者压在其它电气设备的通讯电缆上。确保机内没有缠绕任何线缆。否则可能引发本 机故障或火灾危险。
- 接口电缆(采用屏蔽接口电缆)与打印机连接或者断开连接之前,确保打印机已从电源插座拔出。
- 不要试图拆开任何固定的面板或者盖子。本机带有高压电路。碰触这些高压电路可能导致电击危险。
- 禁止对本机进行改装。否则可能导致火灾或电击危险。
- 请确保纸张回形针、钉书针或其它小金属件不会通过通风口或其它端口进入机内。这些物件可能导致火灾危险或 电击危险。
- 防止水或其它液体泼溅到机身上或机身附近。本机与水或其它液体的接触会导致火灾或电击危险。
- 如果液体或金属件意外进入机内,立刻关闭本机,拔出电源线,然后联系您的零售商。否则可能引发火灾危险或 电击危险。
- 如果出现发热、冒烟、异味或异常噪音时,请关闭本机,立即拔出电源线,然后联系您的零售商。否则可能引发 火灾危险或电击危险。
- 在雷雨天气,请避免使用本机,因为闪电可能引发电击危险。
- 本机在打印时请勿搬动。
- 如果要移动本机,请先搬起再挪动。

![](_page_13_Picture_1.jpeg)

确保本机的使用场所通风良好。打印机在运作时会产生少量臭氧。在通风欠佳的场所高密度使用时, 打印机会发出异味。安全起见,确保将本机放在通风良好的场所使用。.

[2 -](#page-12-0) [安装](#page-12-0)

# <span id="page-13-0"></span>安全信息

使用本产品时,务必遵循以下安全措施。

#### <span id="page-13-1"></span>操作安全

本节使用以下符号:

警告: 表示一种具有潜在危险的情形,如果没有遵照说明进行操作,可能会导致死亡或重伤。 小心: 表示一种具有潜在危险的情形,如果没有遵照说明进行操作,可能会对人身造成轻度或中度伤害或对财 产造成损坏。

![](_page_13_Picture_8.jpeg)

- 将电源线直接插入墙上的插座,禁止使用延长线。
- 如果电源线或插头磨损或损坏, 拨出电源插头(拉插头而不是拉电线)。
- 为了避免危险的电击或激光辐射,除了操作说明中指定的盖子或螺钉之外,请勿拆除其它盖子或螺钉。
- 出现以下任何情况时,关闭电源并拔出电源线插头(拉插头而不是拉电线):
	- 某物溅入产品之内。
	- 您觉得产品需要维护或维修。
	- 产品的盖子被损坏。
- 请勿焚烧溢出的或使用过的墨粉。墨粉尘遇到明火会燃烧。
- 可以由我们授权的经销商或在合适的回收点进行处理。
- 请根据当地的规章处理已使用的打印墨粉盒。

● 小心:

- 产品应防范潮湿天气,如雨雪天气等。
- 搬移产品之前,先将电源线从墙上插座拔出。移动本机时,注意电源线不要压在机身下,以免损坏。
- 将电源插头从墙上插座拔出时,请拉拔插头 ( 而不是电线 )。
- 避免纸张回形针、钉书针或其它小金属件落入机身之内。
- 将打印墨粉盒放在小孩接触不到的地方。
- 当您的手伸进机内取出卡纸或原稿时,小心不要被尖利的边角划伤。
- 为了环保,请勿将产品或耗废物件丢弃在家用垃圾回收点。可以由我们授权的经销商或在合适的回收点进行处理。
- 我公司产品的质量和功能均达到较高标准,我们建议您只使用授权经销商提供的耗材。

#### <span id="page-13-2"></span>电源

电源插座应安装在设备附近,且便于接近使用。

#### <span id="page-13-3"></span>对于传真或电话

- 不要在近水处使用本产品,例如浴缸、洗漱盆、厨房洗涤盆或洗衣桶旁边、潮湿的地下室、或泳池旁边。
- 出现雷雨天气时避免使用电话(无绳类除外)。否则可能由于闪电而导致电击危险,虽然这种可能性较低。
- 不要在燃气泄漏场所使用电话报告泄漏事件。

[2 -](#page-12-0) [安装](#page-12-0)

<span id="page-14-0"></span>![](_page_14_Picture_178.jpeg)

#### <span id="page-14-1"></span>在主纸盒内装载纸张

- 插入纸张,打印面朝下,并且根据纸张尺寸调节纸张定位导板,以免发生进纸故障、歪斜和卡纸。
- 装载纸张的数量不可以超过满载标记。否则,可能导致进纸故障、歪斜和卡纸。
- 避免在打印时添加纸张,否则会导致多重进纸。
- 取出纸盒时,始终用双手托住,避免掉落。
- 如果您使用的纸张已由本机或其它打印机打印过,打印质量可能无法取得最佳效果。

#### <span id="page-14-2"></span>纸张处理

- 打印前,纸张卷曲处必须处理平整。
- 卷曲部分不可超过 10 毫米。
- 纸张存放时必须小心,防止由于纸张放置在高湿度环境中而导致进纸故障和图像缺陷。

#### <span id="page-14-3"></span>湿度控制

- 不得使用受潮的纸张,或者长时间未使用的纸张。
- 纸张开封后,必须存放在塑料袋中。
- 不得使用具有波浪边角的纸张、折叠过的纸张、起皱的纸张和其它非正常纸张。

## <span id="page-14-4"></span>本机操作

#### <span id="page-14-5"></span>操作员触电

打印时,避免由于纸盒、盖子和机身的其它部分产生的静电而导致触电。

#### <span id="page-14-6"></span>搬移本机

在台架上搬移本机时,必须整机抬起,不能拖动。

#### <span id="page-14-7"></span>取放打印墨粉盒

- 禁止竖起,或倒放。
- 禁止剧烈摇晃。

#### <span id="page-14-8"></span>符号使用规则

警告 表示重要的安全注意事项。 忽视这些事项可能会导致重伤或死亡。务必阅读这些事项。这些事项见于本手册[的安全信息](#page-13-0)部分。

小心

表示重要的安全注意事项。

忽视这些事项可能会对人身造成中度或轻度伤害,或者对本机或其它财产造成损坏。务必阅读这些事项。这些事项见 于本手册的[安全信息](#page-13-0)部分。

#### $\bf O$ 重要

表示本机使用时的关注点,以及解释可能导致进纸不当、原稿损坏、或数据丢失的原因。务必阅读这些解释。

# 注意

表示对本机功能的补充解释,以及对用户使用错误的纠正说明。

# <span id="page-15-0"></span>本机概览 前后视图

![](_page_15_Picture_2.jpeg)

![](_page_15_Figure_3.jpeg)

[2 -](#page-12-0) [安装](#page-12-0)

- 1. 控制面板
- 2. 文档进纸器
- 3. 卡纸盖
- 4. 电源线接口
- 5. 开启 / 关闭开关
- 6. LINE 端口 电话线接口
- 7. EXT. 端口 外部电话设备接口
- 8. USB 从属端口(用于个人电脑)
- 9. USB 主端口 (USB 闪存盘)
- 10. USB 主端口(USB 闪存盘)
- 11. 手动进纸装置的定位导板
- 12. 手动进纸盘
- 13. 纸盒
- 14. 打印墨粉盒前盖
- 15. 出纸支架
- 16. 出纸槽
- 17. 智能卡插槽

[2 -](#page-12-0) [安装](#page-12-0)

# <span id="page-16-0"></span>控制面板

![](_page_16_Figure_2.jpeg)

- 1. 屏幕。
- 2. 数字键盘。
- 3. 字母键盘。
- 4. ←键: 删除光标左边的字符。
- 5. < 罐: 输入或换行。
- 6. (cm) 键: 使用特殊字符。
- 7. 键:转换键。
- 8. (scan)键: 文档扫描至个人计算机或外部存储设备 (USB 闪存盘)。
- 9. (corv)键: 复印。
- 10. (stor,) 键: 停止当前的个人电脑打印作业。
- 11.  $(sms)$ 键: 发送短信息 (SMS)。
- 12.  $(\left(\mathsf{tax}\right)$  键: 传真。
- 13.  $(\Box)$ 键: 地址簿。
- 14.  $(\vec{k})$ 键: 手动连接电话线, 传真发送时听传真音。
- 15. (→ .) 键: 群发(传真、电子邮件或短信息)。
- 16. ② 键: 启动。
- 17. OK 键:确认显示的选项。
- 18. ▼ 键: 进入菜单并向下浏览。
- 19. C 键: 返回上层菜单并进行改正。
- 20. ▲ 键: 向上浏览菜单。
- 21. 图键:停止当前操作。
- 22. ([ECO] 键: 复印模式下设置激活延迟以及墨粉节省。
- 23. (( i ) 键: 进入打印菜单 (打印功能列表、本机 设置等)。
- 24. (||||||||||||键: 扫描分辨率设置。
- 25. (1) 键: 对比度设置。
- 26. HH 图标: 分辨率"复印: 高质量文本 / 传真: 超精细"。
- 27. 2 图标: 分辨率"照片"。
- 28. 目图标: 分辨率"复印: 文本 / 传真: 精细"。
- 29. COL 图标: 彩色模式。
- 30. ●【图标: 电话线上的操作。
- 31. X 图标: 传真模式。
- 32. 23 图标: 外部应答器模式。

# <span id="page-17-0"></span>访问菜单

本机的所有功能和设置都可以通过菜单提供,而且分别对应一个特定的菜单命令。 例如,菜单命令 51 可以启动功能列表的打印(功能列表包含一个所有菜单和子菜单及其标识码的列表)。 [2 -](#page-12-0) [安装](#page-12-0)

进入菜单项目有两种方式:逐步进入和快捷进入。

要通过逐步进入的方式打印功能列表:

1 按下 。

- 2 使用 ▼ 或 ▲ 按钮浏览菜单时, 选择 5 打印。按下 OK 确认。
- 3 使用 ▼ 或 ▲ 按钮浏览菜单打印时, 选择 51- 功能列表。按下 OK 确认。

要通过快捷方式打印功能列表:

- 1 按下 ▼。
- 2 用数字键盘输入 51, 即可直接打印功能列表。

[2 -](#page-12-0) [安装](#page-12-0)

# <span id="page-18-0"></span>箱内物件

#### 包装箱内包含下述物件:

#### 多功能设备

![](_page_18_Picture_4.jpeg)

#### 1 个打印墨粉盒

![](_page_18_Picture_6.jpeg)

1 份安装指南

![](_page_18_Picture_8.jpeg)

1 张个人电脑安装 CD 光盘和 1 张 OCR 个人电脑软件 CD 光盘(视型号而定)

![](_page_18_Picture_10.jpeg)

1 根电源线

![](_page_18_Picture_12.jpeg)

1 根电话线

![](_page_18_Picture_14.jpeg)

1 根 USB 线

![](_page_18_Picture_16.jpeg)

# <span id="page-18-1"></span>设备安装

- 1 打开设备包装箱。
- 2 安装设备,严格遵守本手册开篇阐述的安全注意 事项。
- 3 除去机身上的所有不干胶标签。
- 4 除去屏幕上的塑料保护膜。

# <span id="page-18-2"></span>安装文档进纸器

| 将文档进纸器的两个夹片(B)卡入安装槽 (A),即可固定进纸器。

![](_page_18_Picture_24.jpeg)

# <span id="page-18-3"></span>纸盒安装

![](_page_18_Picture_26.jpeg)

◆ 重要 *在装载纸张之前,请参阅*[用纸建议](#page-14-0)*,第* 10 [页](#page-14-0)。

本机支持多种尺寸和类型的媒介(请参阅章节[规格,第](#page-76-0) [72](#page-76-0) 页)。

- $\binom{2}{}$ 重要 纸张的重量可以介于 60 和 105 g/m<sup>2</sup> 之间。
- 1 完全抽出纸盒。

![](_page_18_Picture_31.jpeg)

2 将下托板向下推,直到卡住。

![](_page_19_Picture_2.jpeg)

3 推动 "PUSH" 杆 (A) 来设置后端的纸盒止动板。 然后推动左侧导板上的定位杆 (B), 将纸张宽度导 板调整到适合纸张尺寸的位置。然后推动定位杆 (C),将纸张长度导板调整到适合纸张尺寸的位置。

![](_page_19_Figure_4.jpeg)

4 拿出一叠纸, 把纸张捋顺, 然后放在平整的表面上 墩齐。

![](_page_19_Picture_6.jpeg)

- 5 将整叠纸放入纸盒中(例如 200 张 80g/m² 的 纸张)。
- 6 将纸盒推回原位。

# <span id="page-19-0"></span>打印墨粉盒安装

- 1 正对设备。
- 2 抓住前盖的左右两侧,同时将前盖朝自己的方 向拉。

![](_page_19_Picture_12.jpeg)

[2 -](#page-12-0) [安装](#page-12-0)

3 从包装袋中取出新的打印墨粉盒。轻轻摇摆墨粉盒 5、6次,使盒内的墨粉均匀分布。充分摇匀墨粉 盒能确保达到最大复印量。 操作时应抓住墨粉盒的手柄。

![](_page_19_Picture_14.jpeg)

4 把墨粉盒插入槽内,直到卡住,然后轻轻按下手柄 (如下所示)。

![](_page_19_Picture_16.jpeg)

![](_page_19_Figure_17.jpeg)

5 关闭前盖。

# <span id="page-20-0"></span>出纸支架

#### 根据要打印的文档的尺寸,调整出纸支架。不要忘记拉起 挡板,以防止输出的纸张跌落。

![](_page_20_Picture_3.jpeg)

# <span id="page-20-1"></span>启动您的设备

#### <span id="page-20-2"></span>设备连接

![](_page_20_Picture_6.jpeg)

| 将电话线的一端连接到本机接口, 电话线的另一端 连接到墙上的电话线插口。

![](_page_20_Picture_8.jpeg)

- 2 确认开启 / 关闭开关处于关闭状态 (O 位置 )。
- 3 将电源线连接到设备上。 将电源线的另一端插入墙上的插座。

![](_page_20_Picture_11.jpeg)

![](_page_20_Picture_12.jpeg)

电源线是电源组件的切断装置。作为一 项预防措施,插座应邻近设备,而且在 出现危险时易于接近。

4 按开启 / 关闭按钮启动设备(I位置)。

#### <span id="page-20-3"></span>设备初始设置

大概 21 秒后, 设备完成预热, 简易安装功能启动, LCD 屏幕显示以下消息:

> 1 ENGLISH 2 中文

简易安装功能会逐一显示基本设置,帮助您配置本机。

如果您想修改显示的设置,按下 OK 按钮。如果您不想修 改显示的设置, 按下 C 按钮: 简易安装功能接着显示下 一个基本设置。

![](_page_20_Figure_20.jpeg)

- 1 使用 ▲ 或 ▼ 按钮选择想要的语言, 然后按 OK 确认。
- 2 要设置国家,请按 OK 按钮。

设置国家 是 =OK, 否 =C

3 使用 ▲ 或 ▼ 按钮从显示的列表中选择您的国家, 然后按 OK 确认。

![](_page_21_Picture_2.jpeg)

注意 如果列表中的国家选项均不合适, 则选 择 "其他"选项。

4 如果您将国家设为"其他", 则需要设置要使用的 公共电话网络。按 OK 按钮进行指定。

设置网络 是 =OK, 否 =C

使用 ▲ 或 ▼ 按钮从显示的列表中选择要使用的电 话网络,然后按 OK 确认。

重要 如果列表中的网络选项均不合适,则 选择 "其他"选项。

5 要设置日期和时间,按下 OK 按钮。

日期 / 时间 是 =OK, 否 =C

6 使用数字键盘逐个输入日期和时间的数字。 日期的格式取决于您选择的国家:例如,法国 是 DDMMYY(日月年), 美国是 MMDDYY (月日年)。 使用 C 按钮更正输入的数字。 按 OK 确认。

7 要指定传真号码和本机名称,按下 OK 按钮。 当"发送报头"功能激活时,在您已发送的文档上 将出现以下信息。

> 名称 / 号码 是 =OK, 否 =C

8 使用数字键盘输入您的传真号码(最大 20 个 数字)。

要键入 "+" 符号,同时按下 CTRL 和 Q 键即可。 使用 C 按钮更正输入的数字。 按下 OK 按钮进行确认。

9 使用字母键盘输入您的一体机名称(最大 20个 字母)。

按下 OK 按钮确认。

10 如果您连接的是专用网,而且该网需要通过公司的 自动交换机 (PABX) 实现转接, 您需要设定一个本 地前缀号码。该号码用于退出公司内部的电话网 络。

要设置该功能,请按 OK 按钮。

拨号前缀 是 =OK, 否 =C

11 使用数字键盘输入最小长度的公司外部号码 (1 至 30)。这个设置通常用于区分内部电话号码 和外部电话号码。 例如在法国,如果您在公司的自动交换机控制的内 部网内安装本机,则输入 10(因为法国的标准电 话号码长度是 10 位数)。 使用 C 按钮进行更正。 按下 OK 按钮确认。

12 使用数字键盘输入本地前缀(最大 10 个数字)。 当您拨打外部号码时,该号码会自动添加。 要在拨号音中插入片刻停顿("/" 符号),请同时按 CTRL 和 M 键, 或按住数字键盘上的 0 (零)键不 放,直到出现 "/" 符号。 使用 C 按钮进行更正。 按下 OK 按钮确认。

[2 -](#page-12-0) [安装](#page-12-0)

此时设置完成,功能列表自动打印出来。

如果纸盒中没有装载纸张(详见**在主纸盒内装载纸张**, 第 [10](#page-14-1) 页),LCD 屏幕会显示消息无纸。一旦装入纸张,打 印会恢复。

#### <span id="page-21-0"></span>在手动进纸盘装载纸张

 $\bigcirc$  )重要 在装载纸张之前,请参阅[用纸建议](#page-14-0),第10 [页](#page-14-0)。

手动进纸盘中可以使用的纸张等介质的重量和尺寸比主纸 盒更加多样化(请参[阅规格,第](#page-76-0) 72 页)。

每次只能放入一张纸或一个信封。

 $\bigcirc$ 重要 纸张的重量可以介于 52 和 160 g/m<sup>2</sup> 之间。

1 将手动进纸导板分离至两端。

![](_page_21_Picture_31.jpeg)

- 2 在手动进纸盘中插入一张纸或一个信封。
- 3 调节纸张导板,使其紧靠纸张或信封的左右边缘。
- 4 开始打印之前,请确认所选纸张的尺寸与打印机上 选择的格式一致(请参阅[复印,第](#page-22-4)18页)。

#### <span id="page-21-1"></span>使用信封

- 只能采用手工进纸方式。
- 推荐的区域是距离前缘 15 毫米以及距离左右边缘和后 缘 10 毫米所构成的区域。
- 可以在信封中遮叠的部分添加一些实线。
- 使用推荐以外的信封,其打印效果可能不佳 (请参阅 [规格,第](#page-76-0) 72 页)。
- 打印后卷曲的信封需要手工修正。
- 在信封的反面,宽侧的边缘可能会有细小褶皱,还可 能会有污点或不太清楚的打印。
- 将信封放入手动进纸盘之前,轻压信封将内部空气 挤出。
- 将信封边缘理顺后放入适当位置,以免信封翘曲。
- 不得对信封的纸张进行表面处理。信封应在常态办公 环境下使用。

"<br>ს

复复

<span id="page-22-4"></span><span id="page-22-0"></span>![](_page_22_Picture_1.jpeg)

本机可以实现单份或多份复印。

您也可以设置不同参数,根据需要进行复印。

<span id="page-22-1"></span>![](_page_22_Picture_4.jpeg)

在这种模式下,采用的是默认参数值。

- 1 将文档的复印面朝上,放入自动文档进纸器。 或者 将文档的复印面朝下放在文档玻璃板上,注意必须 对准玻璃板左上角旁边的定位箭头。
- 2 按下 (corv) 按钮两次。本机开始按照默认参数值进 行复印。

<span id="page-22-2"></span>省墨模式复印

省墨模式 (ECO) 可以减少页面使用的墨粉,从而降低打印 成本。

使用省墨模式时,墨粉的消耗减少,打印的浓度变浅。

- | 将文档的复印面朝上,放入自动文档进纸器。 或者 将文档的复印面朝下放在文档玻璃板上,注意必须 对准玻璃板左上角旁边的定位箭头。
- 2 按下 $(\text{conv})$ 按钮。
- 3 按下  $(\begin{smallmatrix}\text{EC0}\end{smallmatrix})$  按钮。

# <span id="page-22-3"></span>高级复印

高级复印可以对当前的复印进行自定义设置。

![](_page_22_Picture_315.jpeg)

- 3 输入您需要复印的份数, 按 OK 按钮进行确认。
- 4 使用按钮 ▲ 或 ▼ 洗择使用的纸盒类型自动或 手动,然后按 OK 按钮进行确认。

5 根据您需要的复印模式,通过按钮 ▲ 或 ▼ 选择打 印选项(参看下面的例子): - 多合一(文档进纸器): 1页 1 张, 2 页 1 张, 或

$$
\begin{array}{c}\n 4 \overline{D} + \overline{K} \cdot \\
 \overline{\textbf{3}} \cdot \textbf{2} \\
 \overline{\textbf{4}} \cdot \textbf{3} \\
 \overline{\textbf{5}} \cdot \textbf{4} \\
 \overline{\textbf{5}} \cdot \textbf{5} \\
 \overline{\textbf{6}} \cdot \textbf{6} \\
 \overline{\textbf{7}} \cdot \textbf{6} \\
 \overline{\textbf{8}} \cdot \textbf{7} \\
 \overline{\textbf{9}} \cdot \textbf{8} \\
 \overline{\textbf{10}} \cdot \textbf{8} \\
 \overline{\textbf{11}} \cdot \textbf{8} \\
 \overline{\textbf{13}} \cdot \textbf{9} \\
 \overline{\textbf{16}} \cdot \textbf{1} \\
 \overline{\textbf{17}} \cdot \textbf{1} \\
 \overline{\textbf{18}} \cdot \textbf{1} \\
 \overline{\textbf{19}} \cdot \textbf{1} \\
 \overline{\textbf{19}} \cdot \textbf{1} \\
 \overline{\textbf{19}} \cdot \textbf{1} \\
 \overline{\textbf{19}} \cdot \textbf{1} \\
 \overline{\textbf{19}} \cdot \textbf{1} \\
 \overline{\textbf{19}} \cdot \textbf{1} \\
 \overline{\textbf{19}} \cdot \textbf{1} \\
 \overline{\textbf{19}} \cdot \textbf{1} \\
 \overline{\textbf{19}} \cdot \textbf{1} \\
 \overline{\textbf{19}} \cdot \textbf{1} \\
 \overline{\textbf{19}} \cdot \textbf{1} \\
 \overline{\textbf{19}} \cdot \textbf{1} \\
 \overline{\textbf{19}} \cdot \textbf{1} \\
 \overline{\textbf{19}} \cdot \textbf{1} \\
 \overline{\textbf{19}} \cdot \textbf{1} \\
 \overline{\textbf{19}} \cdot \textbf{1} \\
 \overline{\textbf{19}} \cdot \textbf{1} \\
 \overline{\textbf{19}} \cdot \textbf{1} \\
 \overline{\textbf{19}} \cdot \textbf{1} \\
 \overline{\textbf{10}} \cdot \textbf{1} \\
 \overline{\textbf{10}} \cdot \textbf{1} \\
 \overline{\textbf{10}} \cdot \textbf{1} \\
 \overline{\textbf{10}} \cdot \textbf{1} \\
 \overline{\textbf{10}} \cdot \textbf{1} \\
 \overline{\textbf{10}} \cdot \textbf{1} \\
$$

![](_page_22_Figure_22.jpeg)

- 海报模式(文档玻璃板):1 页 1 张,1 页 4 张或 1 页 9 张。

#### 海报复印模式

![](_page_22_Figure_25.jpeg)

![](_page_22_Figure_26.jpeg)

按下 OK 按钮进行确认。

- 6 使用按钮 ▲ 或 ▼, 按照 25% 至 400% 调整缩放 率,然后按 OK 按钮确认(仅适用于 I 页 1 张的复 印模式)。
- 7 通过数字键盘按扭 ▲ 或 ▼ 调整坐标原点的数值, 然后按 OK 按钮进行确认。
- 8 根据需要的打印质量,使用按钮 ▲ 或 ▼ 洗择分辨 率自动、**文本、高质量文本**或**照片**, 然后按 OK 按 钮进行确认。
- 9 使用按钮 ▲ 或 ▼ 调整对比度, 然后按 OK 按钮进 行确认。
- 10 使用按钮 ▲ 或 ▼ 调整亮度, 然后按 OK 按钮进行 确认。
- 11 使用按钮 ▲ 或 ▼ 选择纸张类型普通纸张或厚纸, 然后按 OK 按钮进行确认。

# <span id="page-23-0"></span>身份证复印模式

ID CARD(身份证)复印模式针对身份证或驾驶证等类型 的证件,采用 A4 纸(原件尺寸 < A5)或 Letter 纸(原件 尺寸 < Statement)进行双面复印。

液晶显示屏显示相关操作说明(例如什么时候放原件, 什么时候翻转原件等),并请求您的确认后才继续以下 操作。

重要 使用该功能的前提是:要复印的稿件放 在文档玻璃板上,而且自动文档进纸器 中没有检测到纸张。 该复印模式不提供缩放和坐标原点的 调整。

- 1 确定自动文档进纸器中没有纸张。
- 2 按下 $(\hspace{-.15cm}{\rm conv})$  按钮。
- 3 输入您需要复印的份数, 按 OK 按钮进行确认。
- 4 使用按钮 ▲ 或 ▼ 选择纸盒类型自动纸盒或手动纸 盒,然后按 OK 按钮进行确认。

![](_page_23_Picture_15.jpeg)

身份证复印模式只能使用 A4(原件 尺寸<A5)或 Letter (原件尺寸< **Statement**)尺寸的纸张进行复印。 确定所选择的纸盒使用的是正确的 纸张尺寸。

- 5 使用按钮 ▲ 或 ▼ 选择复印选项身份证, 然后按 OK 按钮进行确认。
- 6 根据需要的打印质量, 使用按钮 ▲ 或 ▼ 选择分辨 率自动、文本、高质量文本或照片, 然后按 OK 按 钮进行确认。对于证件类复印,为了获得最佳效 果,建议选择照片级别的分辨率。
- 7 使用按钮 ▲ 或 ▼ 调整对比度, 然后按 OK 按钮进 行确认。
- 8 使用按钮 ▲ 或 ▼ 调整亮度, 然后按 OK 按钮进行 确认。

9 使用按钮 ▲ 或 ▼ 选择纸张类型普通纸张或厚纸, 然后按 OK 按钮确认。 液晶显示屏显示以下信息:

![](_page_23_Picture_22.jpeg)

[3 -](#page-22-0) [复印](#page-22-0)

10 将您的身份证或其它证件放在文档玻璃板上,如下 图所示:

![](_page_23_Figure_24.jpeg)

11 按下 OK 按钮。 证件被扫描,接着液晶显示屏显示以下信息:

> 翻转证件 再按 OK

12 翻转您的证件,然后按 OK 按钮进行确认。

本机打印出一份您的证件副本。

#### <span id="page-23-1"></span>复印特殊设置

通过本菜单完成的设置经您确认之后成为设备的默认 设置。

T 重要

对打印质量不满意时,可以进行校准 (参看章节**[校准您的扫描仪](#page-40-7)**, 第36

#### <span id="page-23-2"></span>分辨率设置

分辨率参数用于设置影印分辨率。

[页](#page-40-7))。

841 - 高级功能 / 复印 / 分辨率

- Ⅰ 按下 ▼ 之后, 使用键盘输入 841。
- 2 根据下表, 使用按钮 ▲ 或 ▼ 选择分辨率。

![](_page_23_Picture_554.jpeg)

3 按下 OK 按钮确认您的选择。

[3 -](#page-22-0) [复印](#page-22-0)

<span id="page-24-0"></span>![](_page_24_Figure_1.jpeg)

<span id="page-24-1"></span>![](_page_24_Picture_522.jpeg)

- 3 按下 OK 按钮确认您的选择。
- 4 按下 | ◎ 按钮退出本菜单。

#### <span id="page-24-2"></span>扫描起始点设置

如果需要,可以更改扫描仪的起始点。

通过输入 X 坐标和 Y 坐标的新数值,单位毫米(X < 209 和 Y < 280), 可以移动扫描区, 如下图所示。

![](_page_24_Figure_8.jpeg)

- ▼ 844 高级功能 / 复印 / 起始点
- 1 按下 ▼ 之后, 使用键盘输入 844。
- 2 使用按钮 ▲ 或 ▼ 选择 X 坐标和 Y 坐标。
- 3 使用数字键盘或按钮 ▲ 和 ▼ 设置需要的坐标值。
- 4 按下 OK 按钮确认您的选择。
- 5 按下 | ◎ 按钮退出本菜单。

#### <span id="page-24-3"></span>对比度设置

对比度参数用于选择输出件的对比度。

845 - 高级功能 / 复印 / 对比度

- 1 按下 ▼ 之后, 使用键盘输入 845。
- 2 使用按钮 ▲ 和 ▼ 设置需要的对比度。
- 3 按下 OK 按钮确认您的选择。
- 4 按下 | ◎ 按钮退出本菜单。

#### <span id="page-24-4"></span>亮度设置

亮度参数用于增加或降低输出件的亮度。

846 - 高级功能 / 复印 / 亮度

- Ⅰ 按下 ▼ 之后, 使用键盘输入 846。
- 2 使用按钮 ▲ 和 ▼ 设置需要的亮度。
- 3 按下 OK 按钮确认您的选择。
- 4 按下 | ◎ 按钮退出本菜单。

#### <span id="page-24-5"></span>纸张类型设置

#### 851 - 高级功能 / 扫描和打印 / 纸张类型

- 1 按下 ▼ 之后, 使用键盘输入 851。
- 2 使用按钮 ▲ 和 ▼ 选择正常或厚。
- 3 按下 OK 按钮确认您的选择。
- 4 按下 | | 按钮退出本菜单。

#### <span id="page-24-6"></span>纸盒选择

根据纸盒规定的纸张尺寸,自动选项具有两种不同的含 义。下表说明了这两种不同的情况。

![](_page_24_Picture_523.jpeg)

#### 852 - 高级功能 / 扫描和打印 / 纸盒

- 1 按下 ▼ 之后, 使用键盘输入 852。
- 2 使用按钮 ▲ 和 ▼ 选择要使用的默认纸盒自动或 手动。
- 3 按下 OK 按钮进行确认。
- 4 按下 | 按钮退出本菜单。

#### <span id="page-25-0"></span>使用自动文档进纸器时的边距调整

通过自动进纸器进行扫描时,可以左右调整文档的侧 边距。

#### 853 - 高级功能 / 扫描和打印 / 进纸扫描边距

- 1 按下 ▼ 之后, 使用键盘输入 853。
- 2 使用按钮 ▲ 和 ▼ 设置左右边距的偏移量 (每次 0.5 毫米)。
- 3 按下 OK 按钮进行确认。
- 按下 ◎ 按钮退出本菜单。

#### <span id="page-25-1"></span>使用文档玻璃板时的边距调整

通过文档玻璃板进行扫描时,可以左右调整文档的侧 边距。

- 854 高级功能 / 扫描和打印 / 平板扫描边距
- Ⅰ 按下 ▼ 之后, 使用键盘输入 854。
- 2 使用按钮 ▲ 和 ▼ 设置左 / 右边距的偏移量 (每次 0.5 毫米)。
- 3 按下 OK 按钮进行确认。
- 按下 | 8 按钮退出本菜单。

#### <span id="page-25-2"></span>左右打印边距调整

打印时,可以左右调整文档的侧边距。

855 - 高级功能 / 扫描和打印 / 打印机边距

- 1 按下 ▼ 之后, 使用键盘输入 855。
- 2 使用按钮 ▲ 和 ▼ 设置左 / 右边距的偏移量 (每次 0.5 毫米)。
- 3 按下 OK 按钮进行确认。
- 按下 | © | 按钮退出本菜单。

#### <span id="page-25-3"></span>上下打印边距调整

打印时,可以上下调整文档的侧边距。

856 - 高级功能 / 扫描和打印 / 上打印

- 1 按下 ▼ 之后, 使用键盘输入 856。
- 2 使用按钮 ▲ 和 ▼ 设置上 / 下边距的偏移量(每次 0.5 毫米)。
- 3 按下 OK 按钮进行确认。
- 4 按下 | | 按钮退出本菜单。

#### <span id="page-25-4"></span>纸张尺寸设置

通过此菜单可以定义手动纸盒和主纸盒的默认纸张尺寸。 您还可以设置默认扫描宽度。

#### 857 - 高级功能 / 扫描和打印 / 纸张格式

- 1 按下 ▼ 之后, 使用键盘输入 857。
- 2 使用按钮 ▲ 和 ▼ 选择要定义默认纸张尺寸的 纸盒。
- 3 按下 OK 按钮进行确认。
- 4 根据下表, 使用按钮 ▲ 或 ▼ 选择纸张尺寸:

![](_page_25_Picture_495.jpeg)

- 扫描仪 | Letter/Legal 和 A4
- 5 按下 OK 按钮进行确认。
- 按下 | ◎ | 按钮退出本菜单。

<span id="page-27-0"></span>![](_page_27_Picture_1.jpeg)

本章将介绍传真功能以及各项设置。 其中一节介绍传真邮箱。

# <span id="page-27-1"></span>传真发送

#### <span id="page-27-2"></span>打印传真首页

在本机中存有预制的传真报头页。您可以随时打印该报头 页,填写传真内容之后即可发送。

1 选择 ▼ 30 - *传真 / 报头页。* 

2 选择: 301 - 本地, 按本机设置的语言打印报头页; 302 - 国际, 则按本机设置的国家的语言和英语双 语打印报头页。两种语言之间用 "/" 号分隔。

注意 如果本机设置的语言为英语, 则只打印 英语的报头页。

国际传真报头页图例:

FAX

![](_page_27_Figure_11.jpeg)

- <span id="page-27-3"></span>立即发送
	- | 将文档复印面朝上,放入自动文档进纸器。 或者 将文档的复印面朝下放在文档玻璃板上,注意必须

对准玻璃板左上角旁边的定位箭头。

 $\frac{1}{4}$ 

[传真](#page-27-0)

- 2 输入传真号码, 然后按  $(\overline{r} \cdot \mathbf{x})$  或  $\left| \frac{\mathbf{x}}{2} \right|$ .
- 3 如果您使用的是文档玻璃板,可以进行多页扫描。 将下一页放在文档玻璃板上,选择下一页,然后按 OK 进行确认。各页扫描完毕后,选择完成。

图标 ◆【在呼叫阶段不断闪动, 当双方的传真机开始通讯 时便保持常亮状态。

发送结束时,显示初始窗口。

注意 发送传真时可以修改发送选项。在输入 传真号码后按 OK 即可进行修改。

#### <span id="page-27-4"></span>定时发送

通过该功能,您可以推迟文档的发送时间。

要设定定时发送的程序,您需要指定接收号码、发送时 间、输入方式以及发送页数。

要推迟文档的发送时间:

1 将文档复印面朝上,放入自动文档讲纸器。 或者 将文档的复印面朝下放在文档玻璃板上,注意必须 对准玻璃板左上角旁边的定位箭头。

重要

确认文档在自动文档进纸器或文档玻璃 板上放置正确,以免发送空白页或错 误页。

- 2 选择 ▼ 31 *传真 / 发送*。
- 3 输入接收号码, 或者选择拨号模式, 然后按 OK 进 行确认。
- 4 在当前时间旁边输入新的时间,然后按 OK 进行 确认。
- 5 调整对比度, 然后按 OK 进行确认。
- 6 选择传真内容的输入来源进纸器或内存,然后按 OK 进行确认。
- 7 发送前可以输入页数,按 OK 进行确认。
- 按下 $\left\lceil \mathcal{P} \right\rceil$ 确认定时发送的设置。
- 9 如果您使用的是文档玻璃板,可以进行多页扫描。 将下一页放在文档玻璃板上,选择下一页,然后按 OK 进行确认。各页扫描完毕后, 选择"完成"。

您的文档被存储,并且将在设定的新时间被发送。

[4 -](#page-27-0) [传真](#page-27-0)

#### <span id="page-28-0"></span>自动重拨发送

通过该功能,您可以在传真发送时监控拨号操作。这种情 况下,发送的最大速度是 14400 bps。

使用该功能,可以:

- **听到接收传真机是否占线,如果占线可以选择线路畅** 通时发送文档;
- 在号码不确定的情况下, 控制通讯进程, 等等。
- 手动接线:
	- 1 将文档放入自动文档进纸器。
	- 2 按下 $((\mathbb{C}))$ 。
	- 3 必要时可以使用 ▼ 或 ▲ 键设置音量。
	- 4 输入接收号码。 当听到远端传真信号时,表示线路畅通,可以开始 发送传真。
	- 5 按下 $\boxed{\mathcal{Y}}$  开始发送文档。

如果您设定了程序要求本机打印发送报告,文档首页的缩 略件不会出现在打印报告中,本机将通知您目前的通讯采 用的是手动方式(请参阅[发送报告,第](#page-35-6)31页)。

# <span id="page-28-1"></span>传真接收

传真接收取决于本机的参数设置。

通过以下参数,您可以定制接收传真的打印方式:

- 接收模式, 第 32 页;
- 无纸接收, 第 32 页;
- 打印份数, 第 33 页;
- [传真机或从电脑接收,第](#page-37-6) 33页;
- [缩小收到的传真,第](#page-37-7) 33页;
- 技术参数, 第 33 页。

◆ 重要 *传真不能使用 A5 (或 Statement)纸张* 进行打印。

根据选择的默认纸盒以及主纸盒和手动纸盒中的纸张尺 寸,以下表格指明了在打印收到的传真时使用的纸盒。

默认纸盒设为手动时:

![](_page_28_Picture_568.jpeg)

![](_page_28_Picture_569.jpeg)

默认纸盒设为自动时:

![](_page_28_Picture_570.jpeg)

# <span id="page-28-2"></span>群组传送

您的传真机(发起方)可以传送文档,即通过远程传真机 作为中转站,将文档发给具体传送清单中的用户。

要实现这些操作,发起方传真机以及远程传真机都必须具 备传送功能。

要实现传送,您需要向远程传真机提供相关文档以及传 送清单号码。远程传真机随后向清单中的所有用户发送 文档。

一旦您的传真机激活了传送功能,当远程传真机收到文档 时,会先打印文档然后再传送给清单中的所有用户。

要激活传真机的传送功能:

- 1 放置要传真的文档。
- )重要 *确认文档在自动文档进纸器或文档玻璃板* 上放置正确,以免发送空白页或错误页。
- 2 选择 ▼ 37 *传真 / 群发*。
- 3 输入负责传送的远程传真机号码,或者选择拨号模 式,然后按 OK 进行确认。
- 4 输入供远程传真机使用的传送清单号码, 按 OK 进 行确认。
- 5 您可以在当前时间的旁边输入希望发送文档的时 间,按 OK 进行确认。
- 6 如果想修改文档的输入来源,可以选择进纸器或 内存,然后按 OK 进行确认。
- 7 如果需要,可以在发送前输入文档的页数。
- 8 按下  $\sqrt{\mathcal{Y}}$  激活传送功能。
- 9 如果您使用的是文档玻璃板,可以进行多页扫描。 将下一页放在文档玻璃板上,选择下一页,然后按 OK 进行确认。各页扫描完毕后, 选择"完成"。

进纸器中的文档将根据您的选择被立即或者随后传送到负 责文档传送的远程传真机。

# <span id="page-29-0"></span>传真应答器

通过传真应答器,您可以将接收到的机密文档保存在内存 中,而不进行打印。

通过指示灯 下了可以知道传真应答器的状态:

- 灯亮:表示应答器处于开启状态。
- 闪亮:表示传真机的内存中有文档,或者正在接收 传真。
- 灯灭:表示内存已满,不能再接收文档。

您可以通过设置 4 位数字的访问码确保文档的机密性。 一经保存,必须输入访问码才能:

- 打印内存中的传真信息;
- 激活或禁用传真应答器。

#### <span id="page-29-1"></span>保存访问码

#### 383 - 传真 / 传真应答 / 应答码

- 1 按下 ▼ 之后, 使用键盘输入 383。
- 2 输入访问码 (4位), 然后按 OK 进行确认。
- 3 按下 图 按钮退出本菜单。

#### <span id="page-29-2"></span>激活 / 或禁用传真应答器

#### 382 - 传真 / 传真应答 / 激活

- 1 按下 ▼ 之后, 使用键盘输入 382。
- 2 如果您保存了传真应答器的访问码,输入该访问码 后按 OK 确认。
- 3 选择需要的应答器选项开或关闭,然后按 OK 确认 您的选项。
- 4 按下 | 按钮退出本菜单。

#### <span id="page-29-3"></span>打印内存中的传真信息

◯ 重要 不能使用 A5 (或 Statement) 纸张进行 打印。

#### 381 - 传真 / 传真应答 / 打印

[4 -](#page-27-0) [传真](#page-27-0)

- 1 按下 ▼ 之后, 使用键盘输入 381。
- 2 如果您保存了传真应答器的访问码,输入该访问码 后按 OK 确认。

内存中保存的文档即被打印出来。

#### <span id="page-29-4"></span>传真转发

该功能可以将收到的传真转发给通讯录中的联系人。要使 用该功能,必须执行两项操作:

- 1 激活转发功能;
- 2 设置传真的转发地址。

#### <span id="page-29-5"></span>激活转发

**① 重要** *确定您的通讯录包含您要转发的用户* (清参阅**诵讯录,** 第 37 页)。

#### 391 - 传真 / 转发 / 激活

- 1 按下 ▼ 之后, 使用键盘输入 391。
- 2 使用浏览器的按键 ▼ 和 ▲, 选择开。
- 3 使用浏览器的按键 ▼ 和 ▲ , 从通讯录中选择要转 发的用户。
- 4 按 OK 进行确认。

# 5 按下 ◎ 按钮退出本菜单。

如果选择的是关闭,则打印出来的功能概览不包括菜单 392 和 393。

#### <span id="page-29-6"></span>设置转发的联系人

#### 392 - 传真 / 呼叫号码 / 转发

- 1 按下 ▼ 之后, 使用键盘输入 392。
- 2 使用浏览器的按键 ▼ 和 ▲, 从通讯录中选择要转 发的用户。
- 3 按 OK 进行确认。
- 4 按下 | おけを知退出本菜单。

# <span id="page-29-7"></span>打印转发文件

#### 393 - 传真 / 转发 / 打印

- 1 按下 ▼ 之后, 使用键盘输入 393。
- 2 使用浏览器的按键 ▼ 和 ▲ 选择打印功能(将转发 到您设备的信息打印出来)是开还是关闭。
- 3 按 OK 进行确认。
- 4 按下 ◎ 按钮退出本菜单。

[4 -](#page-27-0) [传真](#page-27-0)

# <span id="page-30-0"></span>将传真信息转存到 USB 闪存盘

该功能可以将收到的传真信息直接转存到与本机连接的闪 存盘中的文件夹 MFPrinter Laser Pro LL2\FAX。该文件 夹 MFPrinter Laser Pro LL2\FAX 由应用程序创建。该 USB 闪存盘成为本机的接收存储器。

转存的传真信息采用 Tiff 格式保存在 USB 闪存盘中, 并 且按照以下方式命名:"FAXYYMMDDHHMMSS",其中 YYMMDDHHMMSS 表示传真接收的日期和时间。

您还可以通过激活菜单 052 打印将转存到 USB 闪存盘的 传真信息自动打印出来。

#### <span id="page-30-1"></span>激活转存

![](_page_30_Picture_533.jpeg)

- Ⅰ 按下 ▼ 之后, 使用键盘输入 051。
- 2 使用浏览器的按键 ▼ 和 ▲ 选择开, 然后按 OK 进 行确认。
- 3 按下 | 按钮退出本菜单。

## <span id="page-30-2"></span>打印转存文档

![](_page_30_Picture_534.jpeg)

#### 052 - 媒介 / 传真存档 / 打印

- Ⅰ 按下 ▼ 之后, 使用键盘输入 052。
- 2 使用浏览器的按键 ▼ 和 ▲ 选择开自动打印所有转 存的文档。
- 3 按 OK 确认您的选项。
- 4 按 | 图 按钮退出本菜单。

# <span id="page-30-8"></span><span id="page-30-3"></span>待发队列

通过该功能,您可以重新排列所有待发文档的发送顺序, 包括存储中的文档以及定时发送的文档。

使用该功能,您可以:

- 查询或修改待发队列。待发列表中的文档按下列方式 进行编码: 队列序号 / 文档状态 / 用户电话号码。 文档状态包括: - TX:发送 - REL:传送 - DOC:存储
	-
	- POL:查询
	- MBX: 发送到邮箱
	- PMB: 邮箱查询
- TR: 正在执行的命令
- SMS: 发送短信
- 立即发送待发队列中的文档。
- 打印文档, 既可以打印待发文档也可以打印存储 文档;
- 打印待发队列,以便了解队列中各个文档的状态, 打印顺序可以按照:
	- 队列序号;
	- 文档名称或编号;
	- 预定发送时间 (传真);
	- 文档相关操作类型:发送内存中的文档、定时发送、 文档存储
	- 文档页数;
	- 文档大小 (文档所占存储空间的百分比)
- 取消待发队列中的发送请求。

#### <span id="page-30-4"></span>立即发送待发队列中的文档

#### • 61 - 命令 / 执行

- Ⅰ 按下 ▼ 之后, 使用键盘输入 61。
- 2 从待发队列中选择需要发送的文档。
- 3 按下 OK 或 2 确认您的选择后即可立即发送选择 的文档。

#### <span id="page-30-5"></span>查看或修改待发队列

#### 62 - 命令 / 修改

- 1 按下 ▼ 之后, 使用键盘输入 62。
- 2 在待发队列中,选择需要的文档,然后按下 OK 按 钮确认您的选项。
- 3 现在您可以修改所选文档的参数,然后按下 按钮确认您的修改。

#### <span id="page-30-6"></span>删除暂停的发送

#### 63 - 命令 / 取消

- 1 按下 ▼ 之后, 使用键盘输入 63。
- 2 在待发队列中, 选择要删除的文档, 然后按下 OK 按钮确认您的选项。

#### <span id="page-30-7"></span>打印待发或存储文档

#### ▼ 64 - 命令 / 打印

- 1 按下 ▼ 之后, 使用键盘输入 64。
- 2 在待发队列中,选择需要的文档,然后按下 OK 按 钮确认您的选项。

#### <span id="page-31-0"></span>打印待发队列

#### ▼ 65 - 命令 / 打印清单

按下 ▼ 之后, 使用键盘输入 65。

![](_page_31_Picture_559.jpeg)

一个名为 \*\* COMMAND LIST \*\* (命令) 的文档被打印 出来。

# <span id="page-31-1"></span>取消正在执行的发送

您可以取消正在执行的任何类型的发送,但是会因发送的 呼叫号码是单个还是多个而有所差异。

- 对于将内存中的文档发送给单个号码,该文档会从内 存中删除。
- 对于多号发送,只有在进行取消操作时正在发送的呼 叫号码才会从待发队列中删除。

要取消正在执行的发送:

- 1 按下 。出现一条信息,要求您确认是否取消 发送。
- 2 按 ◎ 确认取消正在执行的发送。

如果您设置本机时要求打印发送报告,打印出来的发送报 告会指出:通讯被用户取消。

# <span id="page-31-2"></span>邮箱 (传真邮箱)

本机提供 32 个邮箱(MBX),您可以通过设置访问码 (称为邮箱口令),将文档在完全保密的状态下发送给所 有配备兼容传真机的用户。

邮箱 00 是公用邮箱。它直接由本机控制,以便在传真 TAD 激活时记录传真 TAD 的信息。

邮箱 01 到 31 是私人邮箱。每一个都有口令保护。这些邮 箱可用于接收保密文档。

使用和进入邮箱 01-31 的方式在邮箱初始化时决定, 初始 化时设置一个邮箱口令(如果需要)以及一个助记符(邮 箱的 SID)。

随后您就可以:

- 修改邮箱的各项特性;
- 打印邮箱中的内容,但前提是邮箱有一个或多个文档 (这时邮箱旁边出现一个星号)。邮箱中的内容打印完 毕后,邮箱清空;
- 删除邮箱,前提是邮箱已经初始化并且清空;
- 打印传真机的邮箱列表。

您可以通过邮箱在完全保密的状态下接收和发送文档。 将文档存放到邮箱时,不需要访问码。所有存储到邮箱中 的文档会添加到现有文档中。

查询时,只有使用邮箱口令才能进入邮箱。

您可以通过以下方式在邮箱中存放文档或进行查询:

- 将文档存放到传真邮箱中;
- 将文档发送并存放到远程传真邮箱中;

通过远程传真进行文档查询。

<span id="page-31-3"></span>创建邮箱

![](_page_31_Picture_30.jpeg)

#### ▼ 71 *- 邮箱 / 创建邮箱*

- 1 按下 ▼ 之后, 使用键盘输入 71。
- 2 从 31 个邮箱中选择一个空闲邮箱或者直接输入一 个空闲邮箱的编号,然后按 OK 进行确认。
- 3 选择邮箱口令,然后按 OK。 数值 0000 自动出现。
- 4 根据需要输入您选择的代码, 按 OK 进行确认。
- 5 洗择邮箱名称, 然后按 OK。
- 6 输入邮箱的 SID (最多 20 个字符), 按 OK 进行确 认。 邮箱完成初始化设置。如果您要初始化另一个邮

箱,按 C,然后重复以上操作。

 $7$  要退出邮箱, 按

#### <span id="page-31-4"></span>修改邮箱特性

#### ▼ 71 - 邮箱 / 创建邮箱

- 1 按下 ▼ 之后, 使用键盘输入 71。
- 2 从 31 个邮箱中选择要修改的邮箱或者直接输入邮 箱的编号,然后按 OK 进行确认。
- 3 输入邮箱的代码(若有), 按 OK 进行确认。
- 4 选择菜单邮箱口令或邮箱名称, 然后按 OK 确认您 的选项。
- 5 修改菜单的数据, 然后按 OK 进行确认。

如果需要,对另一菜单重复上述最后两个步骤。

#### <span id="page-31-5"></span>打印邮箱内容

#### 73 - 邮箱 / 打印邮箱

- 1 按下 ▼ 之后, 使用键盘输入 73。
- 2 从 31 个邮箱中选择需要的邮箱或者直接输入邮箱 的编号,然后按 OK 进行确认。
- 3 输入邮箱的代码(若有), 按 OK 进行确认。

邮箱中的所有文档被打印出来,邮箱清空。

#### <span id="page-31-6"></span>删除邮箱

删除邮箱之前,请先确认邮箱已经清空,即内容已经打印 完毕。

#### 74 - 邮箱 / 删除邮箱

- 1 按下 ▼ 之后, 使用键盘输入 74。
- 2 从 31 个邮箱中选择要删除的邮箱或者直接输入邮 箱的编号,然后按 OK 进行确认。
- 3 输入邮箱的代码(若有), 按 OK 进行确认。
- 4 按 OK 确认删除邮箱。

邮箱删除后,又成为列表中的空闲邮箱。

[4 -](#page-27-0) [传真](#page-27-0)

#### <span id="page-32-0"></span>打印邮箱清单

#### 75 - 邮箱 / 打印邮箱清单

按下 ▼ 之后, 使用键盘输入 75。

![](_page_32_Picture_4.jpeg)

列表给出各个邮箱的状态。

#### <span id="page-32-1"></span>存入传真邮箱

- 1 将文档插入自动文档进纸器。
- 2 洗择 ▼ 72 邮箱 / 存入邮箱。
- 3 从 31 个邮箱中选择要存放的邮箱或者直接输入邮 箱的编号, 然后按 OK 进行确认。

放入进纸器的文档被保存在选择的邮箱中。

#### <span id="page-32-2"></span>存入远程传真邮箱

- 1 将文档插入自动文档讲纸器。
- 2 洗择 → 35 传真 / 发送至邮箱。
- 3 输入负责将文档存入邮箱的用户号码,或者选择拨 号模式,然后按 OK 进行确认。
- 4 输入用户的邮箱编号,然后按 OK 进行确认。
- 5 如果您希望定时发送该文件,则在当前时间的旁边 输入新的发送时间,然后按 OK 进行确认。
- 6 如果您想修改文档的输入来源,可以选择进纸器或 内存 , 然后按 OK 进行确认。
- 7 如果需要,可以在发送前输入文档的页数,然后按 OK 进行确认。
- 8 按下 义 按钮确认向远程传真邮箱发送文档的 请求。

如果采用立即发送,文档将被即时发送出去。

如果文档设置为定时发送,文档将被存放到内存中,并且 会按指定的时间发送。

#### <span id="page-32-3"></span>远程传真机的邮箱查询

#### 36 - 传真 / 查询邮箱

<mark>←</mark>\注意 <sup>*请检查远程传真机的兼容性。*</sup>

- 1 按下 ▼ 之后, 使用键盘输入 36。
- 2 输入负责邮箱查询的用户号码,或者选择拨号模 式,然后按 OK 进行确认。
- 3 输入用户的邮箱编号, 然后按 OK 进行确认。
- 4 输入邮箱的访问码,然后按 OK 进行确认。
- 5 如果您想定时查询,则在当前时间的旁边输入起始 时间, 然后按 OK 进行确认。
- 6 按下 2 按钮确认邮箱查询请求。

一旦远程传真机完成查询登记,您的传真机就能立即或随 后接收到远程传真机的邮箱中的文档。

#### <span id="page-32-4"></span>存放和查询

您可以将某文档存放在传真机中,任何用户只要使用查询 功能拨打您的传真机,就能获得一份该文档的传真。

要设置传真机进行文档存放,您需要定义以下类型:

- 单次 文档只能通过内存或者进纸器被查询一次;
- 多次 文档可以通过内存被查询多次。

要设置传真机处理已查询的文档,您需要定义查询号码, 然后根据查询类型您可以:

- 启动立即查询;
- 根据选定的时间, 编制定时查询;
- 启动多次查询,可以是立即启动或定时启动。

#### <span id="page-32-5"></span>文档存放

- 1 将要存放的文档插入自动文档讲纸器。
- 2 选择 ▼ 34 传真 / 查询发送。
- 3 根据下表选择存放类型:

![](_page_32_Picture_518.jpeg)

4 按 OK 确认存放。

#### <span id="page-32-6"></span>查询已存放的文档

▼ 33 - 传真 / 查询接收

- 1 洗择 → 33 *传直 / 杳询接收*。
- 2 输入您要查询的文件的所有者的号码,或者选择拨 号模式。您可以使用 (※8) 键查询多个文档。

#### 3 根据查询类型,您可以:

![](_page_32_Picture_519.jpeg)

<span id="page-33-0"></span>短信息

重要 短信息功能在 US 模式下不可使用。

通过 SMS 按钮, 您可以给全世界的用户发送短信息。通 过 SMS (短信息服务) , 您可以编写简短的消息并发送给 移动电话或其它兼容短信息的设备。

每条信息可以发送的字符数取决于服务提供商以及信息发 出国的规定(例如,法国 160 个字符,意大利 640 个 字符)。

短信息服务的具体内容取决于所在国家和服务提供商。

注意 短信息服务收取一定费用。

<span id="page-33-1"></span>短信息参数

<span id="page-33-2"></span>显示发送人

该设置可以显示短信息发送人的名称或号码。

▼ 41 - 短信息服务 / 发送人

- 1 按下 ▼ 之后, 使用键盘输入 41。
- 2 使用 ▼ 或 ▲ 键选择是否启用发送人显示功能 ON 或 OFF。
- 3 按 OK 进行确认。

#### <span id="page-33-3"></span>短信息中心发送号码

该设置用于输入短信息服务器的发送号码。您的因特网提 供商会向您提供该号码。

#### 421 - 短信息服务 / 初始化短信息 / 服务器

- Ⅰ 按下 ▼ 之后, 使用键盘输入 421。
- 2 使用数字键盘输入发送服务器的号码。
- 3 按 OK 进行确认。

# <span id="page-33-4"></span>发送短信息

- l 按下  $(\mathsf{sms}) \) \mathsf{t\!t\!t}_{\mathsf{s}}$
- 2 使用字母键盘编写您的短信息。 为便于编写,可以使用剪辑器:
	- 要切换大写字母,使用 $\bigtriangleup$  键;
	- 要在数据输入框中移动, 使用 ▼ 和 ▲ 键;
	- 要在文本中以词为单位移动,同时按住 **CTRL** 和其中一个浏览键(▼或▲);

[5 -](#page-33-0) [短信息](#page-33-0)

Φ 仙山

- 要转下一行,使用  $\blacktriangleleft$ :
- 要删除一个字符(采用光标左移方式),使用  $\leftarrow$  ov  $C_{\circ}$
- 3 按 OK 确认。
- 4 您可以通过以下方式拨打接收人的号码(移动电话 或其它兼容短信息的设备):
	- 使用数字键盘拨号;
	- 输入接收人名称的前几位字母;
	- 按下 $(\widehat{\hspace{0.1cm}\Gamma\hspace{0.1cm}\Gamma\hspace{0.1cm}\Gamma}})$ 键,直到出现需要的名称(名称按字 母顺序排列)。

您的短信息可以发送给一个或多个人。要发送 短信息:

- 给一个人,直接按 OK 确认即可。
- 给多个人:
- 5 按下 $(\bullet\textcircled{\tiny{\textcircled{\tiny \textcircled{\tiny \textcirc\bullet}}}})$ 键, 然后输入下一位接收人的号码。
- 6 根据需要重复以上操作(最多 10 个人)。按 OK 确认最后一位接收人;短信息发送过程中,屏幕会 显示"短信息发送中"。
- 如果出现短信息,表示您的短信息被暂停发送,几分 钟后会自动重试。要立即执行或取消发送[,请参阅章](#page-30-8) 节待发队列, 第 26 页。
- 要检查短信息是否发送正常,可以打印发送 / 接收日 志 (请参阅章节打印日志, 第 34 页)。

[6 -](#page-34-0) [参数](#page-34-0)

 $\overline{\phantom{0}}$ 

设置

<span id="page-34-5"></span><span id="page-34-0"></span>![](_page_34_Picture_1.jpeg)

您可以根据使用需要设置本机。本章将对各项功能进行 描述。

您可以打印本机的功能指南以及当前设置。

注意 用户的一体机将不断更新,并定期推出 新功能。 为了获得最新信息,请访问我们的网站 www.sagem-communications.com。您 还可使用 Companion Suite Pro 软件提

> 供的更新功能下载最新的在线更新内容 (请参阅章节 [固件更新](#page-75-4), 第 71 页)。

# <span id="page-34-1"></span>日期 / 时间

您可以随时更改本机的日期和时间。

采用 DDMMYY(日月年,例如中国) 或 MMDDYY(月 日年,例如美国) 形式。

21 - 设置 / 日期 / 时间

- 1 按下 ▼ 之后, 使用键盘输入 21。按 OK 确认。
- 2 连续输入与需要设置的日期和时间相符的数字(例 如, 对于日期 2004 年 II 月 8 日, 时间 9:33, 则 连续按下 0411080933), 然后按 OK 进行确认。
- 3 要退出本菜单, 按 9

# <span id="page-34-2"></span>夏令时 / 冬令时设置

通过本菜单,您可以选择是否将时间自动转为夏/冬 令时。

● 重要 只有本机上配置的国家属于欧盟成员国, 该功能才有效。

菜单 21> 日期 / 时间包含两个子菜单:

手动模式

211 - 设置 / 日期 / 时间 / 修改

本机会提示您通过数字键盘更改日期和时间。 自动模式

#### ▼ 212 - 设置 / 日期 / 时间 / 自动调整

如果您选择关闭,并按 OK 确认,则夏/冬令时不会自动 更改。要设置本机的新时间,您需要使用 211 修改菜单。

如果您选择开启,并按 OK 确认,则无须操心三月 (+1 小 时)和十月(- 1 小时)月底的更改。到时屏幕上会显示 一则信息,通知您所作的更改。

默认参数是关闭。

警告信息

对于夏/冬令时自动更改模式,屏幕上会显示一则信息, 通知您本机的时间已更改。

![](_page_34_Figure_26.jpeg)

或者

28-10-07 02:01 检查时间

接着您在键盘上的操作会使该信息自动清除。

#### <span id="page-34-3"></span>您的传真号码 / 您的名称

如果您保存这些设置,本机会在您发送的各个文档上打印 您的传真号码和您的名称。

![](_page_34_Picture_515.jpeg)

要保存您的传真号码和名称:

#### 22 - 设置 / 号码 / 名称

- 1 按下 ▼ 之后, 使用键盘输入 22。
- 2 输入您的传真号码(最大 20 个数字), 然后按 OK 进行确认。
- 3 输入您的名称(最大 20 个字符), 然后按 OK 进 行确认。

例如, 如果您想键入字母 C, 则按住 C 键直到该字 母在屏幕上出现。

4 要退出本菜单,按

#### <span id="page-34-4"></span>网络类型

您可以将传真机连接至公共电话交换网 (PSTN) 或者是专 用网,例如专用自动交换机 (PABX)。您需要选择最合适 的网络。

要选择网络类型:

#### 251 - 设置 / 电话网络 / 网络类型

- Ⅰ 按下 ▼ 之后,使用键盘输入 251。
- 2 选择需要的选项 PABX 或 PSTN, 然后按下 OK 按 钮确认选项。
- 3 要退出本菜单,按 <sup>1</sub></sup>

如果本机连接的是专用网,而且该网必须通过公司的自动 交换机实现转接,您需要设定一个本地前缀(请参阅章节 [拨号前缀](#page-35-4))。

# <span id="page-35-0"></span>地理设置

通过这些设置,您可以在预设的语言各异的不同国家中使 用本机。

#### <span id="page-35-1"></span>国家

选择一个国家时, 即初始化:

- 公共电话网的设置;
- 默认语言。

要选择国家:

201 - 设置 / 地理 / 国家

- 1 按下 ▼ 之后, 使用键盘输入 201。
- 2 选择需要的选项,然后按下 OK 键进行确认。
- 3 要退出本菜单,按 <sup>(@)</sup>。

①<br>① 重要 *如果列表中的选项均不合适,则选择"其* 他"选项。

#### <span id="page-35-2"></span>电信网

通过该设置,您可以手动设置一个国家的公共电话网络类 型,使本机能够按照相关标准与该电话网络进行通讯。

缺省情况下,在使用 201 命令设置一个国家的同时已经 自动设置了该国使用的公共电话网络类型。

、<br>、重要 *这些设置不同于网络类型,后者允许在* ( ? 公共网和专用网之间进行选择。

要手动选择公共电话网络的类型:

202 - 设置 / 地理 / 网络

- 1 按下 ▼ 之后, 使用键盘输入 202。
- 2 选择需要的选项,然后按下 OK 键进行确认。
- 要退出本菜单,按 ◎

![](_page_35_Picture_22.jpeg)

重要 如果列表中的选项均不合适,则选择 "其他"选项。

#### <span id="page-35-3"></span>语言

您可以通过该设置选择菜单语言。本机语言默认设置为 中文。

要选择语言:

203 - 设置 / 地理 / 语言

- 1 按下 ▼ 之后, 使用键盘输入 203。
- 2 使用 ▼ 和 ▲ 选择需要的语言, 然后按 OK 进行 确认。
- 3 要退出本菜单,按 <sup>1</sup>

## <span id="page-35-4"></span>拨号前缀

当您的传真机连接到专用网,而该网必须通过公司的专用 自动交换机进行转接时,启用该功能。该功能可以设定一 个自动附加的拨号前缀(待定义),通过该号码您可以自 动退出公司的电话网络系统,但必须满足以下条件:

- 公司的内部电话号码,虽然不需要添加前缀,但必须 小于最小号码位数(待定义,例如法国采用 10 位 数)。
- 外部电话号码需要添加前缀,而且必须大于或等于最 小号码位数(待定义,例如法国采用 10 位数)。

在传真机上编制本地前缀包括两个步骤:

- 1 定义公司外部电话号码的最小号码位数(或相同位 数);
- 2 定义公司电话网络的出局拨号前缀。当您拨打外部 号码时,该前缀会自动添加。

重要

如果您定义了拨号前缀,请不要将其加入 通讯录的号码中,因为在拨号时它会自动 添加至每个号码前。

#### 252 - 设置 / 电话网络 / 拨号前缀

 $\overline{\mathbf{o}}$ 

 $\overline{\phantom{0}}$ 

设置

- 1 按下 ▼ 之后, 使用键盘输入 252。
- 2 输入公司外部电话号码规定的最小号码位数,然后 按 OK 进行确认。

最小长度的范围是 1 至 30 位数。

3 输入公司电话号码规定的出局拨号前缀(最多 10 个 字符), 然后按 OK 进行确认。

![](_page_35_Picture_45.jpeg)

要在拨号音中插入片刻停顿("/" 符 号), 请同时按 CTRL 和 M 键, 或按住 数字键盘上的 0 (零) 键不放, 直到出 现 "/" 符号。

4 要退出本菜单,按

<span id="page-35-6"></span><span id="page-35-5"></span>发送报告

您可以打印通过电话网 (PSTN) 进行的所有通讯的发送 报告。

报告的打印有多个标准可供选择:

- 开:当发送成功或取消时,打印一份报告(每次请求 只打印一份);
- 关闭: 不打印发送报告, 但传真机会在日志中记录所 有发送情况;
- 始终:每次发送均打印报告。
- 出错时:只有在发送失败或取消时打印报告。

内存中每出现一份发送报告时,文件首页的缩略版就会自 动更新。
$\overline{\mathbf{6}}$ 

 $\overline{\phantom{0}}$ 

/ 设置

要选择报告类型:

#### ▼ 231 - 设置 / 发送 / 发送报告

- 1 按下 ▼ 之后, 使用键盘输入 231。
- 2 选择需要的选项开、关闭、始终或出错时,然后按 OK 确认您的选项。
- 3 要退出本菜单,按

## 文档输入方式

您可以选择文档的输入方式:

- 从内存输入,表示只有当文档保存到内存之后,在拨 号时才发送文档。 这样您便可以迅速取回原件,并释放设备资源。
- 从进纸器(自动文档进纸器)输入,表示拨号并扫描 纸张后即可发送。适用于发送大容量的文件。

要选择文档的输入方式:

#### ▼ 232 - 设置 / 发送 / 从内存发送

- 1 按下 ▼ 之后,使用键盘输入 232。
- 2 选择需要的选项内存或进纸器,然后按下 OK 按钮 确认选项。 在进纸器模式下,发送报告不包含缩略图片。
- 3 要退出本菜单,按 <sup>\@||</sup> 。

#### 经济时段

通过该功能,您可以延迟到"非高峰时"发送传真,以便 节省通讯成本。

该经济时段,通过电话网络(非高峰时间)实现,缺省设 置为下午 7:00 至早上 7:30,当然您也可以修改该时段。

要修改经济时段:

#### 233 - 设置 / 发送 / 经济时段

- Ⅰ 按下 ▼ 之后, 使用键盘输入 233。
- 2 输入新的经济时段(例如 19:00-07:30), 然后按 OK 进行确认。
- 3 要退出本菜单,按

要使用经济时段:

#### 32 - 传真 / 经济模式发送

- 1 洗择 <del>▼ 32 *传真 / 经济模式发送*。</del>
- 2 输入传真接收人的号码,然后按 OK 进行确认。
- 3 调整对比度, 然后按 OK 进行确认。
- 4 选择文档内容的输入方式进纸器或内存,然后按 OK 进行确认。
- 5 发送前可以输入页数, 然后按 OK 进行确认。

6 如果您使用的是文档玻璃板,可以进行多页扫描。 将下一页放在文档玻璃板上,选择下一页,然后按 OK 进行确认。各页扫描完毕后,选择完成。

#### <span id="page-36-0"></span>接收模式

如果您将外部设备(电话或应答器)连接到本机的外接插 口、USB 接口或电话插头转接器,您可以通过该项功能 选择传真和/或留言的接收设备。

您可以选择以下接收模式:

- 手动:本机不自动接收任何文档。当您接听电话时意 识到是要接收传真之后,您需要按下本机上的 才能接收传真。
- 传真:本机会根据系统设置启动该接收模式。
- 传真 应答:本机自动接收传真信息,而外部设备自 动接收电话通讯。 在电话机上按 #0 键,可以取消传真监控。
- 传真 电话:本机自动接收传真信息,而 DECT 基座 (及其注册的电话听筒)自动接收电话通讯。 在电话机上按 #0 键,可以取消传真监控。

要设置接收方式:

▼ 241 - 设置 / 接收 / 模式

- 1 按下 ▼ 之后, 使用键盘输入 241。
- 2 选择所需选项,然后按 OK 进行确认。
- 3 要退出本菜单,按 $\sqrt{\frac{8}{3}}$ 。

如果您已经将一台电话机连接到本机的 外接插口或电话插头转接器上时,我们 建议您将接收模式设为手动。

如果您已经将 DECT 基座连接到本机的 USB 插口上时,我们建议您将接收模式 设为传真 - 应答。

当有来电时,如果您接起电话后听到的 是传真特有的信号音, 您可以:

- 按下本机上的 | ⑨ 按钮,或者按下电 话机上的 #7 两键,即可接收传真。

#### 无纸接收

重要

当打印机无法工作时(例如没有打印纸等),本机可选择 允许或拒绝接收文档。

当打印机无法工作时,有两种接收方式可供选择:

- 无纸接收方式,此时本机将收到的信息保存在内存;
- 有纸接收方式,此时本机将拒绝所有拨入的用户。

要选择接收方式:

▼ 242 - 设置 / 接收 / 记录方式

- 1 按下 ▼ 之后, 使用键盘输入 242。
- 2 选择需要的选项有纸接收或无纸接收,然后按下 OK 按钮确认选项。
- 3 要退出本菜单,按

重要 缺纸时,会有哔哔的提示声,同时屏幕 上也会出现提示信息。 接着收到的传真被保存到内存中(图标 闪动),当您在纸盒中装入纸张后 即可打印出来。

## 打印份数

收到的文档可以打印多份(1至99)。

要设置每次收到的文档的打印份数:

#### 243 - 设置 / 接收 / 打印份数

- 1 按下 ▼ 之后, 使用键盘输入 243。
- 2 输入需要打印的份数, 按 OK 进行确认。
- 要退出本菜单,按 <mark>৩</mark>∥

每次收到文件时,本机都按照要求的份数进行打印。

## 传真机或从电脑接收

通过该菜单,结合您的个人电脑上安装的软件程序,您可 以洗择接收文档的设备:

- 传真机;
- 电脑;
- 电脑(若有),否则使用传真机。

▼ 244 - 设置 / 接收 / 电脑接收

有关详细信息,请参阅[个人电脑功能](#page-52-0)中[的传真通讯\(视型](#page-61-0) [号提供\),第](#page-61-0) 57 页。

## 适合页面

通过该功能,您可以将接收到的传真自动按照纸张的尺寸 打印出来。收到的传真会根据本机上使用的纸张尺寸自动 缩小或放大。

要启用适合页面模式:

#### 245 - 设置 / 接收 / 调整页面

- Ⅰ 按下 ▼ 之后, 使用键盘输入 245。
- 2 选择需要的选项开或关闭,然后按下 OK 按钮确认 选项。
- 3 要退出本菜单,按 <sup>1</sup>

## 缩小收到的传真

通过该菜单,您可以将收到的传真缩小后进行打印。这种 调整可以自动或手动完成。

自动模式:

该模式自动调整收到的传真的尺寸。

要设置自动模式:

▼ 246 - 设置 / 接收 / 缩小

 $\overline{\mathbf{o}}$ 

 $\overline{\phantom{0}}$ 

/ 设置

1 按下 ▼ 之后, 使用键盘输入 246。

- 2 选择自动,然后按 OK 进行确认。
- 3 要退出本菜单,按

手动模式:

本机提供 70% 至 100 % 的缩小率。如果超过这个范围, 设备会发出错误提示音。打印收到的传真时将直接采用这 些固定的缩小率,而无需考虑纸盒中纸张的尺寸。

要设置手动模式:

#### ▼ 246 - 设置 / 接收 / 缩小

- Ⅰ 按下 ▼ 之后, 使用键盘输入 246。
- 2 选择固定比例,然后按 OK 进行确认。
- 3 输入缩小值(70 至 100),然后按 OK 进行确认。
- 要退出本菜单,按

#### 技术参数

本机交付使用时已预设了默认参数。但是您可以根据自己 的需要修改各种技术参数。

要设置技术参数:

#### 29 - 设置 / 技术参数

- 1 按下 ▼ 之后, 使用键盘输入 29。
- 2 选择所需参数,然后按 OK。
- 3 参照下表, 使用按键 ▼ 或 ▲ 修改参数设置, 然后 按 OK 确认。

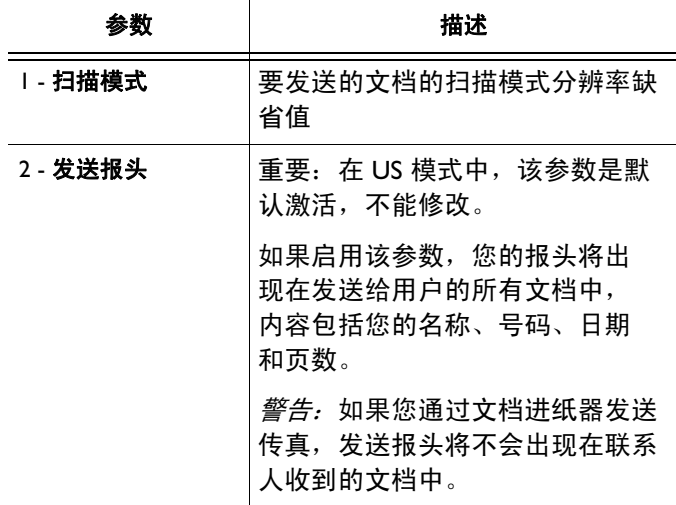

[6 -](#page-34-0) [参数](#page-34-0)

/ 设置

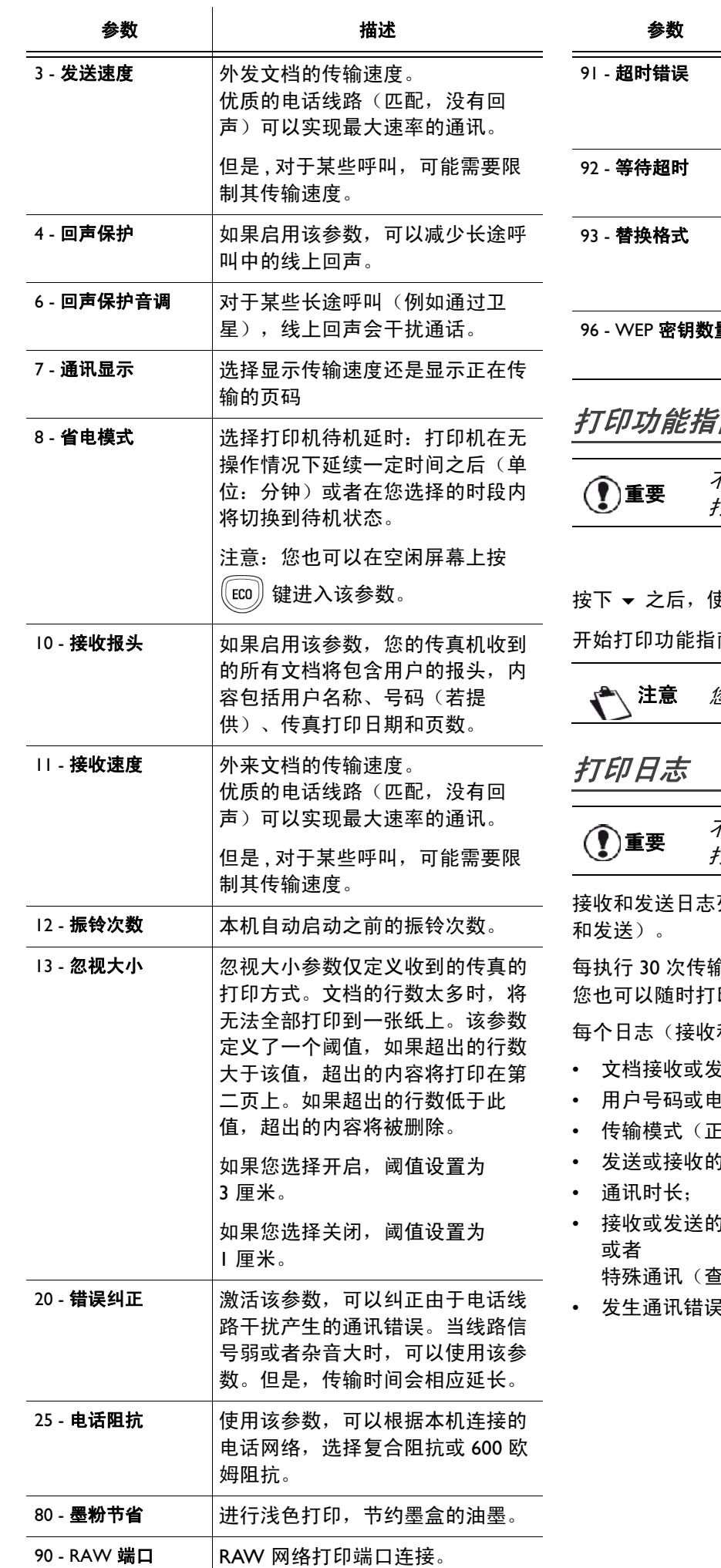

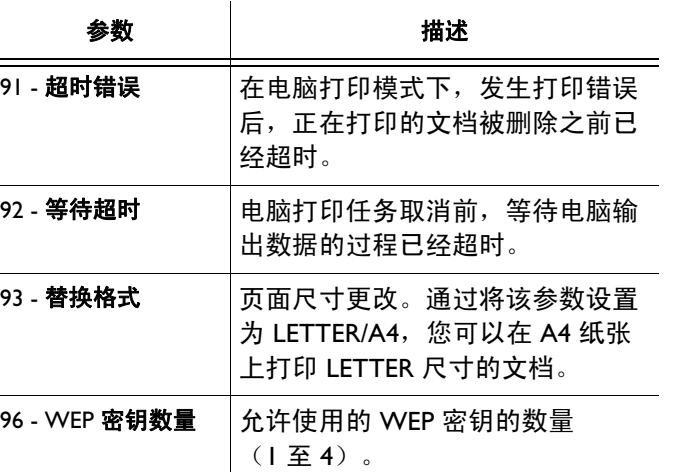

## 南

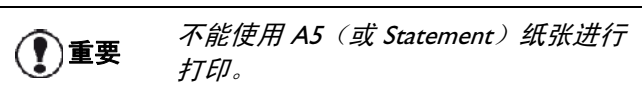

51 - 打印 / 功能列表

按下 之后,使用键盘输入 51。

南。

 $\overset{\circ}{x}$ 也可以按下 $\left(\overline{\mathbf{i}}\right)$  按钮进入打印菜单。

不能使用 A5(或 Statement)纸张进行 打印。

列出了本机的最后 30 次传输(包括接收

 $\hat{a}$ 之后,相关日志会自动打印出来。但是 印日志。

和发送)包含一个表格,内容如下:

- 文档接收或发送的日期和时间;
- !于邮箱地址;
- ·常、精细、超精细或照片);
- 9文档页数;
- )效果:如果传输正常,标注正确;  $\delta$ 询,手动传输用户等)的信息编码;
- 发生通讯错误的原因(例如:用户未应答)。

#### MFD 6050

要打印日志:

54 - 打印 / 日志

按下 ▼ 之后, 使用键盘输入 54。

开始打印日志。接收日志和发送日志打印在同一张纸上。

注意 您也可以按下 (i) 按钮进入打印菜单。

打印设置清单

To The *不能使用 A5(或 Statement)纸张进行* 打印。

要打印设置清单:

56 - 打印 / 设置

按下 ▼ 之后, 使用键盘输入 56。

开始打印设置清单。

注意 您也可以按下 (i) 按钮进入打印菜单。

### 锁定本机

该功能可防止未经授权的人员使用本机。任何人每次想要 使用该装置都必须输入访问码。每次使用后,设备将自动 锁定。

实现上述目的之前,您必须输入一个访问码。

811 - 高级功能 / 锁定 / 锁定本机

- 1 按下 ▼ 之后, 使用键盘输入 811。
- 2 使用键盘输入您的访问码(4位), 然后按 OK 进 行确认。

 $\sum_{i=1}^{\infty} \frac{m_i}{\sum_{i=1}^{\infty} m_i}$ 重要 问现大就必须失检入观友的法问现 问码之前必须先输入现有的访问码。

- 3 使用键盘再次输入您的访问码(4位),然后按 OK 进行确认。
- 4 按下 <sup>\@</sup>\ 按钮退出本菜单。

#### 锁定键盘

每次使用本机时,必须输入访问码。

812 - 高级功能 / 锁定 / 锁定键盘

- 1 按下 ▼ 之后, 使用键盘输入 812。
- 2 使用键盘输入 4 位数的访问码。
- 3 按 OK 确认。
- 4 使用按钮 ▼ 或 ▲ 洗择开, 然后按 OK 讲行确认。
- 5 按下 © 按钮退出本菜单。

#### 锁定数字键

该功能可以锁定拨号,即数字键盘被禁用。只有使用通讯 录中的号码才能实现传输。

要进入数字键盘锁定菜单:

#### 813 - 高级功能 / 锁定 / 锁定数字键

[6 -](#page-34-0) [参数](#page-34-0)

 $\overline{\phantom{0}}$ 

/ 设置

- 1 按下 ▼ 之后, 使用键盘输入 813。
- 2 使用键盘输入 4 位数的访问码。
- 3 按 OK 确认。
- 4 使用按钮 ▼ 或 ▲ 选择唯一通讯录, 然后按 OK 进 行确认。
- 5 按下 <u>s</u> 按钮退出本菜单。

#### 锁定短信息服务

该功能可以防止他人使用短信息服务。

要进入短信息锁定菜单:

#### 815 - 高级功能 / 锁定 / 锁定短信息

- 1 按下 ▼ 之后, 使用键盘输入 815。
- 2 使用键盘输入 4 位数的访问码。
- 3 按 OK 确认。
- 4 使用按钮 ▼ 或 ▲ 选择开启, 然后按 OK 进行 确认。
- 5 按下 <u>s</u> 按钮退出本菜单。

#### 锁定媒介服务

该功能可以防止他人使用媒介服务。任何人每次都必须输 入访问码才能使用 USB 闪存盘功能:

- 查看本机连接的 USB 闪存盘的内容;
- 打印和删除 USB 闪存盘的文件;
- 将收到的传真在 USB 闪存盘中存档。

要进入媒介服务锁定菜单:

#### ▼ 816 - 高级功能 / 锁定 / 锁定媒介

- Ⅰ 按下 ▼ 之后, 使用键盘输入 816。
- 2 使用键盘输入 4 位数的访问码。
- 3 按 OK 确认。
- 4 使用按钮 ▼ 或 ▲ 选择开, 然后按 OK 进行确认。
- 5 按下 © 按钮退出本菜单。

[6 -](#page-34-0) [参数](#page-34-0)

/ 设置

## 读取计数器

通过该功能,您可以随时查看本机上运行的计数器。 您可以根据需要读取以下内容的计数器:

- 已发送页数;
- 已接收页数;
- 已扫描页数;
- 已打印页数。

## 已发送页数计数器

要查看本机已发送的页数:

#### 821 - 高级功能 / 计数器 / 已发送页数

- 1 按下 ▼ 之后, 使用键盘输入 821。
- 2 已发送的页数显示在屏幕上。
- 3 按下 图 按钮退出本菜单。

### 已接收页数计数器

要查看本机已接收的页数:

#### 822 - 高级功能 / 计数器 / 已接收页数

- Ⅰ 按下 ▼ 之后, 使用键盘输入 822。
- 2 已接收的页数显示在屏幕上。
- 3 按下 © 按钮退出本菜单。

## 已扫描页数计数器

要查看本机已扫描的页数:

#### 823 - 高级功能 / 计数器 / 已扫描页数

- Ⅰ 按下 ▼ 之后, 使用键盘输入 823。
- 2 已扫描的页数显示在屏幕上。
- 3 按下 <sup>\</sup>❷▎按钮退出本菜单。

## 已打印页数计数器

要查看本机已打印的页数:

824 - 高级功能 / 计数器 / 已打印页数

- Ⅰ 按下 ▼ 之后, 使用键盘输入 824。
- 2 已打印的页数显示在屏幕上。
- 3 按下 © 按钮退出本菜单。

## 显示耗材状态

您可以随时读取墨粉盒内墨粉的余量。该值以百分数 表示。

## 86 - 高级功能 / 耗材

- 1 按下 ▼ 之后, 使用键盘输入 86。
- 2 现有墨粉的百分比显示在屏幕上。
- 3 按下 © 按钮退出本菜单。

## 校准您的扫描仪

当您对影印的文档质量不再满意时,可以进行校准操作。

#### 80 - 高级功能 / 校准

- 1 按下 ▼ 之后, 使用键盘输入 80。然后按 OK 进行 确认。
- 2 扫描仪被触发,自动完成校准。
- 3 校准结束后,本机返回屏幕保护程序。

## <span id="page-41-0"></span>通讯录

在本多功能一体机上,您可以通过输入用户记录和用户列 表来创建通讯录。本机可以存放 250 条用户记录,这些记 录可以按 20 个用户列表进行分组。

对于所有用户记录和用户列表中的内容,您都可以进行创 建、查询、修改和删除。您还可以打印通讯录。

另外,本机还可以让您通过个人电脑套件创建并管理 通讯录。有关详细信息,请参阅章节[个人电脑功能](#page-52-0),第 [48](#page-52-0) 页。

## 创建用户记录

要创建用户记录:

▼ 11 - 通讯录 / 新联系人

- Ⅰ 按下 ▼ 之后, 使用键盘输入 Ⅱ。
- 2 使用字母数字键盘输入联系人名字(最多 20 字 符), 然后按 OK 进行确认。
- 3 使用数字键盘输入联系人的电话号码(最多 30位 数), 然后按 OK 进行确认。
- 4 使用数字键盘选择通讯录的记录编号,或接受显示 的编号,然后按 OK 进行确认。
- 5 如果您要给用户记录分配一个快捷键(字母), 选 择使用关联键。屏幕显示第一个可以使用的字母, 但是您可以使用 ▼ 或 ▲ 选择另一个字母。按 OK 进行确认。
- 6 使用 ▼ 或 ▲ 选择合适的传真发送速率, 可选数值 包括 2400、4800、7200、9600、12000、14400 和 33600。按 OK 进行确认。 如果电话线路质量优良,即适用、无回音,则可以 使用最大速度。

如果您的多功能一体机连接在某一专用自 动交换机上,您可以在出局拨号前缀拨打 之后给拨号音插入片刻的停顿。

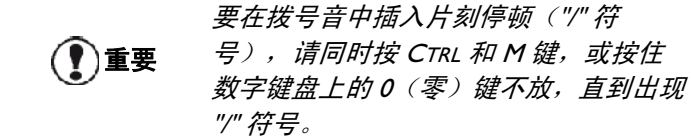

有关详细信息,请参阅章节 [拨号前缀](#page-35-0), [第](#page-35-0) 31 页。

## 创建用户列表

要创建用户列表:

#### 12 - 通讯录 / 新建群组

[7 -](#page-41-0) [通讯录](#page-41-0)

讯录

- 1 按下 ▼ 之后, 使用键盘输入 12。
- 2 使用字母数字键盘输入清单名称(最多 20 字符), 然后按 OK 进行确认。
- 3 已拨号码: 使用 ▼ 或 ▲ 从现有记录中选择您要创 建的列表中的联系人,然后按 OK 进行确认。针对 要加入列表中的各个用户,重复以上操作。
- 4 使用数字键盘输入要分配给列表的群组号, 或接受 显示的号码,然后按 OK 进行确认。

◯ 重要 *在通讯录中,名称旁边的字母 G 表示一* 个用户组。

## 修改记录

要修改用户记录或列表:

#### 13 - 通讯录 / 修改

- 1 按下 ▼ 之后, 使用键盘输入 13。
- 2 使用按钮 ▼ 或 ▲, 浏览通讯录选择需要修改的记 录或列表,然后按 OK 进行确认。
- 3 使用 ▼ 或 ▲ 浏览选中的记录或列表中的条目。当 您要修改的条目出现在屏幕上时, 按 OK。
- 4 光标出现在行尾。按 C 删除字符。
- 5 输入新的条目, 然后按 OK 进行确认。
- 6 对于要修改的各行记录,重复以上操作。

#### 删除记录或列表

要删除用户记录或列表:

#### 14 - 通讯录 / 取消

- 1 按下 ▼ 之后, 使用键盘输入 14。
- 2 使用按钮 ▼ 或 ▲ 浏览通讯录选择您要删除的记录 或列表,然后按 OK 进行确认。
- 3 按 OK 确认删除。
- 4 对于要删除的各个记录或列表,重复以上操作。

[7 -](#page-41-0) [通讯录](#page-41-0)

- 通讯录

## 打印通讯录

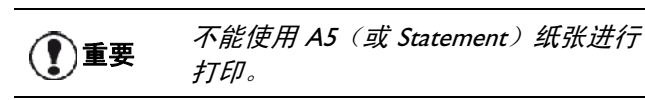

要打印通讯录:

15 - 通讯录 / 打印

按下 ▼ 之后, 使用键盘输入 15。

开始按字母顺序打印通讯录。

、注意 *您也可以通过菜单 <del>▼</del> 55 - 打印/通讯录来*<br>、注意 *tace is in =* 打印通讯录。

## 保存 / 恢复通讯录 (智能卡选项)

通过该功能,您可以将通讯录的内容保存在智能卡上,并 在本机上恢复。

◯ 重要 只有持有智能卡的维护技术员才能使用该 功能。

要将通讯录的内容保存在智能卡:

#### ▼ 161 - 通讯录 / 保存 / 加载 / 保存

- 1 按下 ▼ 之后, 使用键盘输入 16。
- 2 选择保存将通讯录条目保存在智能卡上,然后按 OK 进行确认。
- 3 插入智能卡。

要从智能卡恢复通讯录的内容:

#### ▼ 162 - 通讯录 / 保存 / 加载 / 载入

- Ⅰ 按下 ▼ 之后, 使用键盘输入 16。
- 2 选择加载从智能卡上恢复通讯录条目, 然后按 OK 进行确认。
- 3 按 OK 进行确认。
- 4 插入智能卡。

## <span id="page-43-0"></span>游戏和日历

## 数独

数独是日本的一种拼图游戏。游戏采用 3 格宽 <sup>×</sup> 3 格高 的九宫格正方形状,每一格又细分为一个九宫格,共81 个小宫格。根据难度,在游戏开始时已填入数量不等的数 字。游戏的目的是将 1 至 9 这些数字填入宫格之中, 使每 一行、每一列的九个宫格中的数字均不能重复。解法只有 一个。

### 打印宫格

本机共提供 400 种数独宫格,每个难度级别 100 种。

(1)重要 *不能使用 A5(或 Statement)纸张进行*<br>【2】重要 <sub>打印</sub> 打印。

521 - 打印 / 数独 / 打印宫格

1 按下 ▼ 之后, 使用键盘输入 5。按 OK 进行确认。

注意 您也可以按下<sup>(1)</sup> 按钮进入打印菜单。

- 2 使用 ▼ 或 ▲ 按钮选择数独。
- 3 按 OK 进行确认。
- 4 使用 ▼ 或 ▲ 按钮选择打印宫格。
- 5 使用 ▼ 或 ▲ 按钮选择难度容易、中等、困难、 艰巨。
- 6 按 OK 进行确认。
- 7 使用数字键盘输入对应数字(1至 100)选择需要 的宫格。
- 8 按 OK 进行确认。
- 9 使用数字键盘输入对应数字(1至9)选择打印 份数。
- 10 按 OK 进行确认。

所需宫格按设定份数打印出来。

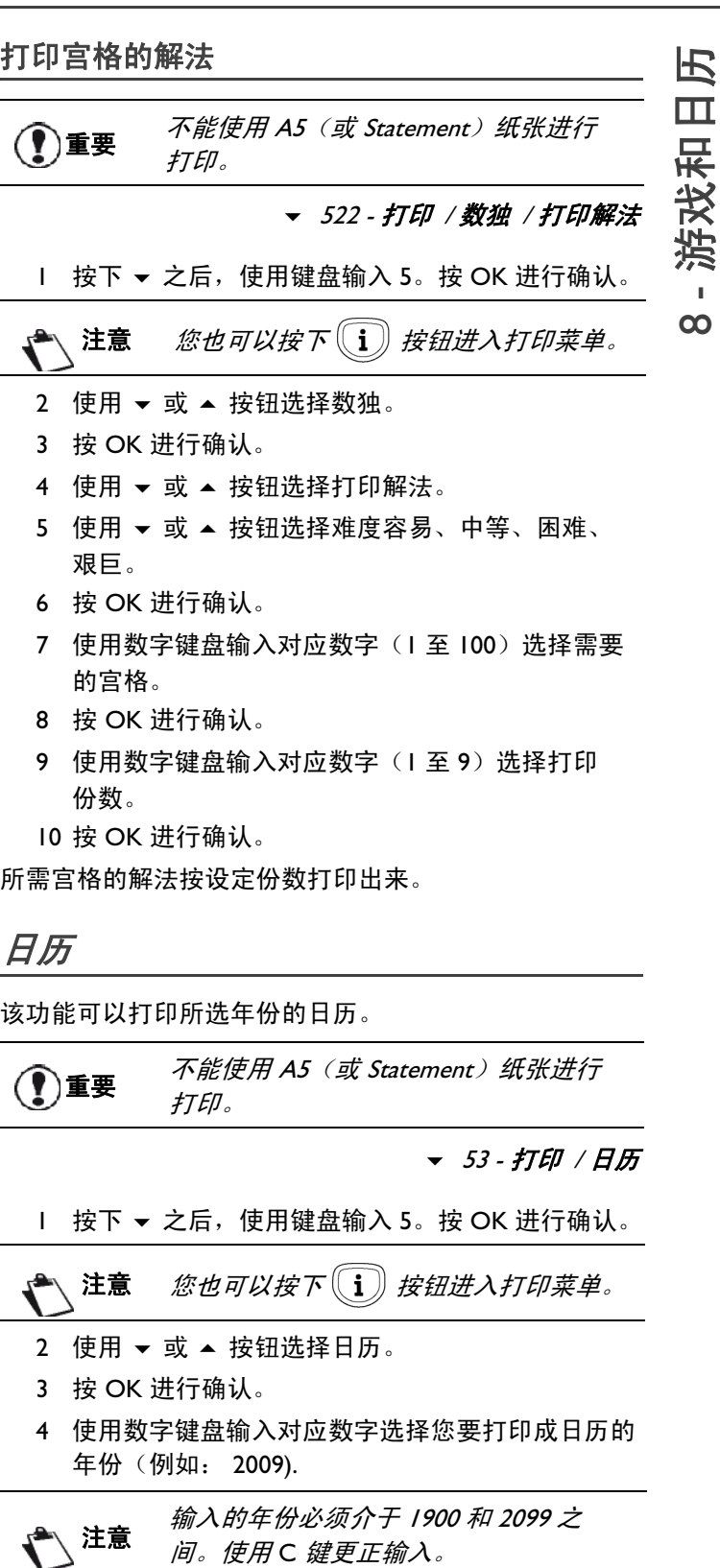

5 按 OK 进行确认。

所需年份的日历被打印出来。

[9 -](#page-44-0) [网络特性](#page-44-0)

# <span id="page-44-0"></span>网络特性

您可以将本多功能一体机连接到无线网络上。 但是,必须切实了解您的电脑配置才能设置网路。

您可以使用 USB 连接线将本机与个人电脑相连, 或(通 过无线)与个人电脑或网络进行无线连接。

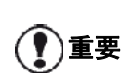

如果您有 WLAN 适配器,则可以将本机 作为网络打印机接入无线网络系统。这 个功能只有使用特许适配器才能实现, 您可以通过我司的订购部门获取相关特 许适配器。欲了解更多信息,请访问 www.sagem-communications.com。

## 无线网络类型

无线网或 WLAN (无线局域网) 是指在一个网络中有至少 两台电脑、打印机或其它外围设备通过无线电波(高频电 波)进行通讯。数据在无线网中的传输是基于 802.11b 和 802.11g. 标准。根据网络的设置方式, 无线网可以分为基 础网络和特定网络。

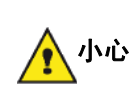

注意,当您使用无线连接时,医疗设 备、敏感系统或安全系统的一些部件可 能会受到无线传输的干扰,所以在任何 情况下,务必遵守安全指导。

#### 无线基础网络

在基础网络中,若干台设备通过中央接入点(一个网关或 路由器)进行通讯。所有数据被发送至中央接入点,然后 从中央接入点进行再分配。

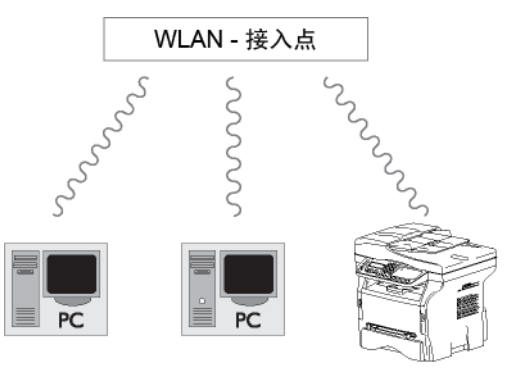

#### 无线特定网络

在特定网络中,设备之间直接进行通讯,而无需通过接入 点。整个无线网中的通讯速度也就是网络连接最弱时的速 度。通讯速度还取决于发送器和接收器之间的空间距离以 及障碍物数量,如墙壁或天花板。

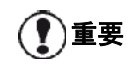

)重要 *请注意,在特定模式中,WPA/WPA2 加* 密方法无效。

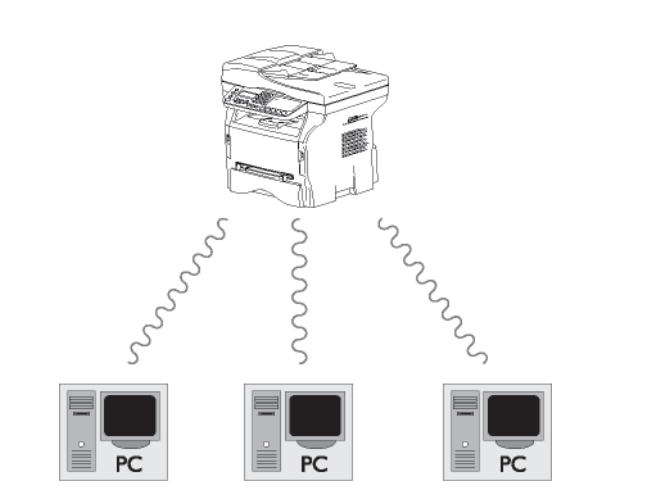

## 无线局域网 (WLAN)

将本机接入无线局域网 (WLAN) 需要进行以下三个步骤:

- 1 配置个人电脑要接入的网络。
- 2 设置本机参数,使其能够在网络中运行。
- 3 设置好本机的参数之后,在具有相关打印机驱动 程序的个人电脑上安装 Companion Suite Pro 软件。

本机接入无线局域网后,您可以通过个人电脑进行以下 操作:

- 将电脑中常用的应用程序文档通过多功能一体机打印 出来;
- 将彩色文档、灰阶文档或黑白文档扫描到您的个人 电脑。

个人电脑和所有其他设备的参数必须根据 多功能一体机所在的网络进行设置。设置 设备所需的详细资料,如网络名称 (SSID)、无线网类型、加密钥、IP 地 址或子网掩码,必须同网络的规格相匹

重要 配。

注意

您可以在个人电脑或者接入点上找到这些 详细资料。

要了解如何设置个人电脑的参数,请参阅 用户手册中关于 WLAN 适配器的部分。 对于大型网络,请咨询网络管理员。

如果您在连接个人电脑时选用的是特许适 配器,即可确保通讯顺利进行。 所有适用于特许适配器的最新打印机驱动 程序以及相关信息,均可登录我们的网站 浏览: www.sagem-

communications.com。

重要

### 连接 WLAN 适配器

本机属于新一代终端机,您可以用 WLAN USB 闪存盘将 本机接入 WLAN 网络中。

> 本机的网络无线适配器采用无线电通信 协议 IEEE 802.11g 来传送数据;本机也 可以接入现有的 IEEE 802.11b 网络中。

连接本机时,只能使用特许适配器。 其它发送或接收适配器可能会损害您 的设备。

无论是在基础网络还是在特定网络中使 用本机,您必须设置某些网络和安全参 数,例如网络名称(即服务区域标识 SSID)和加密钥。这些参数必须同网络 规格相匹配。

1 将 WLAN USB 闪存盘插入本机的 USB 端口。

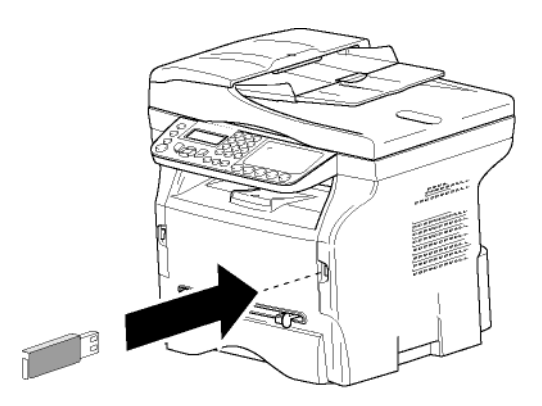

## 配置您的网络

注意 我们建议由熟悉您电脑配置的人来调整 您的 WLAN 网络设置。

#### 创建或再接入网络

在本机使用 WLAN 适配器之前, 必须输入相关参数, 使 WLAN 网络能够识别本机。

本机提供了简洁的使用说明,一步步指导您进行网络设 置。遵照执行即可!

281 - 设置 / 无线局域网 / 相关配置

- 1 按 ▼, 使用 ▼ 或 ▲ 选择菜单设置, 然后按 OK 进 行确认。
- 2 使用 ▼ 或 ▲ 选择 无线局域网, 然后按 OK 进行 确认。
- 3 使用 ▼ 或 ▲ 选择相关配置, 然后按 OK 进行 确认。 本机开始搜索现有网络。

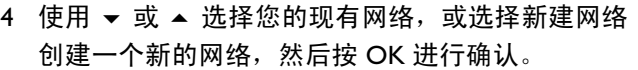

[9 -](#page-44-0) [网络特性](#page-44-0)

,注意 *如果您选择的是现有网络,步骤 5 和步* 骤 6 (或许步骤 7) 均会自动执行。

- 5 网络名称 出现在屏幕上, 用数字键盘输入您的网络 名称, 即依次按键直到出现您想要的名称(最大 32 个字符), 然后按 OK 进行确认。
- 6 自组织模式或基础架构模式出现在屏幕上。参阅本 章开始部分进行选择。选择一种模式,然后按 OK 进行确认。
	- 如果选择特定模式,会出现子菜单通道,输入 1 至 13 之间的一个数字, 然后按 OK 进行确认。
- 7 选择您的加密方法无安全保护、WEP 加密 或 WPA 加密, 然后按 OK 进行确认:

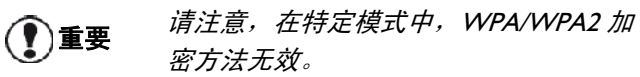

- 如果您选择 WEP, 则输入您要在网络中使用的 WEP 密钥。

注意 WEP 密钥的数量可在以下菜单设定: ▼ 29 - 设置 / 技术参数 / WEP 密钥数量。

- 如果您选择 WPA, 则输入您要在网络中使用的 WPA 或 WPA2 密钥。
- 8 IP 配置:手动或 IP 配置:自动出现在屏幕上。 如果选择手动配置系统,转入下一段落并输入参数 IP 地址、子网掩码和网关。
- 9 本程序结束时,自动返回相关配置的主菜单。

10 按下 ◎ 键退出本菜单。

网络设置完成后,WLAN USB 闪存盘的 LED 指示灯应该 发亮。

### 参看或更改您的网络参数

随着您网络的发展,每个网络参数都可能被更改。

2822 - 设置 / 无线局域网 / 参数 / IP 地址

- 1 按 ▼, 使用 ▼ 或 ▲ 选择菜单设置, 然后按 OK 进 行确认。
- 2 使用 ▼ 或 ▲ 选择 无线局域网, 然后按 OK 进行 确认。
- 3 使用 ▼ 或 ▲ 选择参数, 然后按 OK 进行确认。
- 4 使用 ▼ 或 ▲ 选择 IP 地址, 然后按 OK 进行确认。
- 5 出现您的 IP 地址, 格式为 000.000.000.000。根据显 示的格式为本机输入一个新的 IP 地址, 然后按 OK 进行确认。
- 6 按下 ◎ 键退出本菜单。

[9 -](#page-44-0) [网络特性](#page-44-0)

<u> 한대</u>

#### 2823 - 设置 / 无线局域网 / 参数 / 子网掩码

- | 按 →, 使用 → 或 ▲ 洗择菜单设置, 然后按 OK 进 行确认。
- 2 使用 ▼ 或 ▲ 选择 无线局域网, 然后按 OK 进行 确认。
- 3 使用 ▼ 或 ▲ 选择参数, 然后按 OK 进行确认。
- 4 使用 ▼ 或 ▲ 选择子网掩码, 然后按 OK 进行 确认。
- 5 出现您的子网掩码,格式为 000.000.000.000。根 据显示的格式输入本机的新掩码,然后按 OK 进行 确认。
- 6 按下 © 键退出本菜单。

#### 2824 - 设置 / 无线局域网 / 参数 / 网关

- 1 按 ▼, 使用 ▼ 或 ▲ 选择菜单设置, 然后按 OK 进 行确认。
- 2 使用 ▼ 或 ▲ 选择 无线局域网, 然后按 OK 进行 确认。
- 3 使用 ▼ 或 ▲ 选择参数, 然后按 OK 进行确认。
- 4 使用 ▼ 或 ▲ 选择网关, 然后按 OK 进行确认。
- 5 出现您的网关设置,格式为 000.000.000.000。根 据显示的格式输入本机的新网关,然后按 OK 进行 确认。
- 6 按下 ◎ 键退出本菜单。

#### 2825 - 设置 / 无线局域网 / 参数 / 网络名称

- 1 按 ▼, 使用按键 ▼ 或 ▲ 选择菜单设置, 然后按 OK 进行确认。
- 2 使用 ▼ 或 ▲ 选择 无线局域网, 然后按 OK 进行 确认。
- 3 使用 ▼ 或 ▲ 选择参数, 然后按 OK 进行确认。
- 4 使用 ▼ 或 ▲ 选择 网络名称, 然后按 OK 进行 确认。
- 5 网络名称显示在屏幕上。输入网络的新名称, 然后 按 OK 进行确认。
- 6 按下 ◎ 键退出本菜单。

#### 2826 - 设置 / 无线局域网 / 参数 / 模式

- 1 按 ▼, 使用按键 ▼ 或 ▲ 选择菜单设置, 然后按 OK 进行确认。
- 2 使用 ▼ 或 ▲ 选择 无线局域网, 然后按 OK 进行 确认。
- 3 使用 ▼ 或 ▲ 选择参数, 然后按 OK 进行确认。
- 4 使用 ▼ 或 ▲ 选择模式, 然后按 OK 进行确认。
- 5 符号 >> 表示您的网络处于激活模式。
- 6 选择一种模式,然后按 OK 进行确认。
	- 如果选择特定模式,会出现子菜单通道,输入 1 至 13 之间的一个数字,然后按 OK 进行确认。

7 按下 ◎ 键退出本菜单。 重要 在特定网络中,设备之间直接进行通 讯,而无需通过接入点。整个特定无线 网中的通讯速度也就是网络连接最弱时 的速度。通讯速度还取决于发送器和接 收器之间的空间距离以及障碍物数量, 如墙壁或天花板。

#### 2827 - 设置 / 无线局域网 / 参数 / 安全

通过该参数,您可以设置您的无线局域网要使用的加密方 法,以此确保网络的安全。

- 1 按 ▼, 使用按键 ▼ 或 ▲ 选择菜单设置, 然后按 OK 进行确认。
- 2 使用 ▼ 或 ▲ 选择 无线局域网, 然后按 OK 进行确 认。
- 3 使用 ▼ 或 ▲ 选择参数, 然后按 OK 进行确认。
- 4 使用 ▼ 或 ▲ 选择安全, 然后按 OK 进行确认。
- 5 选择 WEP、WPA 或关闭, 然后按 OK 进行确认。
	- 如果您选择 WEP, 则需要输入一个口令: - 在 64 位字节的安全配置中,密码必须正好包 含 5 个字符。 - 在 128 位字节的安全配置中,密码必须正好包 含 13 个字符。

您也可以使用十六进制系统输入口令,在 这种情况下:

注意 - 在 64 位字节的安全配置中,密码必须 包含正好 10 个十六进制字符。

- 在 128 位字节的安全配置中,密码必须 包含正好 26 个十六进制字符。
- 如果您选择 WPA, 则需要输入一个 WPA 或 WPA2 口令(最少 8 个字符, 最多 63 个 字符)。 该口令可以包含字母数字字符(数字和字母混 用)以及键盘中的其它符号。唯一无效的字符 是 "€"(这是欧元的符号)。

6 按下 ◎ 键退出本菜单。

#### 2828 - 设置 / 无线局域网 / 参数 / 主机名称

使用该参数,您可以通过个人电脑在网络上标识本机(例 如,使用名称 "PRINT-NETWORK-1")。

- 1 按 ▼, 使用 ▼ 或 ▲ 选择菜单设置, 然后按 OK 进 行确认。
- 2 使用 ▼ 或 ▲ 选择 无线局域网, 然后按 OK 进行 确认。
- 3 使用 ▼ 或 ▲ 选择参数, 然后按 OK 进行确认。
- 4 使用 ▼ 或 ▲ 选择主机名称, 然后按 OK 进行确认。
- 5 键入需要的名称(最多 15 个字符), 按 OK 进行 确认。
- 6 按下 | | 键退出本菜单。

连接设置完成之后,必须在个人电脑上安装网络打印机驱 动程序,这样才能打印文档。 请参阅章节**软件安装**, 第 48 页。

#### 特定网络的设置示例

该示例说明如何使用以下参数配置没有安全保护的特定 网络:

- 网络名称:"house"
- 无线网类型: 特定
- 通道数:"1"
- 个人电脑的 IP 地址:"169.254.0.1"
- 个人电脑的子网掩码:"255.255.0.0"
- 个人电脑的网关:"0.0.0.0"
- 多功能一体机的 IP 地址:"169.254.0.2"
- 多功能一体机的子网掩码:"255.255.0.0"
- 多功能一体机的网关:"0.0.0.0"

## 设置一体机

- 1 将 WLAN USB 闪存盘插入多功能一体机的 USB 端口。
- 2 按 ▼, 使用按键 ▼ 或 ▲ 选择菜单设置, 然后按 OK 进行确认。
- 3 使用 ▼ 或 ▲ 选择 无线局域网, 然后按 OK 进行 确认。
- 4 使用 ▼ 或 ▲ 选择相关配置, 然后按 OK 进行确认。
- 5 使用 ▼ 或 ▲ 选择新建网络, 然后按 OK 进行 确认。
- 6 网络名称 出现在屏幕上,使用数字键盘输入 "house",然后按 OK 进行确认。
- 7 选择自组织模式,然后按 OK 进行确认。
- 8 在字段通道输入 "I", 然后按 OK 进行确认。
- 9 选择关闭, 然后按 OK 进行确认。
- 10 选择 IP 配置:手动,然后按 OK 进行确认。
- 11 在字段 IP 地址中输入 "169.254.0.2", 然后按 OK 进 行确认。
- 12 在字段子网掩码中输入 "255.255.0.0", 然后按 OK 进行确认。
- 13 在字段网关中输入 "0.0.0.0", 然后按 OK 进行确 认。
- 14 本过程结束时, 自动返回相关配置的主菜单。
- 15 按下 ◎ 键退出本菜单。

网络设置完成后,WLAN USB 闪存盘的 LED 指示灯应该 发亮。

现在您必须设置个人电脑。

#### 设置个人电脑

该部分内容可以参考 WLAN USB 闪存盘的制造商提供的 使用说明,以便找到并加入 "house" 网络。

- 1 如果个人电脑上尚未安装 WLAN USB 闪存盘的软 件,您需要先进行安装。
- 2 将 WLAN USB 闪存盘插入个人电脑的 USB 端口。
- 3 使用 WLAN USB 闪存盘的软件检测网络。
- 4 一旦检测到 "house" 网络, 即可加入。
- 5 现在可以设置您个人电脑的 WALN 网络连接。

注意

为了指导您进行该步骤的操作,请参考 制造商提供的使用说明中有关"设置连 接参数"的章节。

要完成这一步,您必须为已经建立的 WLAN 连接 设置因特网协议 (TCP/IP)。如果该协议被设置成自 动获取 IP 地址, 您必须将其改为手动模式, 以便 设置 TCP/IP 地址(在本例中,采用 "169.254.0.1"), 子网掩码(在本例中, 采用 "255.255.0.0")以及默认网关(在本例中,采用 "0.0.0.0")。

6 按 OK。

[10 -](#page-48-0) USB [闪存盘](#page-48-0)

- USB

 $\overline{\mathbf{C}}$ 

# <span id="page-48-0"></span>USB 闪存盘

您可以在本机的前端连接一个 USB 闪存盘。闪存盘中以 TXT、TIFF 和 JPEG 存储的文件将被读取,同时您还可 以进行如下操作:

- 打印 USB 闪存盘中存储的文件<sup>1</sup> ;
- 删除 USB 闪存盘中存储的文件;
- 查询 USB 闪存盘中的内容;
- 将文档扫描到 USB 闪存盘;
- *传真存档(请参阅章节*[将传真信息转存到](#page-30-0) USB 闪存盘*,* [第](#page-30-0) 26 页)。

使用 USB 闪存盘

重要

将 USB 闪存盘插入本机时务必小心。 当本机正在对 USB 闪存盘进行读写操作 时,不得拔出闪存盘。

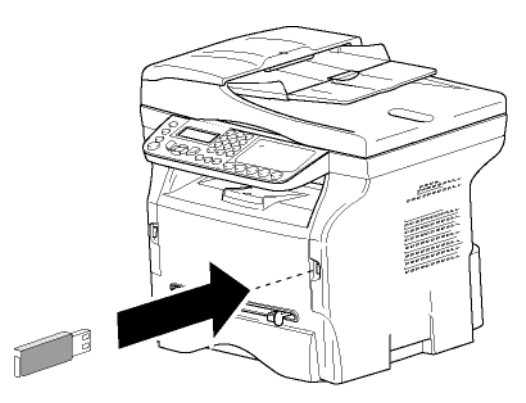

打印文档

◯ 重要 不能使用 A5(或 Statement)纸张进行 打印。

您可以打印 USB 闪存盘中存储的文件或文件列表。

#### 打印闪存盘中的文件清单

要打印闪存盘中的文件清单:

▼ 01 - 媒介 / 打印文档 / 清单

- 1 将 USB 闪存盘插入本机前端。 媒介分析出现在屏幕上。
- 2 使用按钮 ▼ 或 ▲ 选择打印文档, 然后按 OK 进行 确认。
- 3 使用按钮 ▼ 或 ▲ 选择清单, 然后按 OK 进行 确认。
- 4 文件列表以表格形式显示,包含以下信息:
	- 已扫描的文件按逐个累加的顺序编排索引,
	- 带扩展名的文件名称;
- 1. 您的 USB 闪存盘中的某些 TIFF 文件可能由于数据格式的限 制而不能打印。
- 最近一次保存文件的日期;
- 立件大小,单位 KB。

#### 打印闪存盘中的文件

要打印闪存盘中的文件:

▼ 01 - 媒介 / 打印文档 / 文件

- 1 将 USB 闪存盘插入本机前端。 媒介分析出现在屏幕上。
- 2 使用按钮 ▼ 或 ▲ 选择打印文档, 然后按 OK 进行 确认。
- 3 使用按钮 ▼ 或 ▲ 选择文件, 然后按 OK 进行 确认。
- 4 有三种打印文件的方法可供选择:
	- 全部, 即打印存储在 USB 闪存盘中的所有 文件。
		- 使用按钮 ▼ 或 ▲ 选择全部, 然后按 OK 进行确 认。打印自动开始。
	- 系列, 即打印存储在 USB 闪存盘中的一系列 文件。

使用按钮 ▼ 或 ▲ 选择系列, 然后按 OK 进行 确认。

第一个文件以及第一个索引文件出现在屏幕上。 使用按钮 ▼ 或 ▲ 选择要打印的系列文件中的第 一个文件,然后按 OK 进行确认。星号 (\*) 出现 在文件左侧。

最后的文件出现在屏幕上。使用按钮 ▼ 或 ▲ 选 择要打印的系列文件中的最后一个文件,然后 按 OK 进行确认。

## 按下 2 按钮。

复印份数出现在屏幕上,使用数字键盘输入需 要打印的份数,然后按 OK 进行确认。 选择打印格式 (针对 IPEG 文件): A4 或 10X15 (取决于型号),然后按 OK 进行确认。 选择打印格式:厚或正常,然后按 OK 确认并 开始打印。

选择, 用于打印 USB 闪存盘中的一个或者几个 文件。

使用按钮 ▼ 或 ▲ 选择要打印的文件, 然后按 OK 进行确认。星号 (\*) 出现在文件左侧。 对于要打印的各个文件,重复以上步骤。

按下 | 2 按钮。 复印份数出现在屏幕上,使用数字键盘输入需 要打印的份数,然后按 OK 进行确认。 选择打印格式 (针对 JPEG 文件): A4 或 10X15 (取决于型号),然后按 OK 进行确认。 选择打印格式:厚或正常,然后按 OK 确认并 开始打印。

5 按下 ◎ 按钮退出本菜单。

### <span id="page-49-0"></span>删除闪存盘中的文件

您可以删除 USB 闪存盘中存储的文件。

06 - 媒介 / 删除 / 手动

- 1 将 USB 闪存盘插入本机前端。 媒介分析出现在屏幕上。
- 2 使用按钮 ▼ 或 ▲ 选择删除, 然后按 OK 进行 确认。
- 3 使用按钮 ▼ 或 ▲ 选择手动, 然后按 OK 进行 确认。
- 4 有三种删除文件的方法可供选择:
	- 全部, 即删除存储在 USB 闪存盘中的所有 文件。 使用按钮 ▼ 或 ▲ 选择全部, 然后按 OK 进行 确认。 返回上一级菜单。 - 系列, 即删除存储在 USB 闪存盘中的一系列 文件。 使用按钮 ▼ 或 ▲ 选择系列, 然后按 OK 进行 确认。

第一个文件以及第一个索引文件出现在屏幕上。 使用按钮 ▼ 或 ▲ 选择要删除的系列文件中的第 一个文件,然后按 OK 进行确认。星号 (\*) 出现 在文件左侧。

最后的文件出现在屏幕上,使用按钮 ▼ 或 ▲ 选 择要删除的系列文件中的最后一个文件,然后 按 OK 进行确认。星号 (\*) 出现在文件左侧。

- 按下 2 按钮。
- 返回上一级菜单。
- 选择,即删除 USB 闪存盘中的一个或者几个 文件。 使用按钮 ▼ 或 ▲ 选择要删除的文件, 然后按 OK 进行确认。星号 (\*) 出现在文件左侧。 对于要删除的各个文件,重复以上步骤。
	- 按下 12 按钮。
	- 返回上一级菜单。
- 5 按下 | | 按钮退出本菜单。

## 读取 USB 闪存盘的内容

在一段时间没有操作之后,本机将返回主菜单。要再次查 看 USB 闪存盘, 请执行以下操作:

07 - 媒介 / 媒介分析

- 1 按下 ▼ 之后, 使用键盘输入 07。
- 2 开始扫描 USB 闪存盘。
- 3 您可以打印或删除 USB 闪存盘中存储的文件。 请参阅以上章节。

## 将文档保存到 USB 闪存盘

使用该功能,您可以将文档直接扫描并保存到 USB 闪存 盘上的文件夹 MFPrinter Laser Pro LL2\SCAN。该文件夹 MFPrinter Laser Pro LL2\FAX 由应用程序创建。

#### | 将要扫描的文档正面朝下,放在文档玻璃板上。 2 将 USB 闪存盘插入本机前端。 开始扫描 USB 闪存盘。 扫描结束后,在屏幕上出现媒介菜单。 3 使用按钮 ▼ 或 ▲ 选择扫描至, 然后按 OK 进行 确认。 4 使用按钮 ▼ 或 ▲ 选择黑白扫描或彩色扫描, 然后 按 OK 进行确认。 5 通过字母数字键盘,命名扫描文件(最长 20 个字 符), 然后按 OK 确认。 6 在图片和 PDF 之间选择一种扫描格式,确认后开 重要 在扫描文档之前,确保 USB 闪存盘有足 够的磁盘空间。如果空间不足,您可以 手动删除文件,[请参阅章节删除闪存盘](#page-49-0) 中的文件, 第 45 页。 重要 您还可以通过另外两种方式使用该 功能: • 按下 按钮,然后选择扫描到 媒介。 • 在屏幕保护程序状态下按 ▼ 按钮, 然后在数字键盘上键入 03。

始扫描并记录文档。 图片格式可以生成照片类型的文件。PDF 格式用于 创建电子文档。

使用图片格式时,如果您选择了:

• 黑白,图像将以 TIFF 格式保存;

• 彩色, 图像将以 IPEG 格式保存; 您可以选择扫描到 USB 闪存盘上的图片 的分辨率;默认分辨率是自动。

- 连续按 (1) 键,选择需要的分辨率:
- 重要 • 黑白扫描:
	- 图标:文本分辨率。
	- 图标:照片分辨率。
	- 无图标: 自动分辨率。
	- 彩色扫描:
		- 目 图标: 文本分辨率。
		- 无图标: 自动分辨率。

按下 $\left| \mathcal{Y} \right|$ 立即开始扫描,并采用扫描格式中定义的参数将 文件发送到 USB 闪存盘。

#### • 连接到背面的 USB 端口

[11 -](#page-50-0) [电话机\(选购件\)](#page-50-0) - 电话机(选购件

## <span id="page-50-0"></span>电话机 (选购件)

本多功能一体机可以将 USB-DECT 基座连接到本机任一 USB 端口,并在该基座注册 DECT 听筒。

通过本机的电话线(标准无绳电话机专用线),您可以使 用注册的 DECT 听筒拨打和接听电话。

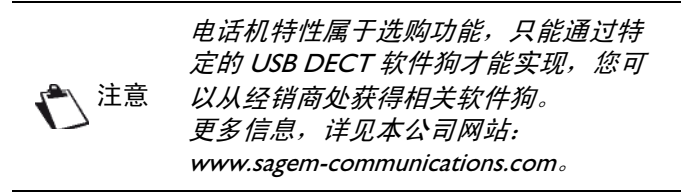

由于本机和 DECT 基座使用同一条电话线,请考虑以下 因素:

- 电话机特性只支持语音呼叫。注册的听筒不提供短信 息服务和来电显示 (CID) 及通知功能, 即使采用的 DECT 设备支持这些功能。
- 当听筒在用时,即占用线路。这样本机就不能进行传 真或短信息通讯操作。当线路被释放时才能恢复发送 和接收。
- 在 DECT 通讯期间进行的打印和扫描操作可能需要多 一点时间完成。
- 本机和注册的听筒不能共享通讯录。

## 连接 USB-DECT 基座

将您的 DECT 基座连接到本机的一个 USB 端口。

• 连接到正面的 USB 端口

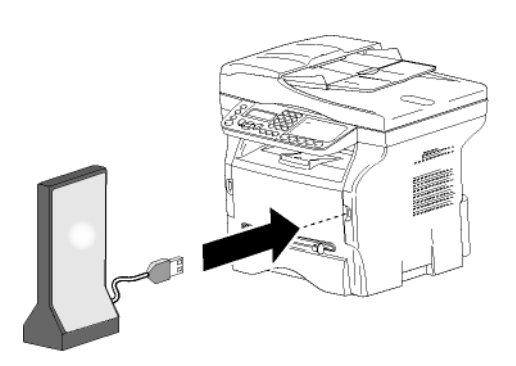

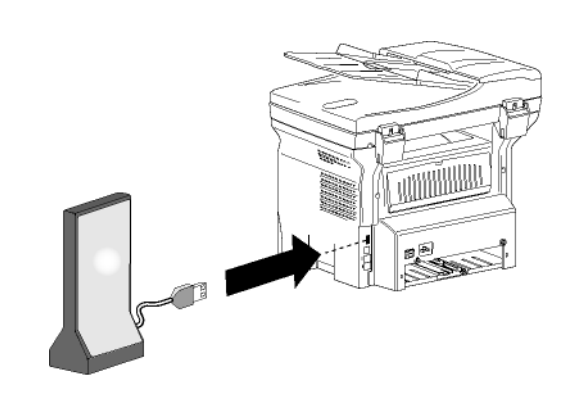

现在您可以使用 DECT 基座提供的听筒拨打和接听电话。 鉴于目前电话线既用于传真和短信息通讯又用于电话机特 性,您可能需要调整本机的接收设置(请参阅章节**接收模** [式,第](#page-36-0) 32 页)。

## 注册 DECT 听筒

默认情况下,USB-DECT 基座随机配备一个注册的听 筒。要在基座中注册其它听筒(兼容 GAP),需要将基 座和听筒都设为注册模式。

T

<sub>)重要</sub> *只有 USB-DECT 基座连接到本机之后,* 才能使用该菜单。

要在 DECT 基座中注册听筒:

891 - 高级功能 / DECT / 注册

- 1 将听筒设为注册模式。
- 注意 要了解听筒的具体注册程序,请参阅有 关资料。
- 2 在本机上,按下 ▼ 之后, 使用键盘输入 89, 然后 按 OK 进行确认。
- 3 使用 ▼ 或 ▲ 按钮选择注册, 然后按 OK 讲行 确认。

本机开始搜索听筒。

在注册过程中(需要 1 分钟), 液晶显示屏显示听筒注 册。注册完成后该信息即消失。

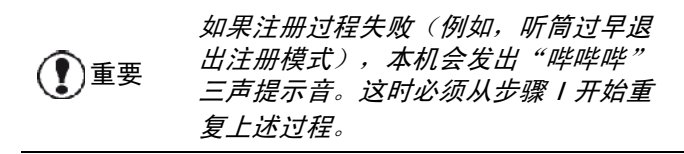

## 自定义电话机设置

通过该功能,您可以设置来电时听筒的响铃时间。

该参数用于定义听筒在终止呼叫请求之前响铃的时间, 默 认设为 30 秒。

 $\bigcirc$  )重要 *只有 USB-DECT 基座连接到本机之后,* 才能使用该菜单。

▼ 893 - 高级功能 / DECT / 响铃时间

- 1 按下 ▼ 之后, 使用键盘输入 89。按 OK 进行 确认。
- 2 使用 ▼ 或 ▲ 按钮选择响铃, 然后按 OK 进行 确认。
- 3 使用数字键盘以秒为单位输入所需的时间  $(15 \n  $\pm 60)$$
- 4 按 OK 进行确认。
- 5 要退出本菜单, 按

## 更改闪亮时间 (R 键)

当机器连接到专用自动小交换机或在国外使用时,可能需 要更改闪亮时间,以正确使用电话的如下功能;二次呼出、 二次呼入以及电话会议。

请联系管理员,管理员会提供正确的时间。然后继续进行 新的设置:

▼ 894 - 高级功能 / DECT / 闪亮时间

- 1 按下 ▼ 之后, 使用键盘输入 89。按 OK 进行 确认。
- 2 使用 ▼ 或 ▲ 按钮选择闪亮时间, 然后按 OK 进行 确认。
- 3 使用 ▼ 或 ▲ 按钮以毫秒为单位输入所需的时间 (80 至 600)。
- 4 按 OK 进行确认。
- 5 要退出本菜单,按 <sup>10</sup>1。

注销 DECT 听筒

该功能用于注销 DECT 基座的听筒。一旦注销听筒, 将 不能再使用听筒拨打或接听电话。

①<br>①重要 *只有 USB-DECT 基座连接到本机之后,* 才能使用该菜单。

#### 892 - 高级功能 / DECT / 注销

- 1 按下 ▼ 之后, 使用键盘输入 89。按 OK 进行 确认。
- 2 使用 ▼ 或 ▲ 按钮选择注销, 然后按 OK 进行 确认。
	- 液晶显示屏显示已在 DECT 基座上注册的听筒。
- 3 使用 ▼ 或 ▲ 按钮选择要注销的听筒, 然后按 OK 进行确认。
- 4 按 OK 进行确认。
- 5 要退出本菜单, 按  $\left|\bigotimes\right|$ 。

# <span id="page-52-2"></span><span id="page-52-0"></span>个人电脑功能

## 介绍

通过 Companion Suite Pro 软件,您可以将个人电脑与相 互兼容的多功能一体机进行连接。

通过个人电脑,您可以:

- 管理一体机,包括根据需要进行设置;
- 将常用的应用程序文档通过多功能一体机打印出来;
- 扫描彩色、灰阶或者黑白文档,并在个人电脑上进行 编辑,或者采用字符识别软件 (OCR) 将其转化成 文本。

## 配置要求

您个人电脑的最低配置要求为:

支持的操作系统:

- Windows 2000 (至少具备 Service Pack 4):
- Windows XP x86 (Home 和 Pro), 至少具备 Service Pack I:
- Windows 2003 服务器(仅用于打印驱动程序);
- Windows Vista。

#### 处理器:

- 对于 Windows 2000, 采用 800 MHz :
- 对于 Windows XP x86 (Home 和 Pro), 采用 1 GHz ;
- 对于 Windows Vista,采用 I GHz。

#### CD-ROM 驱动器

#### 可用的 USB 端口

600 兆可用硬盘空间,用于程序安装 随机存取存储器 (RAM):

- 对于 Windows 2000, 至少需要 128 兆;
- 对于 Windows XP x86 (Home 和 Pro), 至少需要 192 兆;
- 对于 Windows Vista, 需要 I G。

## <span id="page-52-1"></span>软件安装

本节描述以下安装过程:

- 完整安装 Companion Suite Pro 软件;
- 只安装驱动程序。

#### <span id="page-52-3"></span>安装完整的软件包

打开您的个人电脑,以管理员身份登录。

- I 打开 CD-ROM 驱动器,放入安装光盘 (CD-ROM),然后关上驱动器。
- 2 安装程序自动运行 (Auto run)。如果没有自动运 行,请双击光盘根目录下的文件 setup.exe。
- 3 出现 COMPANION SUITE PRO LL2 屏幕。在此屏幕 下,您可以安装或卸载软件、进入产品用户指南、 或浏览光盘的内容。
- 4 将光标置于安装产品,点击鼠标左键确认。

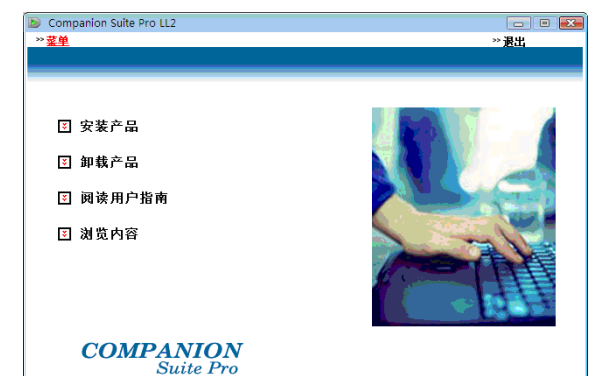

5 出现"产品安装"屏幕。 将光标置于所有产品,点击鼠标左键确认。

注意 完整安装是指将执行 Companion Suite Pro 软件包所需的软件复制到您的个人电 脑上。 该软件包包括: - Companion Suite Pro 一体机管理软 件、打印机驱动程序、扫描程序等); - Adobe Acrobat Reader ; - PaperPort。 您可能已经拥有某一版本的安装光盘中提

供的软件。 在这种情况下,可以选择自定义安装,选 择希望安装到硬盘上的软件,并确认您的 选项。

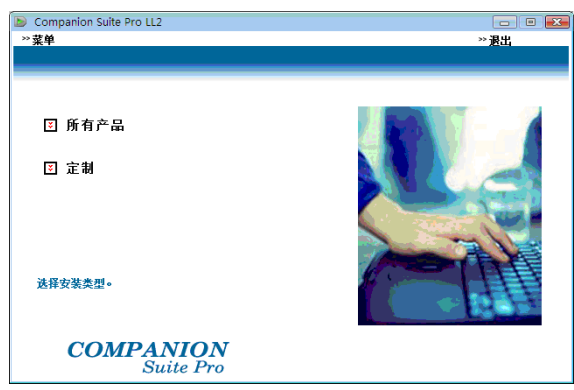

6 出现欢迎屏幕。点击下一步按钮,开始将 Companion Suite Pro 软件包安装到您的电脑上。

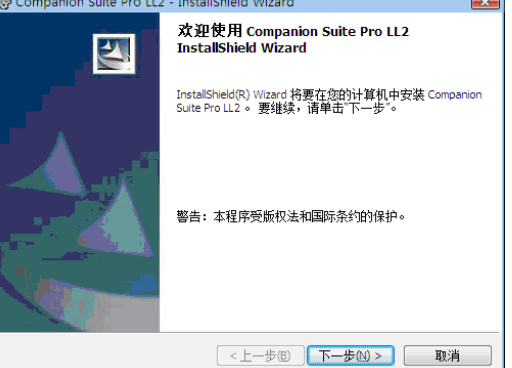

7 要继续进行,您需要接受所列的授权协议。

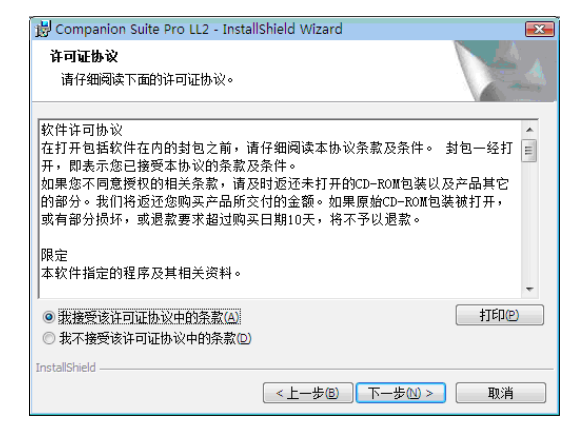

- 8 点击下一步按钮。
- 9 准备执行最后安装。单击安装按钮。

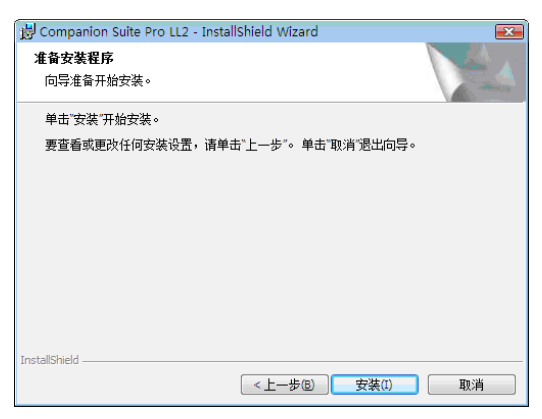

出现以下屏幕,显示安装进度。

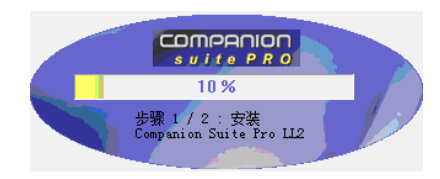

10 单击 OK 完成安装。

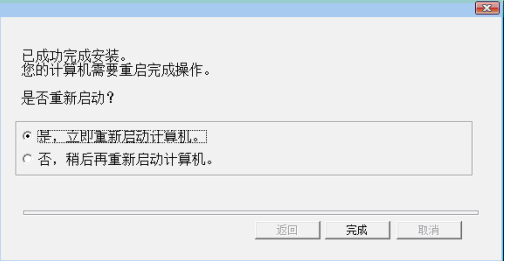

您的 Companion Suite Pro 软件包成功安装到您的 电脑。

现在您可以连接您的一体机了,[请参阅章节连接,第](#page-55-0) [51](#page-55-0) 页。

您可以启动一体机的管理软件,方法是依次点击菜单开始 > 所有程序 > COMPANION SUITE > COMPANION SUITE PRO LL2 > 多功能控制器, 或者通过点击桌面上的图标 COMPANION - 多功能控制器。

#### 只安装驱动程序

#### 本节描述以下安装过程:

- 使用 Companion Suite Pro 软件安装驱动程序;
- 手动安装驱动程序。

#### 使用 Companion Suite Pro 软件安装驱动程序

打开您的个人电脑,以管理员身份登录。

- I 打开 CD-ROM 驱动器,放入安装光盘 (CD-ROM), 然后关上驱动器。
- 2 安装程序自动运行 (Auto run)。如果没有自动运 行,请双击光盘根目录下的文件 setup.exe。
- 3 出现 COMPANION SUITE PRO LL2 屏幕。在此屏幕 下,您可以安装或卸载软件、进入产品用户指南、 或浏览光盘的内容。
- 4 将光标置于安装产品,点击鼠标左键确认。

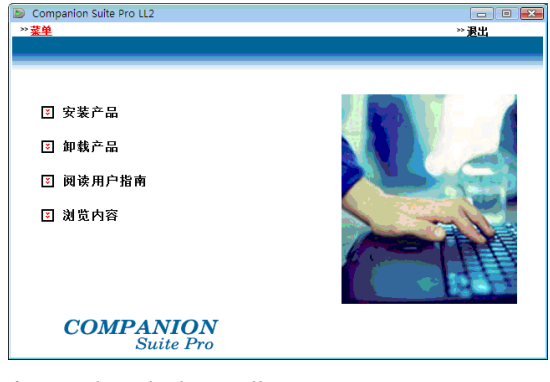

5 出现"产品安装"屏幕。 将光标置于自定义,点击鼠标左键确认。

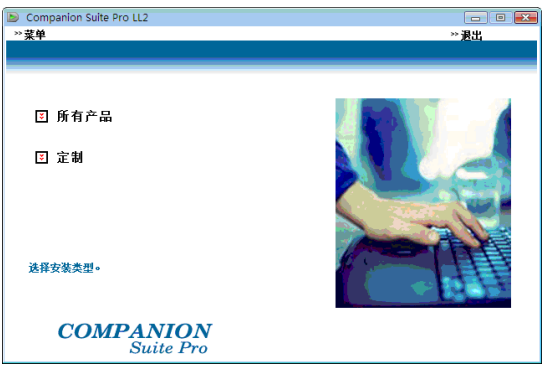

6 将光标置于 COMPANION SUITE PRO LL2,点击鼠标左 键确认。

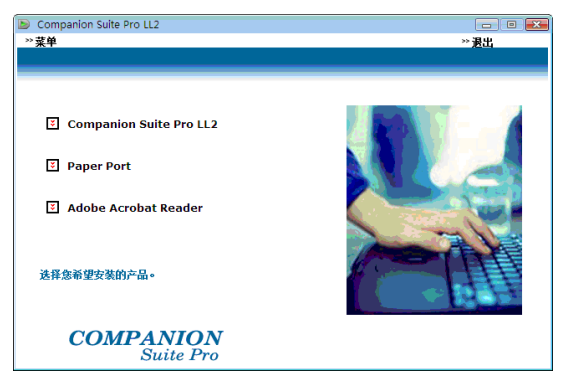

7 出现欢迎屏幕。点击下一步按钮,开始将 Companion Suite Pro 软件包安装到您的电脑上。

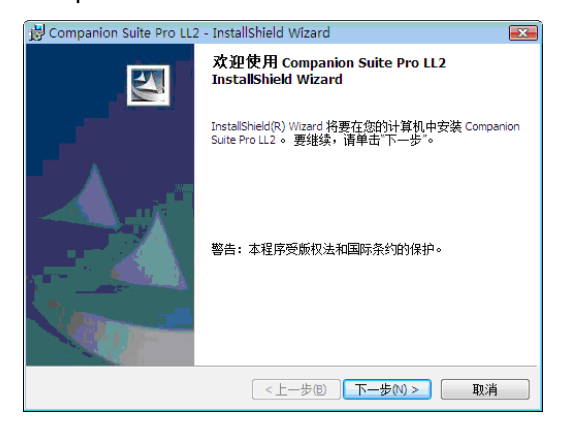

8 要继续进行,您需要接受所列的授权协议。

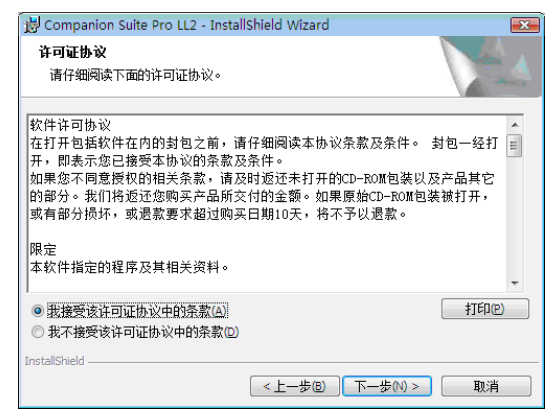

- 9 点击下一步按钮。
- 10 从列表中选择安装驱动程序,点击下一步按钮。

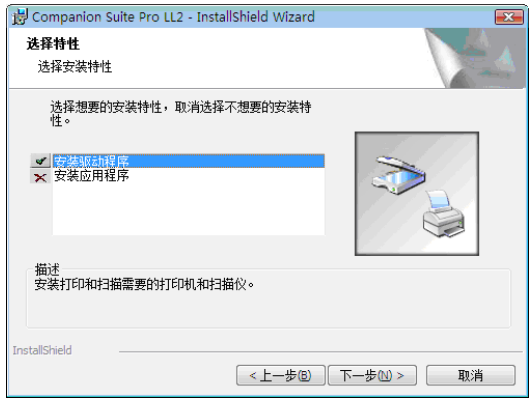

11 选择用于安装的目的文件夹,点击下一步按钮。

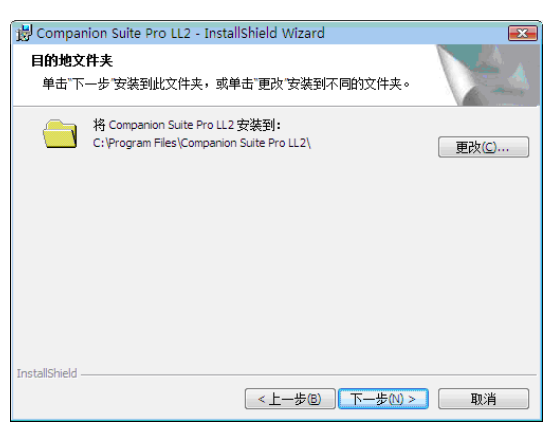

12 准备执行最后安装。单击安装按钮。

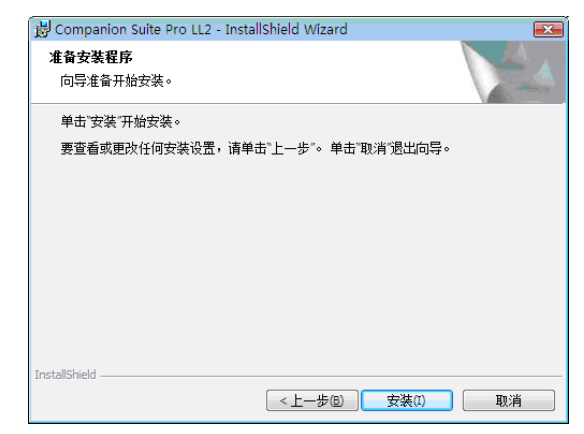

#### 13 出现安装进度提示屏幕。

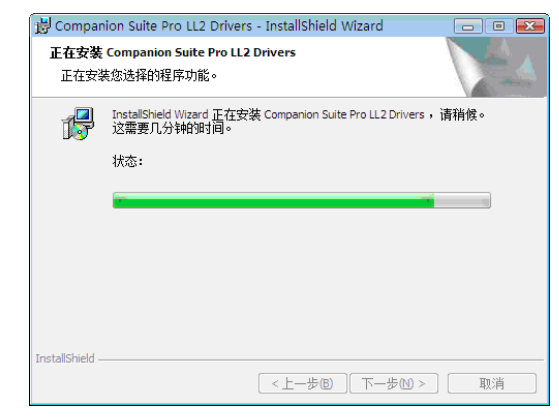

14 单击 OK 完成安装。

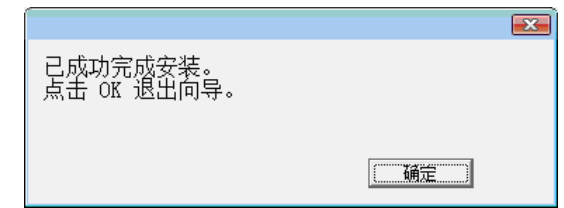

您的 Companion Suite Pro 软件已安装到您的电脑。

现在您可以连接您的一体机了[,请参阅章节连接,第](#page-55-0) 51 [页](#page-55-0)。

#### <span id="page-55-1"></span>手动安装驱动程序

您可以手动安装打印机和扫描仪的驱动程序,而无需运行 任何安装软件。

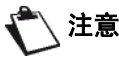

注意 该安装模式只适用于 Windows 2000、XP 和 Vista。

1 布置好您的 USB 连接线,并按下图所示进行 连接。

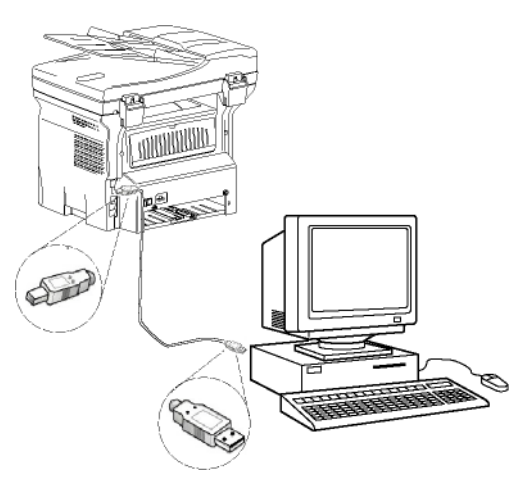

- 2 接通您的一体机电源。 电脑检测设备。
- 3 点击查找并安装驱动程序软件(推荐)。

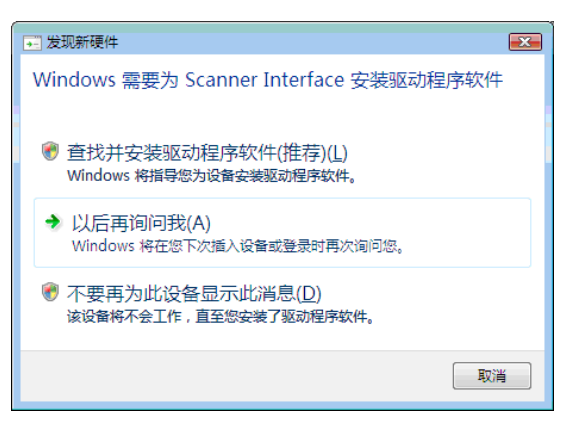

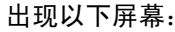

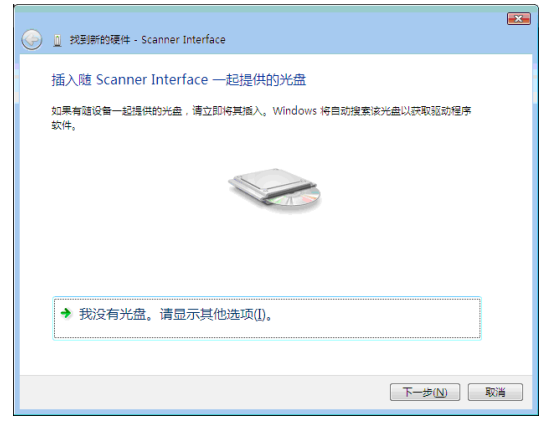

4 打开 CD-ROM 驱动器,放入安装光盘 (CD-ROM),然后关上驱动器。 电脑自动检测驱动程序。

5 从列表中选择 LASER PRO LL2, 点击下一步按钮。

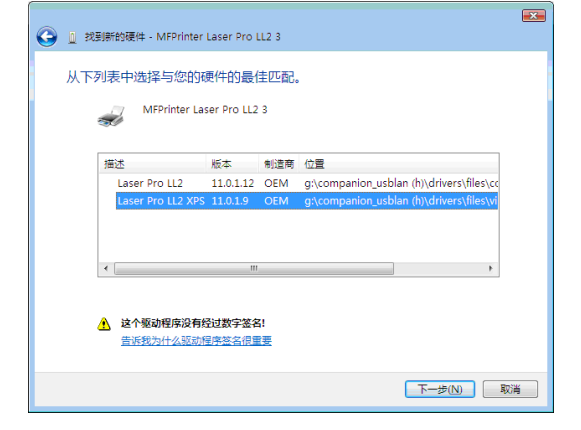

12 - [个人电脑功能](#page-52-2)

2-个人电脑功能

6 出现一个屏幕,提示驱动程序已经安装。单击关闭 按钮。

现在您可以使用一体机打印和扫描文档了。

#### <span id="page-55-0"></span>连接

确保您的一体机已切断电源。应该采用 USB2.0 屏蔽线连 接电脑和一体机,USB2.0 屏蔽线长度不超过 3 米。

> 建议先安装 Companion Suite Pro 软件, 然后再将 USB 线缆连接到一体机上([请](#page-52-3) 参阅章节安装完整的软件包, 第48 [页](#page-52-3))。

- 
- 重要 如果您在安装 Companion Suite Pro 软件 之前已经连接了 USB 线缆, 识别系统 (即插即用)会自动识别出已添加了新 硬件。要开始安装一体机的驱动程序, 请参阅章节[手动安装驱动程序](#page-55-1), 第 51 [页](#page-55-1),然后按照屏幕的提示进行操作。在 此过程中,只有打印和扫描功能是激活 的。
- 1 布置好您的 USB 连接线,并按下图所示进行 连接。

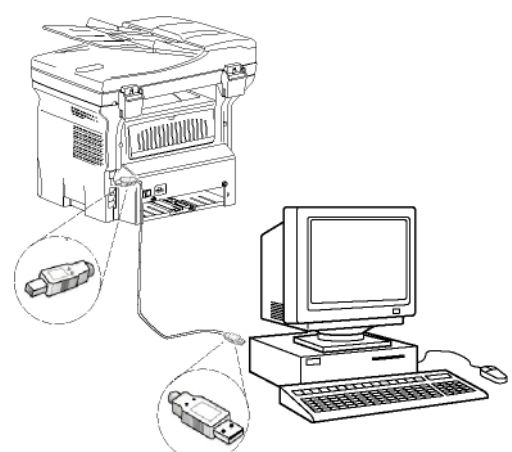

2 接通您的一体机电源。 电脑检测设备,驱动程序被自动安装。 3 安装完成时,出现一则信息,提示驱动程序已正确 安装。

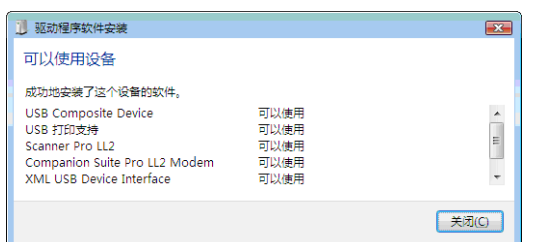

现在您可以使用一体机打印和扫描文档了。

## 一体机管理

您所安装的软件包含两套一体机管理应用程序,即多功能 控制器和多功能监控器,可帮助您实现:

- 检查一体机是否已连接到电脑上;
- 监控一体机的工作情况;
- 从电脑上监控一体机耗材的状态;
- 快捷访问图形编辑器应用程序。

要管理一体机,可以运行多功能控制器应用程序,方法是 点击桌面上的图标,或依次点击菜单开始 > 所有程序 > COMPANION SUITE >COMPANION SUITE PRO LL2 > 多功能控制 器。

## 检查个人电脑和一体机之间的连接

要检查设备连接是否良好,可以通过桌面上的图标运行多 功能监控器,检查一体机上是否也显示相同的信息。

## 多功能控制器

通过本图形界面,您可以运行相关实用程序和软件来管理 您的一体机。

#### 图形显示

点击桌面上的图标 COMPANION 多功能控制器运行该程序, 或依次点击菜单开始 > 所有程序 > COMPANION SUITE > COMPANION SUITE PRO LL2 > 多功能控制器运行该程序。

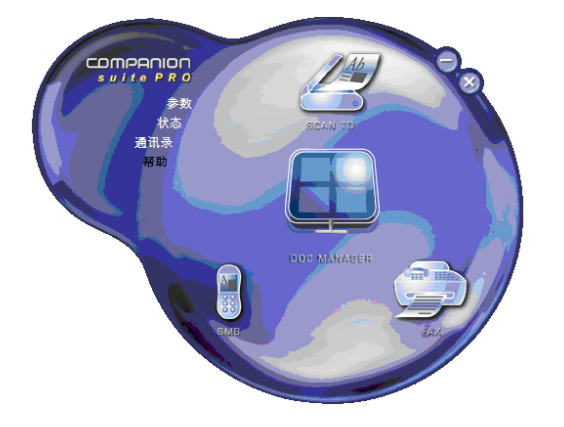

#### 激活实用程序和应用程序

通过 Companion Suite Pro 图形界面, 您可以运行以下实 用程序和软件:

- 从当前文档获得帮助;
- 运行 PAPERPORT 软件(文件管理器)。

要运行包含在 Companion Suite Pro 软件包里的软件或实 用程序,只需将光标置于该软件或实用程序上,点击鼠标 左键即可。

## 多功能监控器

#### 图形显示

点击桌面上的图标 COMPANION 多功能监控器运行该程序, 或依次点击菜单开始 > 所有程序 > COMPANION SUITE > COMPANION SUITE PRO LL2 > 多功能监控器运行该程序。

从这个屏幕中,您可以监控相关信息或者通过各个选项卡 配置您的一体机:

- 设备选择:显示电脑所管理的设备列表。
- 耗材:显示耗材状态。

#### 设备管理

该选项卡显示电脑所管理的设备列表。

#### 选择当前设备

每次只能将一台设备连接到个人电脑。选择当前设备时只 需点击设备对应的单选框即可。

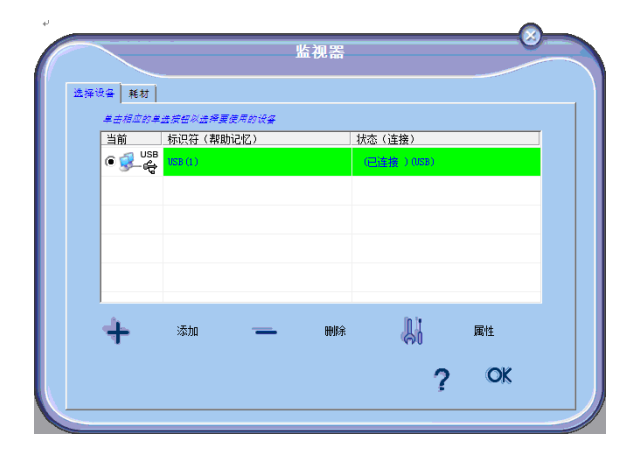

#### 连接状态

当前设备和个人电脑的连接状态用颜色表示。下表定义了 连接可能出现的状态。

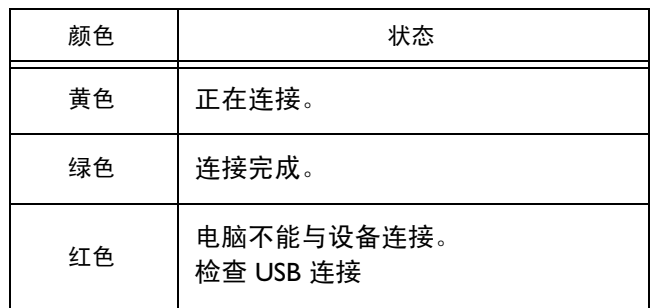

#### 设备参数

1 在列表中点击某设备的信息行即可选中该设备,点 击属性为该设备配置扫描参数,当您使用扫描到功 能时将会使用到这些配置的参数值。

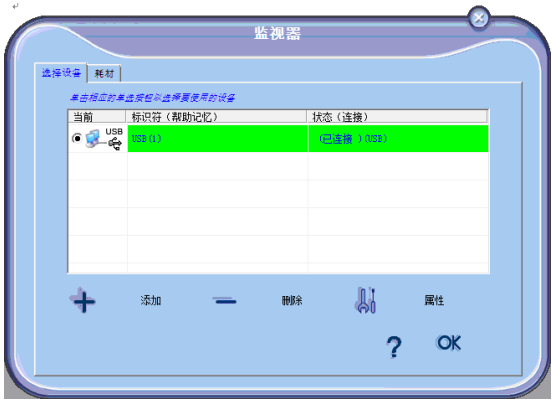

2 在下列菜单中选择需要的扫描模式。

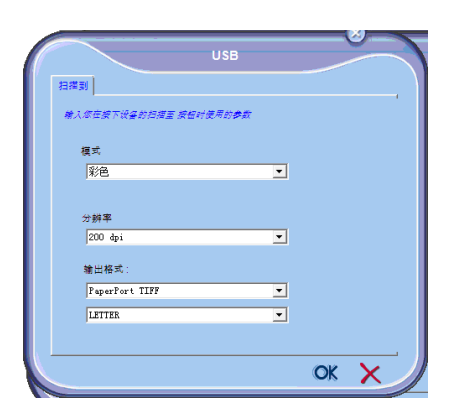

3 在下列菜单中选择需要的扫描分辨率。

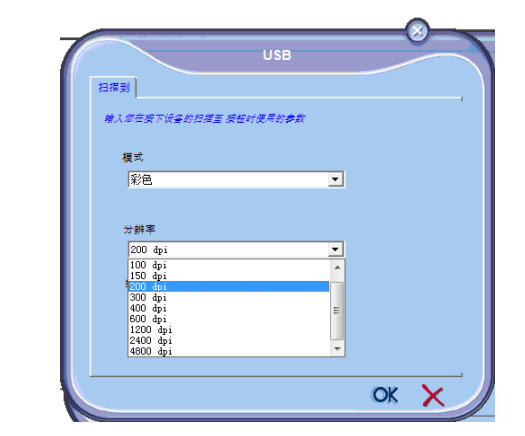

4 点击 OK 确认新参数。

#### 删除设备

- | 从列表中选择要删除的设备,点击减号符号或删除 按钮。
- 2 要确认删除该设备,点击是。要取消删除,点击 否。

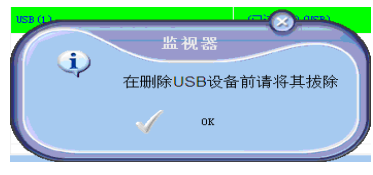

设备不再出现在列表中。

#### 显示耗材状态

耗材选项卡提供以下信息:

- 当前耗材状态;
- 已打印页数;
- 已扫描页数;
- 已发送或接收的页数;

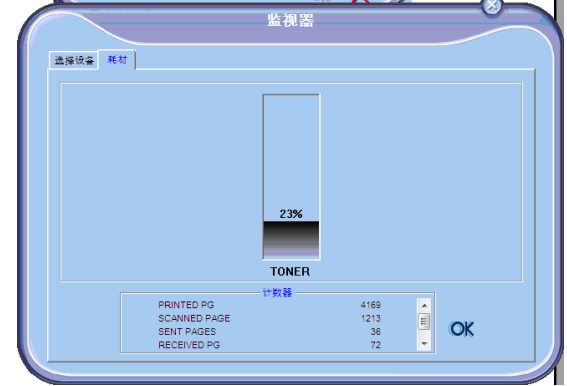

## Companion Suite Pro 特性

## 文档扫描

文档分析可以通过两种方式进行:

- 通过扫描到功能(该应用程序可以通过多功能控制器 窗口或者一体机上的扫描按钮进入);
- 或直接通过可兼容的标准应用程序。

## 采用扫描到功能进行扫描

点击桌面上的图标 COMPANION 多功能监控器运行该程 序,或依次点击菜单开始 > 所有程序 > COMPANION SUITE > COMPANION SUITE PRO LL2 > 多功能控制器运行该程 序。

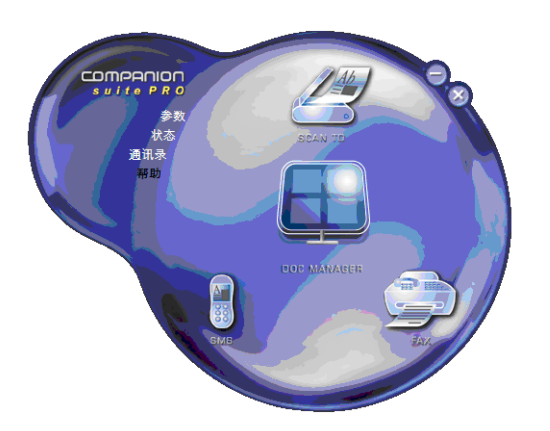

- 1 点击扫描到图标,或者按下一体机上的扫描按钮之 后选择扫描到电脑。
- 2 您可以实时监视屏幕上正在进行的数字化过程。

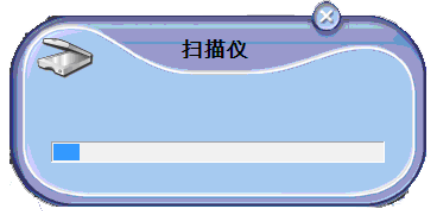

3 数字化结束后,已扫描的图像出现在 PaperPort 窗口。

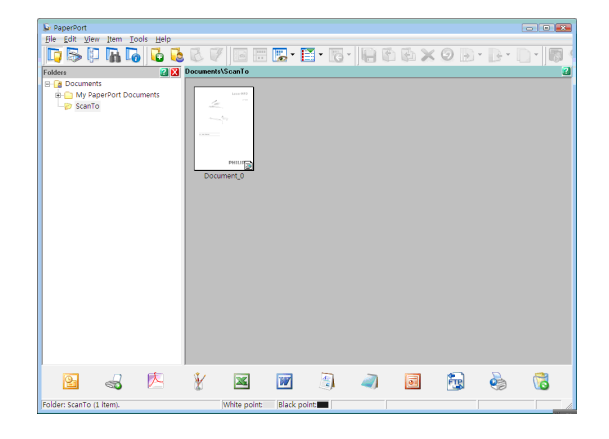

如果您的硬盘没有安装 PaperPort 软件, 已扫描的图像则以 TIFF 格式出现在您的 桌面上。

注意

- 从 PaperPort 扫描一个文档:
	- 1 点击文件 > 扫描。
	- 2 选择需要的扫描仪。

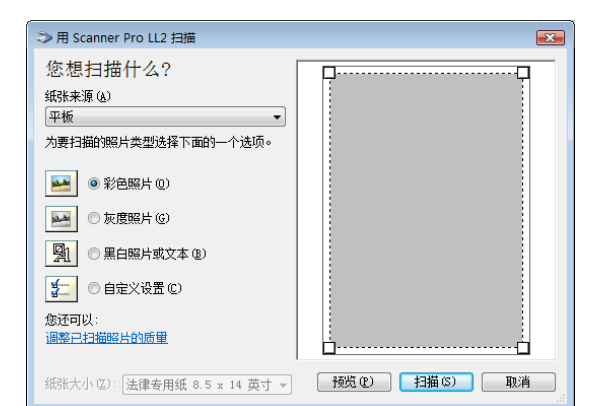

- 3 点击调整已扫描图像的质量链接,自定义扫描的高 级属性。
- 4 调整所需参数, 然后点击 OK 按钮。

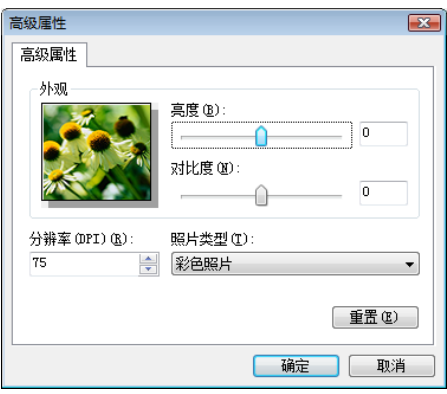

5 点击扫描按钮,您可以实时监视屏幕上正在进行的 扫描。

## 字符识别软件 (OCR)

字符识别功能可以将硬拷贝文档或图像转换成一个桌面应 用程序可以使用的数据文件。

字符识别只适用于打印的字符,例如打印件输出的打印件 或打字机输出的文本。但是,对于书写字块(如签名), 您可以使用该功能提取其轮廓线,保护其完整性,以防被 修改。

在您的一体机环境下,通过一体机进行字符识别时,只需 将文档从 PaperPort 拖放到写字板图标 即可完成字符 识别。

注意 有关该软件使用的详细信息,请查看产品 的在线帮助。 OCR 不支持繁体 / 简体中文和韩语字符

### 打印

您可以通过 USB 连接或无线局域网 (WLAN) 连接打印 文件。

在安装 Companion Suite Pro 软件时,LASER PRO LL2 打 印机驱动程序将自动安装到您的电脑中。

#### 使用一体机打印

通过电脑在一体机上进行打印,操作方式如同在 Windows 中打印文档一般。

- 1 使用当前屏幕上已经打开的应用程序的文件菜单中 的打印命令。
- 2 选择 LASER PRO LL2 打印机。

#### 使用一体机进行双面打印

通过您的个人电脑,可以使用一体机进行手动双面打印。

在手动双面模式中,不保证打印质量和 纸张传输。

- 如果在打印文档的首页面时出现问题, 例如起皱、卷角等,不得继续使用该纸

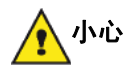

进行手动双面打印。 - 装载纸张时, 请先在平整的表面上将纸 张的边缘理顺对齐。

为了获得最佳效果,我们建议您使用 80 g/m<sup>2</sup> A4 纸或 20 lbs/m2 Letter 纸。

要采用手动双面模式打印文档:

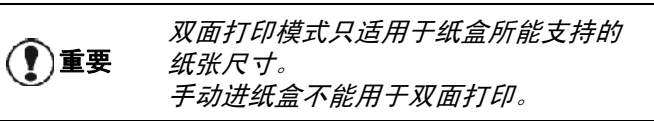

- 1 使用当前屏幕上已经打开的应用程序的文件菜单中 的打印命令。
- 2 选择 LASER PRO LL2 打印机。
- 3 选中双面框,然后对两种装订方式进行选择:

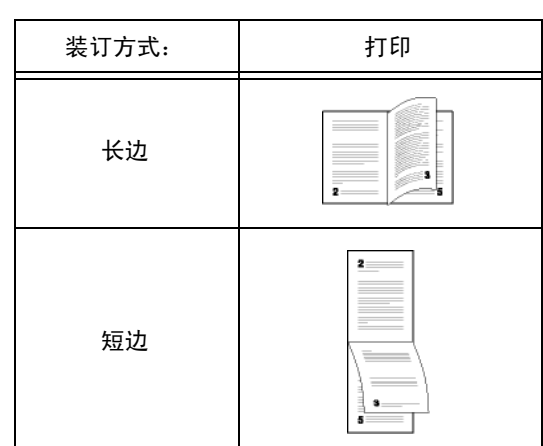

4 点击 OK 按钮开始打印。

5 一体机开始打印奇数页(从页码较大的奇数页到 第 1 页), 液晶显示屏显示:

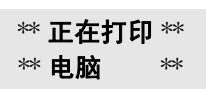

6 奇数页打印完后,液晶显示屏显示如下信息: \*\* 将 已打印的纸张放入纸盒,已打印面朝上可视 ...:

#### \*\* 将已打印 ... 然后按 <OK>

重要

电脑会生成并打印出一页纸,解释如何 重新装载纸张进行双面打印。仔细阅 读,然后将其放回其它纸张中。 务必将解释页放回纸盒以便正常打印, 这点很重要。

7 根据提示将纸张放入纸盒,解释页压在底下。 以下图示根据选择的装订方式分别描述必要的 操作:

• 长边

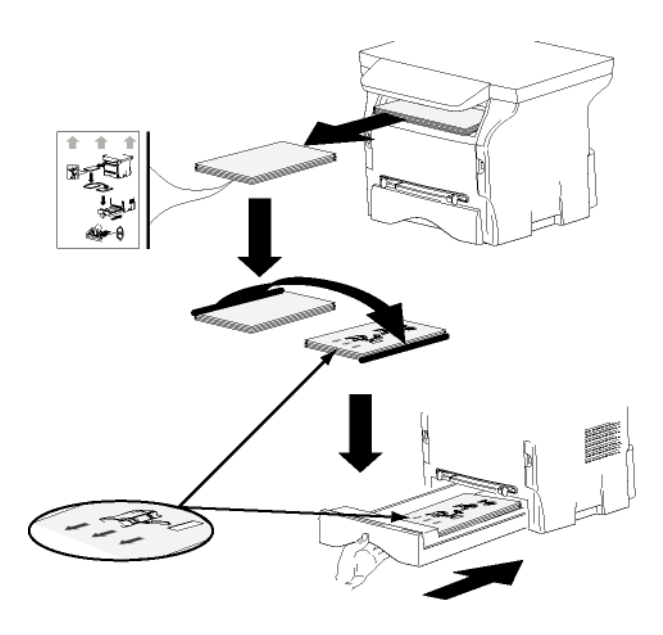

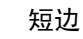

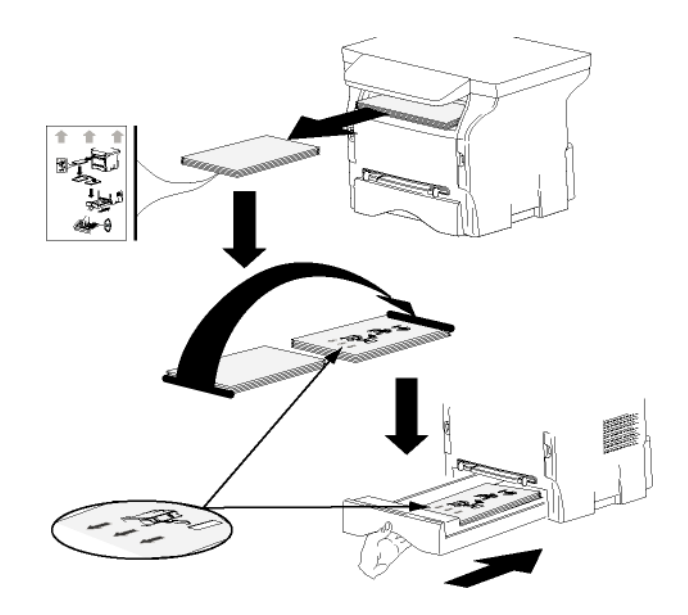

12 - [个人电脑功能](#page-52-2)

12-个人电脑功

셝

- 8 在控制面板上按 OK 恢复打印。
- 9 偶数页在纸张的另一面打印出来。所有页面都打印 完后,取出解释页。

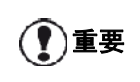

如果出现卡纸或纸张尺寸错误,打印 作业会被取消。您必须重新提交打印 作业。

### 地址簿

您可以使用地址簿存储最常用的联系人的电话号码。该功 能的目的是为了让您在发送短信息或者传真时能够方便地 拨打联系人的号码。如果需要,您可以打印存储在地址簿 中的号码列表。

您还可以将地址簿中的联系人分组。例如,用户可以将同 一公司的所有联系人分在一组,或者将需要经常接收相同 文档的同一业务的所有联系人分在一组。

#### 在一体机的地址簿中添加联系人

1 在 MF 控制器窗口中点击地址簿链接。 屏幕中出现地址簿。

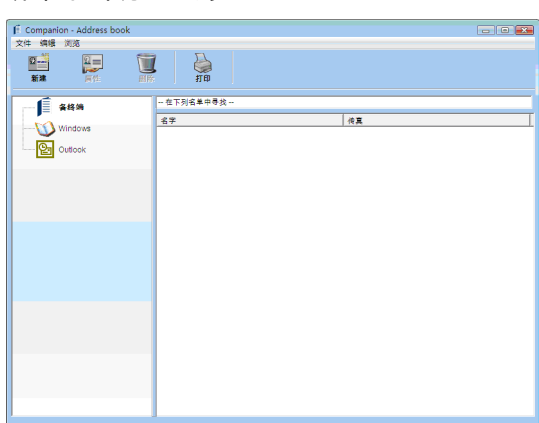

- 2 选择一体机的地址簿。
- 3 点击新建,然后在出现的菜单中选择联系人。 出现联系人数据输入窗口。

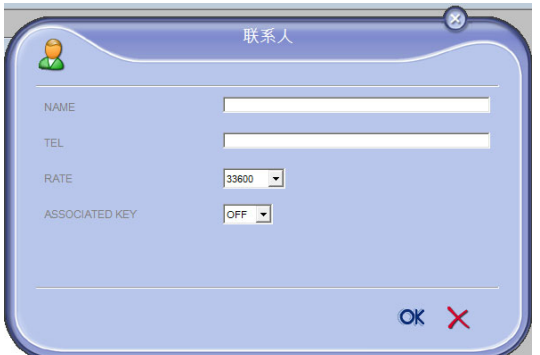

4 输入联系人的姓名、传真号码或 GSM 电话号码、 传真发送速率、以及关联的快捷拨号键。单击 OK。

新联系人被添加到列表。

### 在一体机的地址簿中添加群组

1 在 MF 控制器窗口中点击地址簿链接。

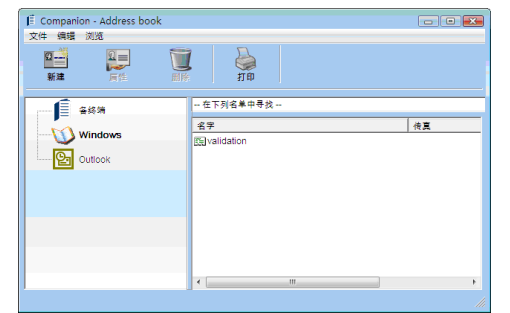

- 2 选择一体机的地址簿。
- 3 点击新建,然后在出现的菜单中选择群组。

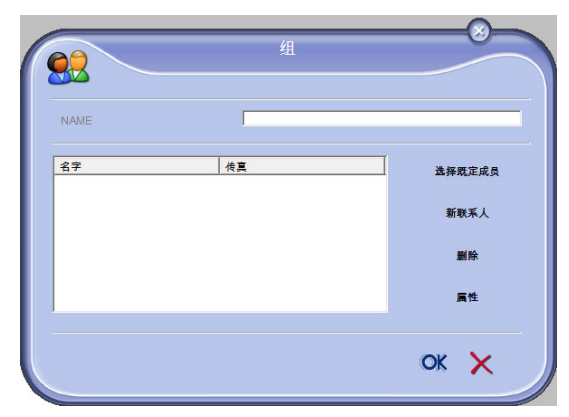

4 输入群组的名称。该群组可以由地址簿中的联系人 或者新添加的联系人构成。

第一种情况:组员选自地址簿。 单击选择组员。

出现选择窗口。

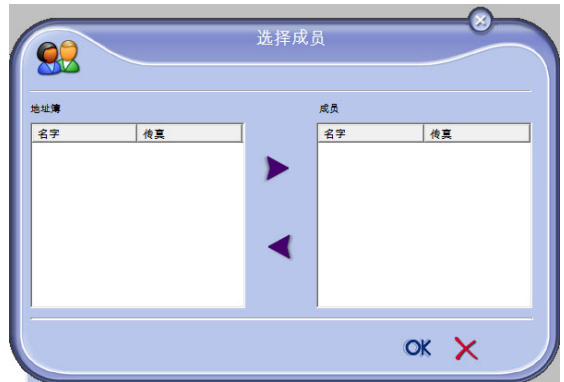

在地址簿区域中选择一个联系人或者一个群组,点 击 (双击则可以在群组添加联系人)。 点击 OK。

第二种情况:添加新的联系人。 点击新建,然后添加新联系人的个人信息,如同上 述添加联系人的步骤。

5 建立群组结束,点击 OK。

新群组被添加到列表。

#### 管理地址簿

在处理地址簿时,可以进行不同操作:

- 打印地址簿中的联系人列表;
- 删除地址簿中的联系人或群组;
- 通过输入姓名的首字母,查找某个联系人或者一组 联系人:
- 查看某个联系人或某个群组的资料,以便修改;

## 修改联系人的信息

- 1 使用鼠标选择您要修改资料的联系人。
- 2 点击属性。
- 3 在地址簿窗口中进行必要的更改。
- 4 单击 OK。

### 修改群组

- 1 在地址簿列表中选择要修改的群组。
- 2 点击属性。
- 3 进行必要的更改。
- 4 单击 OK。

### 删除地址簿中的联系人或群组

- 1 使用鼠标选择您要删除的联系人的姓名或者群组的 名称。
- 2 点击删除。

重要 当一名联系人从地址簿中被删除的同 时,也将自动从所属的群组中被删除。

#### 打印地址簿

1 点击打印。 地址簿列表在一体机上被打印出来(如果没有选择 任何联系人)。

#### 导入或导出地址簿

#### 保存 / 导出您的地址簿

该操作可以将地址簿保存为 EAB 格式的文件。

- 1 在地址簿窗口中,选择文件菜单中的导出命令。
- 2 输入文件名称,选择目的目录,然后点击保存。

#### 导入地址簿

通过导入地址簿,可以实现两台设备之间互传地址簿条 目,而无需手动逐个输入联系人。地址簿可以从 EAB 格 式的文件导入。EAB 文件在导出时自动生成。

 $(\bm{N})$ 重要 整个地址簿将被导入的地址簿替换。

1 在地址簿窗口中,选择文件菜单中的导入命令。

2 选择要导入的文件,然后点击打开。

## <span id="page-61-0"></span>传真通讯 (视型号提供)

使用传真通讯,您可以:

- 发送传真文档,文档的来源可以是一体机的扫描仪、 个人电脑的硬盘、或者个人电脑的屏幕;
- 接收传真文档;
- 通过各种服务监控通讯过程:收件箱、发件箱、已发 送文档、发送日志以及接收日志。

通过相关参数,您可以修改一体机在处理传真通讯时的工 作方式。您可以通过修改这些参数,使传真通讯符合您的 要求。有关修改步骤,请参阅章节**传真参数**,第 59 页。

## 传真显示窗口

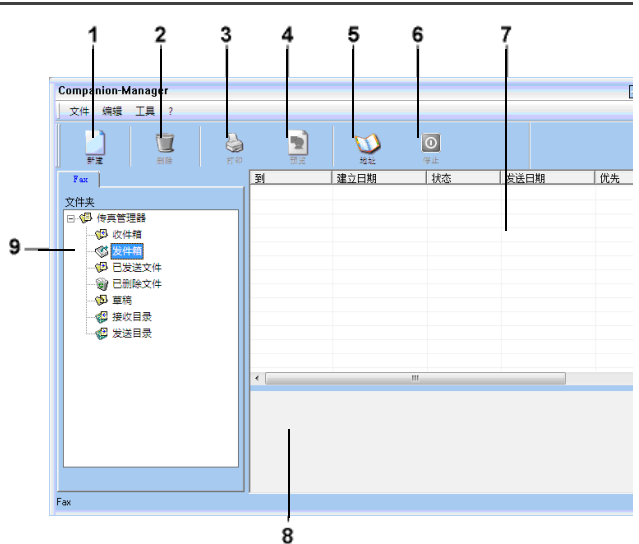

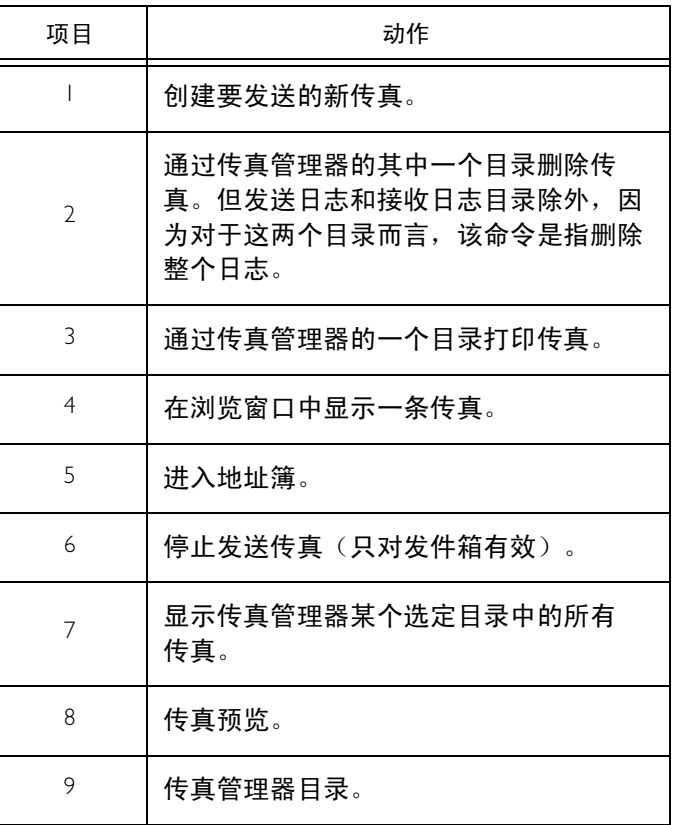

12 - [个人电脑功能](#page-52-2)

2-个人电脑功

र<br>इन्द्र

### 发送传真

#### 从硬盘或者一体机发送传真

- 1 在 COMPANION 控制器窗口中点击 图标。
- 2 点击新建,然后点击传真。

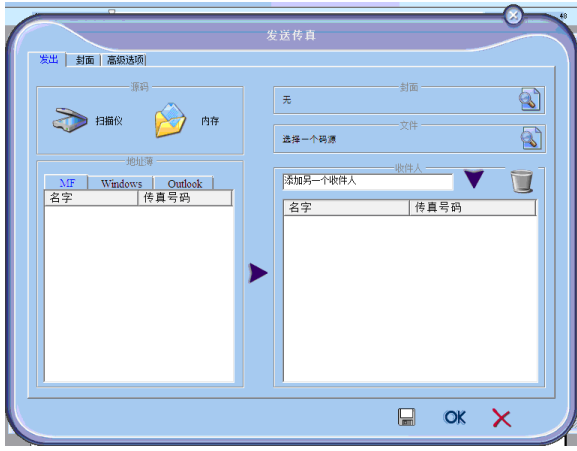

- 3 在来源区中,如果文档是纸件,选择扫描仪;如果 文档是电脑硬盘中的电子文档(必须是 TIFF 或 FAX 格式), 则选择内存。
- 4 要向某位联系人发送传真,在收件人字段中输入联 系人的号码, 然后按下 ▼;或者在地址簿字段中 选择其中一个地址簿中的一位联系人(或群组), 然后按下按钮 ▶。 根据需要重复该操作(可以使用按钮 1 删除联系 人列表中的某一联系人)。
- 5 必要时,可以使用高级选项选项卡中的高级选项 (定时发送和分辨率)。

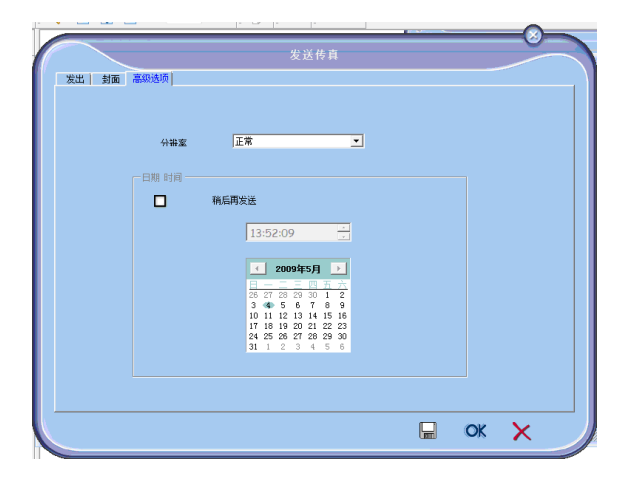

- 6 如果需要添加封面, 则选择选项卡封面, 然后勾选 包括封面复选框。在下拉菜单中,选择您需要的封 面,或者创建一个新的封面。有关详细信息[,请参](#page-65-0) 阅章节封面, 第 61 页。
- 7 点击 OK 将传真发送给联系人列表中的所有 联系人。

必要时,您可以在发件箱中查看您的发送请求。

## 通过应用程序发送传真

该功能可以直接发送使用桌面应用程序创建的文档,而无 需在发送前打印出来。

1 在桌面应用程序中,选择文件 > 打印。

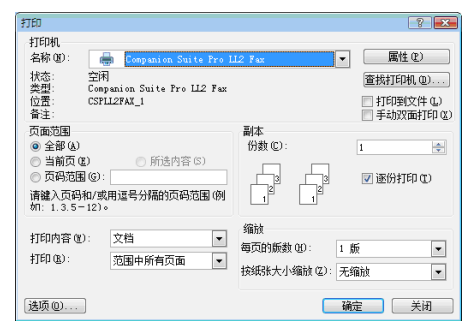

2 选择打印机 COMPANION SUITE PRO LL2 FAX, 然后点 击 OK。

出现传真窗口。

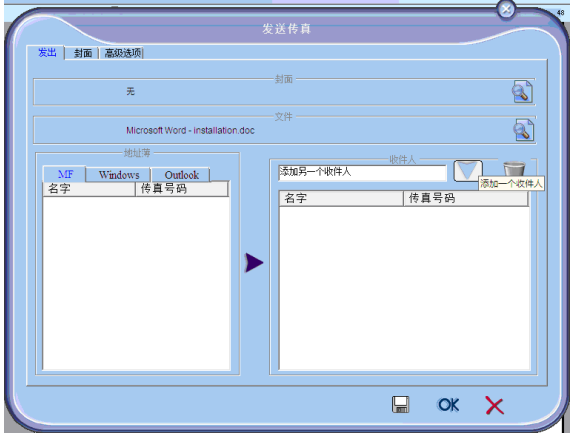

3 要向某位联系人发送传真,在收件人字段中输入联 系人的号码, 然后按下 ▼;或者在地址簿字段中 选择其中一个地址簿中的一位联系人(或群组), 然后按下按钮 ▶。 根据需要重复该操作(可以使用按钮 n 删除联系

人列表中的某一联系人)。

- 4 必要时,可以使用高级选项选项卡中的高级选项 (定时发送和分辨率)。
- 5 如果需要添加封面, 则选择选项卡封面, 然后勾选 包括封面复选框。在下拉菜单中选择您需要的封 面,或者创建一个新的封面。有关详细信息,[请参](#page-65-0) 阅章节封面, 第 61 页。
- 6 点击 OK 将传真发送给联系人列表中的所有 联系人。
- 必要时,您可以在发件箱中查看您的发送请求。

#### 接收传真

COMPANION 管理器和 COMPANION 控制器窗口通过不 同信息,提示收到传真。图标 → 出现在 COMPANION

管理器窗口的底部,图标↓ 出现在任务栏。

每次收到传真时,都可以使用自动打印。要实现自动 打印,您需要设置该参数,请参阅章节**传真参数**,第 59 [页](#page-63-0)。

#### 追踪传真通讯

追踪传真通讯可以使用以下方式:

- 发件箱;
- 收件箱;
- 已发送内存;
- 发送日志;
- 接收日志;

这些服务使您始终掌握一体机上进行的通讯情况,不管是 发送还是接收。

当发送日志以及接收日志的内容达到一张纸的容量时,就 会自动打印出来。自动打印结束后,一个新的日志随即 创建。

### 发件箱

传真发件箱包含以下内容:

- 正在发送的请求;
- 定时发送的请求;
- 已经进行一次或者多次发送尝试并且即将进行重拨的 请求;
- 已取消的请求(呼叫未接通)。

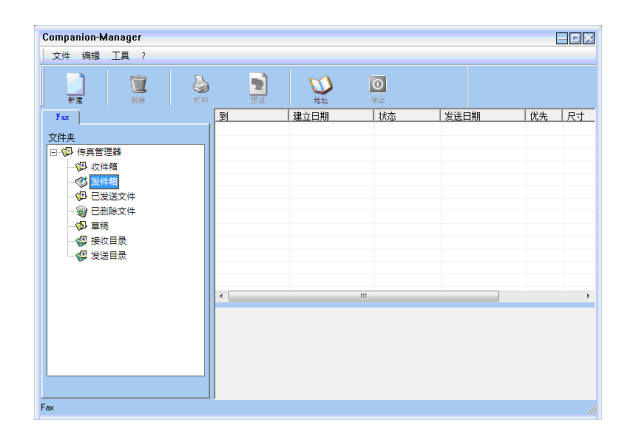

这些请求按照执行的时间顺序排列。

已取消的请求排列在列表的末尾,便于处理(请求再次发 送)或删除。

#### **发送内存(已发送文档)**

发送内存用于保存您已经发出的所有传真。

发送内存包含以下信息:

- 传真接收人;
- 传真创建的日期;
- 传真发送的日期;
- 传真文档的大小。

#### 发送日志

发送日志保存了您的一体机处理过的所有传真通讯(包括 成功和失败)的历史记录。当日志的内容达到一张纸的容 量时, 就会自动打印出来。

重要 删除按钮会删除整个日志,而不仅仅是 您选择的一条或者数条记录。

发送日志包含以下信息:

- 传真接收人;
- 传真发送的日期;
- 传真状态(已发送,已取消……)。

#### 接收日志

接收日志保存了您的一体机接收的所有传真的历史记录。 当日志的内容达到一张纸的容量时,就会自动打印出来。

(1)重要 删除按钮会删除整个日志,而不仅仅是 您选择的一条或者数条记录。

接收日志包含以下信息:

- 传真发送人;
- 传真接收的日期;
- 状态。

#### <span id="page-63-0"></span>传真参数

#### 进入传真参数

- 1 在 COMPANION 控制器窗口中点击 图 图标。
- 2 选择工具 > 选项 > 传真。
- 3 参考以下对参数的描述,根据需要进行相应调整, 然后点击 OK。

## 日志和报告选项卡描述 有时的 医神经性 医心包 医心包炎 医心包分泌 医心包结核

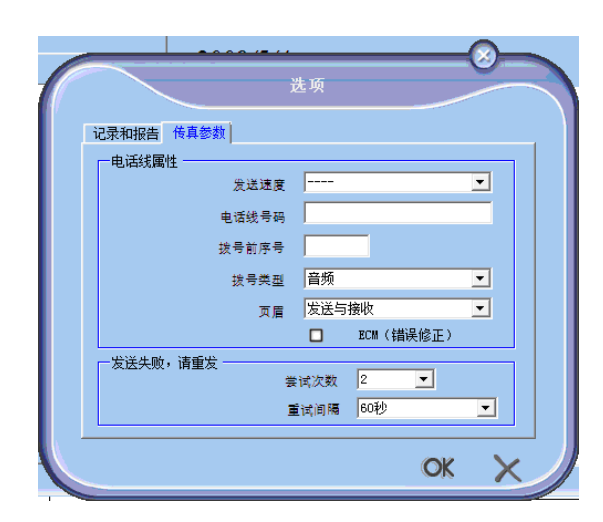

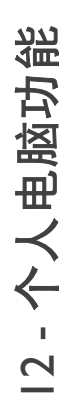

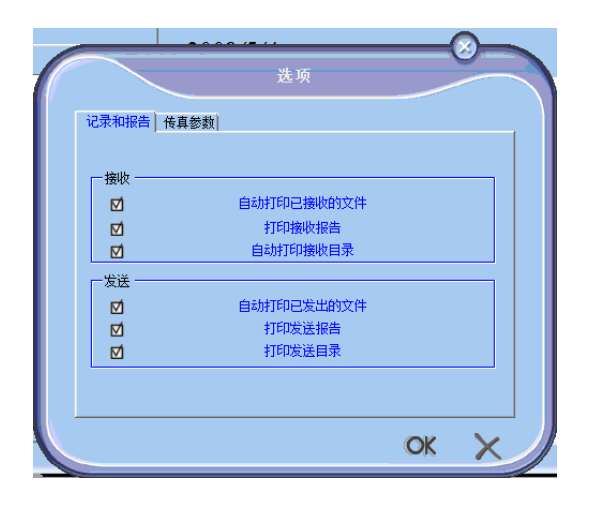

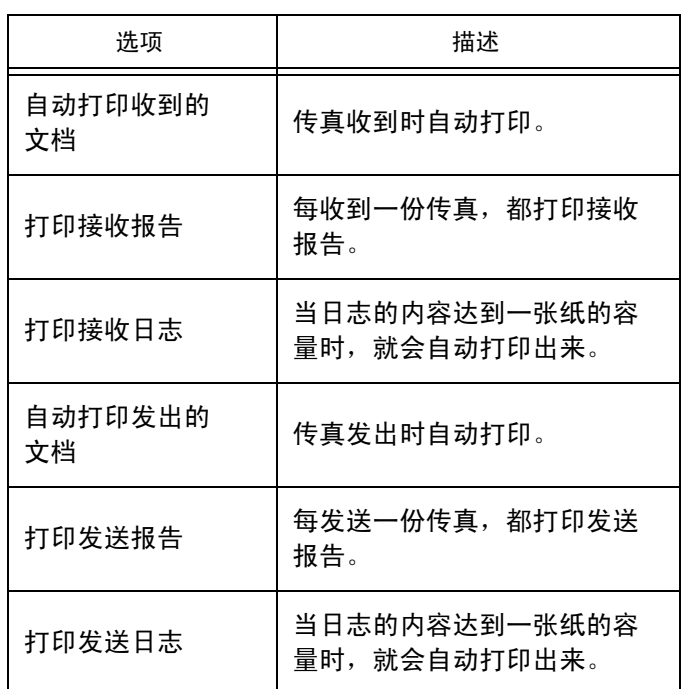

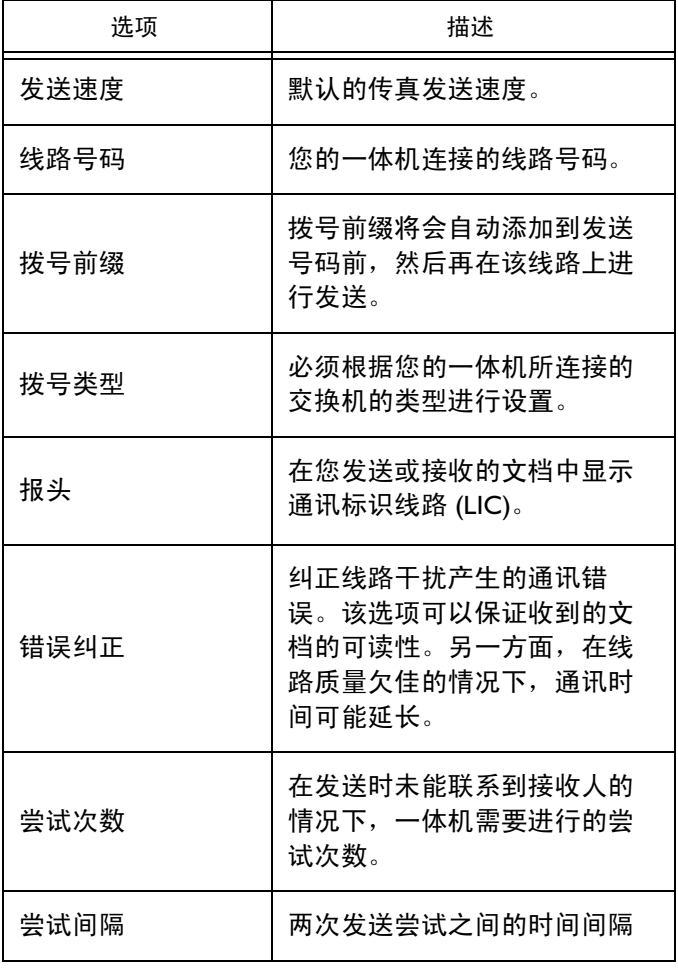

#### <span id="page-65-0"></span>封面

封面属于传真文档的一部分,由一体机自动生成,内容包 括发送人、接收人、日期、发送时间、备注等。

该页既可以单独发送也可以先于传真文档发送,但必须在 同一次通讯中发送。随文档发送的封面可以来自一体机和 个人电脑。如果封面来自电脑,您在进行发送请求时,可 以自行填写封面中的某些内容。如果发送文档时要使用封 面模板,必须先创建再使用。另一方面,封面创建完成 后,封面模板可用于所有发送的文档。

在您的一体机上可以创建和定制一些封面模板,您在发送 传真时可以选择使用。

#### 创建封面模板

创建一个封面的同时也就创建了一个模板,其中的字段 (传真号码、备注、主题等)将由传真应用程序根据各个 文档接收人的信息自动填写。

创建封面模板需要两个主要步骤:

- 第一步:根据需要创建具有徽标和版面编排的背景 图。
- 第二步:在封面上添加需要的字段:传真号码、备 注、主题等。如上所述,这些字段将由传真应用程序 在发送时填写。

对于第一步,可以采用两种方式创建背景图:

您可以:

选项 (A): 使用您熟悉的应用程序(例如 Word、Excel 等)制作背景图;

#### 或者

选项 (B): 扫描包含封面版式的纸张。

选项 A 和 B 的具体内容:

选项 (A): 打开用于编辑背景图的应用程序 (例如 Word、Wordpad 等)。绘制背景图片, 然后通过 Companion Suite Fax 打印机打印该文档。此时出 现多功能发送传真对话窗口:

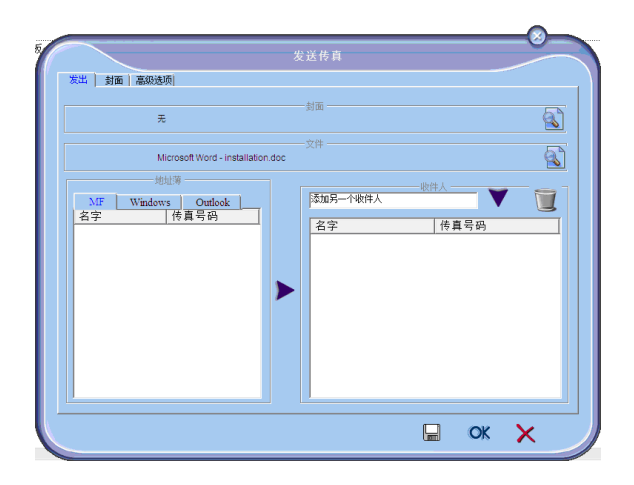

在接收人列表中添加接收人,然后单击高级选择选项 卡,选择精细分辨率,如下图所示:

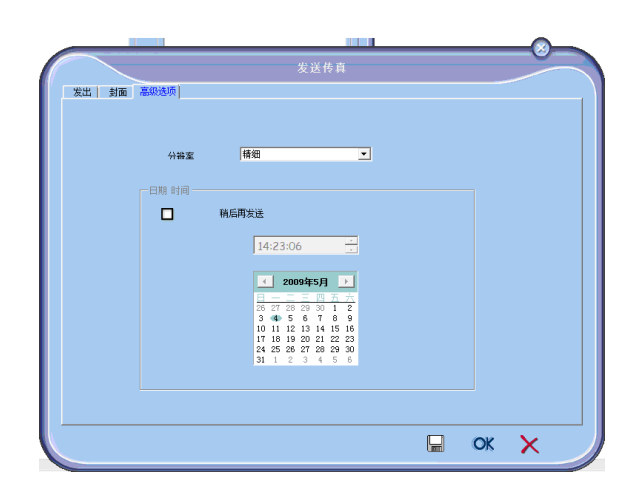

最后,点击右下角中的另存为草稿按钮(软盘图 标)。背景图完成创建,保存在目录 C:\Program Files\Companion Suite Pro

LL 2\Documents\FAX\Temporary, 文件扩展名为 .FAX。

选项 (B): 启动 MF 管理器, 选择新建传真, 再选择扫 描仪来源, 如下所示:

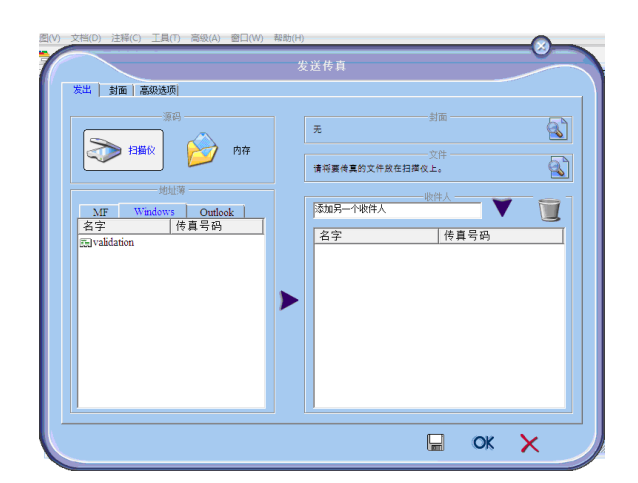

12 - [个人电脑功能](#page-52-2)

2-个人电脑功

셝

在接收人列表中添加接收人,然后单击高级选择选项 卡, 选择精细分辨率, 如下所示:

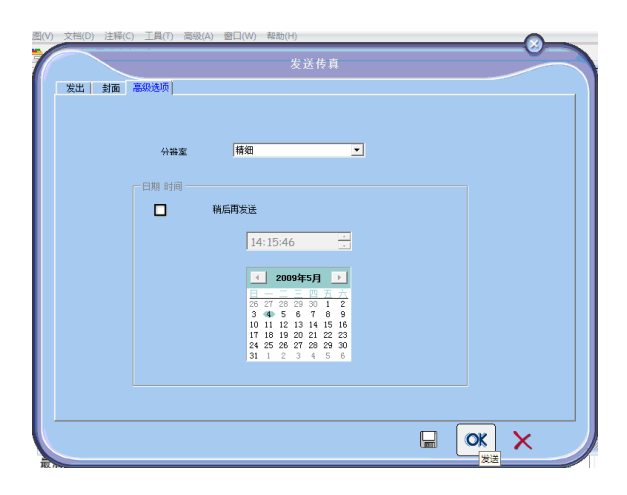

最后,点击右下角中的另存为草稿按钮(软盘图 标)。背景图完成创建,保存在目录 C:\Program Files\Companion Suite Pro LL 2\Documents\FAX\Temporary, 文件扩展名为 .FAX。

不论您选择选项 A 还是选项 B, 最终都会得到一个具 有 .fax 扩展名的背景图,保存目录为 C:\Program Files\Companion Suite Pro LL 2\Documents\FAX\Temporary。

这时,您可以执行以下第**二步。**  $\rightarrow$ 

对于第二步:

背景图已经完成创建,保存在目录 C:\Program Files\Companion Suite Pro LL 2\Documents\FAX\Temporary, 所以您 可以在背景图顶部添加所需字段。

请按照以下步骤执行:

- (a) 启动 MF 管理器,选择新建传真,点击封面选项卡, 然后勾选包括封面复选框。
- (b) 按下新建按钮,出现创建封面窗口。
- (c) 在工具栏中,点击打开按钮,将文件筛选条件改为 \*.fax,转到第一步创建的背景图所在的目录 C:\Program Files\Companion Suite Pro LL 2 \Documents\FAX \Temporary。
- (d) 在工具栏中,点击按钮字段,出现一个窗口,可以在 背景图的顶部添加需要的字段。
- (e) 点击保存按钮保存封面模板,并退出该窗口。
- (f) 出现新建传真窗口,此时您可以选择需要的封面模 板。双击右下角的预览图标,弹出一个新窗口,提供 封面预览,其中包含接收人信息的字段。

创建封面

<u></u>● 如果发送传真时要使用封面模板,必须

1 在封面选项卡中,点击新建按钮。

先创建再使用。

2 从文件菜单中选择已经创建好的封面模板。

#### 出现一个窗口,显示已创建好的封面模板:

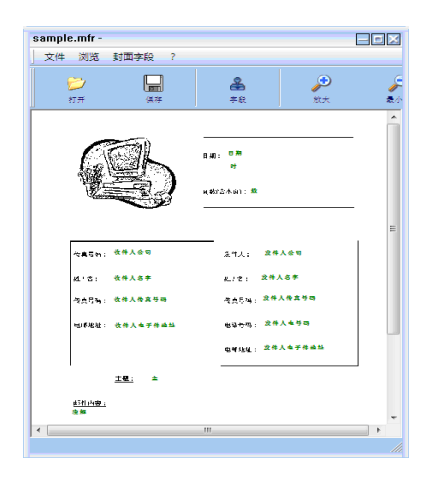

3 点击图标  <mark>4</mark><br><sub>Dhamps</sub> 显示可用字段。

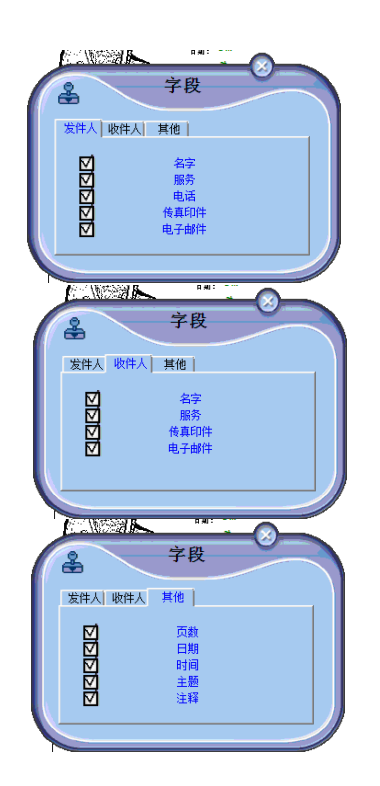

要添加字段,请按照下面步骤进行:

- 点击字段选项板,选择需要插入的字段。鼠标的 光标变成印章。
- 点击模板中需要添加字段的位置。
- 您可以随意移动或者放大该字段。

**【 】重要** *调整字段大小,使文本便于阅读。* 

4 插入字段之后,保存封面。

可以从传真发送窗口的封面选项卡中选择该封面。

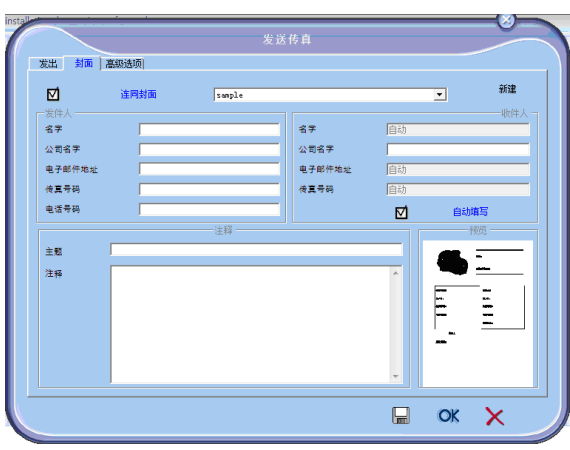

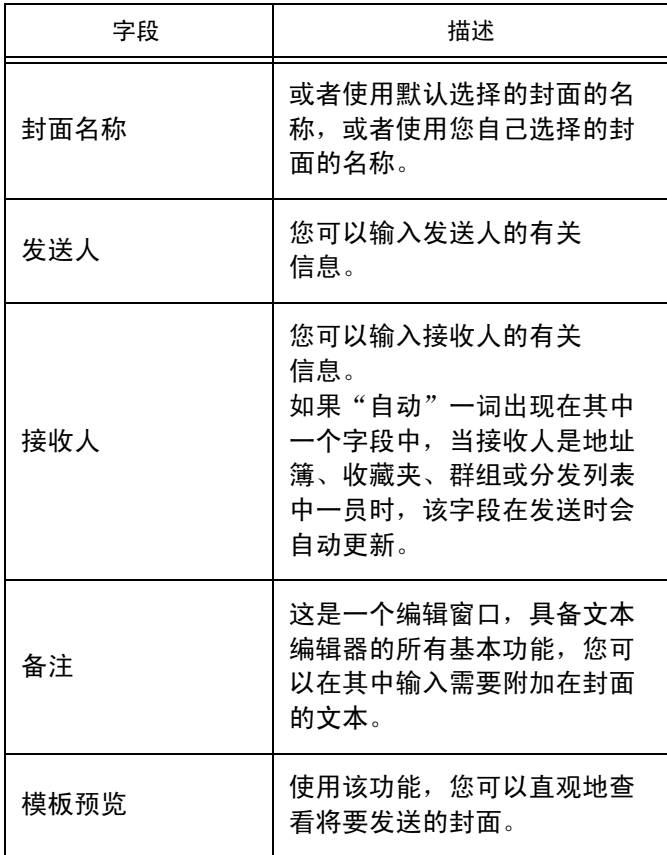

## 封面选项卡描述 短信息通讯

通过您的个人电脑,您可以向一个接收人或采用分发组的 形式向多个接收人发送短信息。 ………………………………<br>正在发送的通讯可以通过发件箱、发送日志和发送内存

(已发送记录)进行监控。

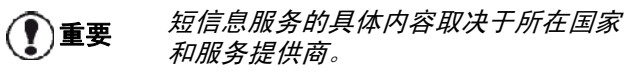

#### 短信息显示窗口

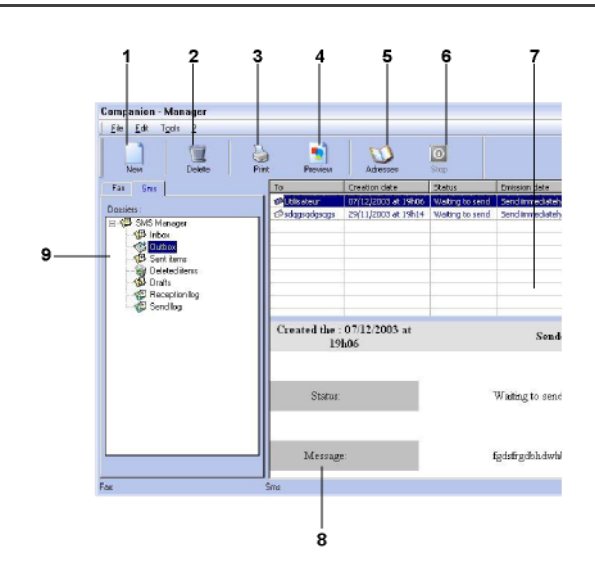

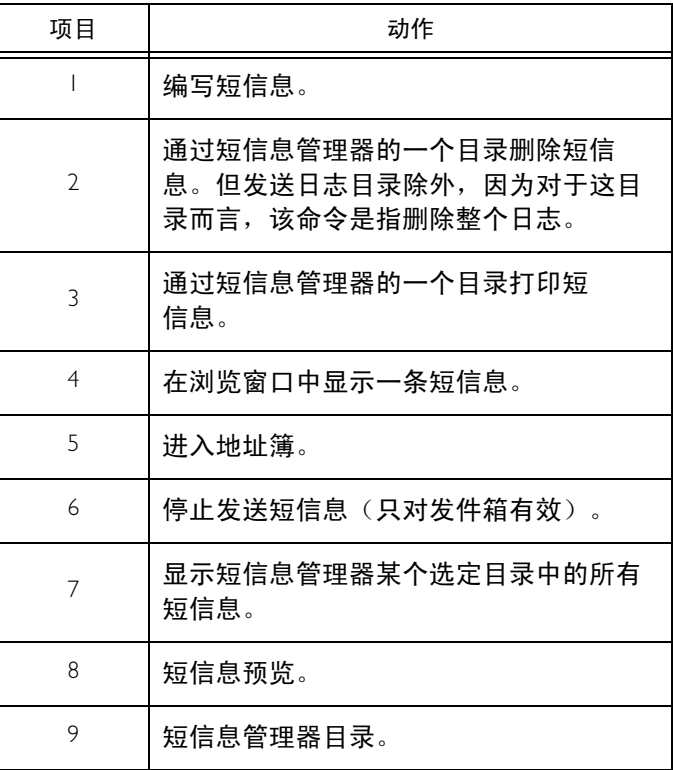

## 发送短信息

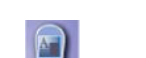

- 1 在 COMPANION 控制器窗口中点击短信息 图标。
- 2 点击新建,然后点击短信息。

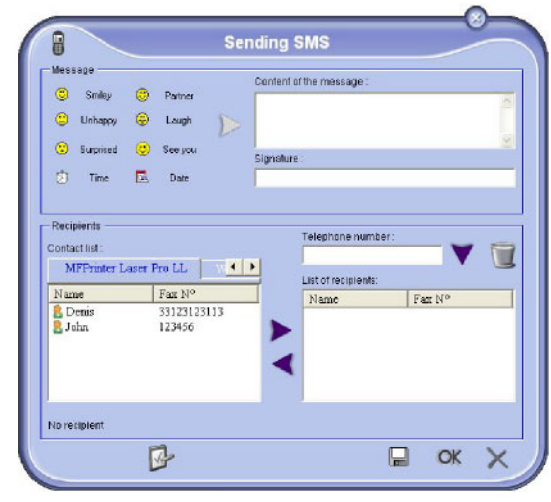

- 3 在字段信息内容中输入您的信息。 您可以使用输入框左边的按钮和"表情"符号来定 制您的信息,或自动插入日期和时间。
- 4 要向某位联系人发送短信息,在电话号码字段中输 入联系人的号码, 然后按下 》;或者在联系人列 表字段中选择其中一个地址簿中的一位接收人(或 群组),然后按下按钮 >。

根据需要重复该操作(可以使用按钮 T 删除联系 人列表中的某一联系人)。

5 必要时, 按高级参数 ( 2 ) 设置高级特性(定时发 送或短信息优先发送)。

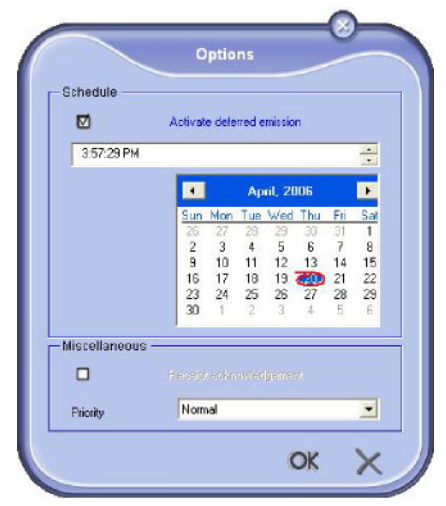

6 点击 OK 将短信息发送给联系人列表中的所有 联系人。

必要时,您可以在发件箱中查看您的发送请求。

#### 追踪短信息

短信信息通讯的监控方式包括:

- 发件箱;
- 已发送内存;
- 发送日志;

通过这些服务,您可以完全掌握有关一体机通讯操作的 信息。

当发送日志的内容达到一张纸的容量时,就会自动打印出 来。自动打印结束后,一个新的日志随即创建。

### 发件箱

短信息发件箱包含以下内容:

- 正在发送的请求;
- 定时发送的请求;
- 已经进行一次或者多次发送尝试并且即将进行重拨的 请求;
- 已经取消的请求。

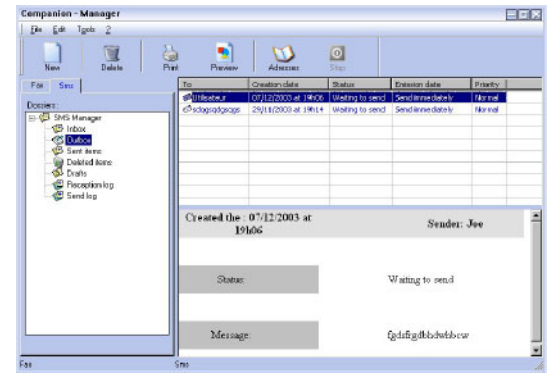

#### 发送日志

发送日志保存了您的一体机处理过的所有短信息通讯(包 括成功和失败)的历史记录。当日志的内容达到一张纸的 容量时, 就会自动打印出来。

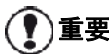

**重要** *删除按钮会删除整个日志,而不仅仅是* 您选择的一条或者数条短信息。

发送日志包含以下信息:

- 短信息接收人;
- 短信息发送的日期;
- 状态(已发送,已取消……)。

#### 发送内容内存(已发送短信息)

已发送内容内存用于保存您已经发出的所有短信息的 副本。

已发送内容内存包含以下信息:

- 短信息接收人;
- 短信息创建的日期;
- 短信息发送的日期;
- 短信息的大小。

#### 短信息参数

#### 进入短信息参数

- 1 在 COMPANION 控制器窗口中点击短信息 图标。
- 2 选择工具 > 选项 > 短信息。
- 3 参考以下对参数的描述, 根据需要进行相应调整, 然后点击 OK。

#### 日志和报告选项卡描述

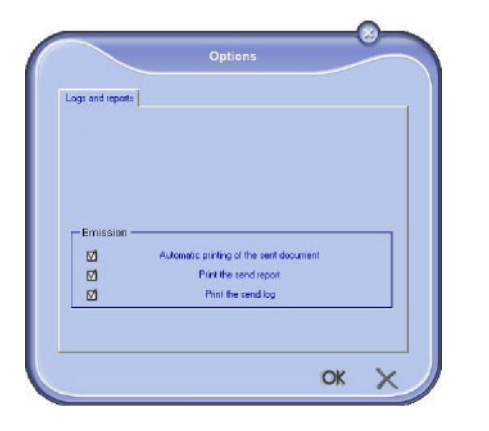

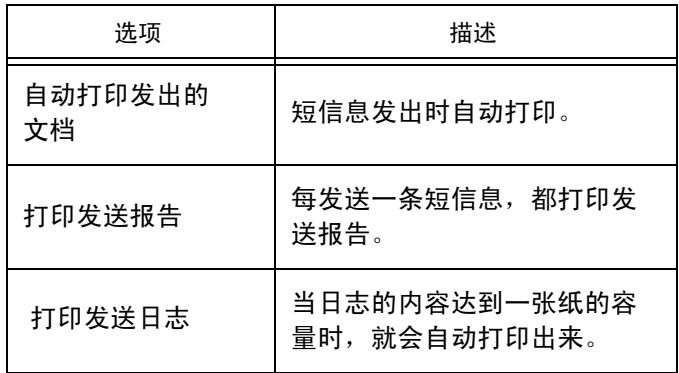

### 软件卸载

本节描述以下过程:

- 完整卸载 Companion Suite Pro 软件;
- 只卸载驱动程序。

#### 从电脑上卸载软件

打开您的个人电脑,以管理员身份登录。

从菜单运行程序删除:依次点击开始 > 所有程序 > COMPANION SUITE > COMPANION SUITE PRO LL2 > 卸载。

1 出现确认屏幕。点击是,继续 Companion Suite Pro 程序删除。

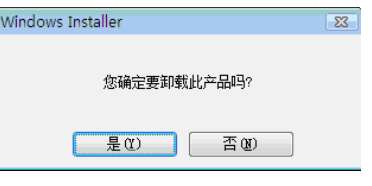

2 启动卸载程序。如果要取消卸载,可以点击取消。

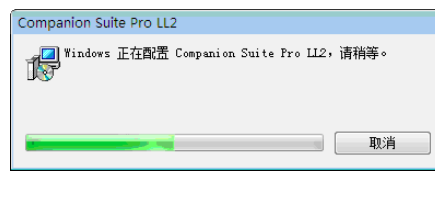

#### 3 点击 OK 按钮。

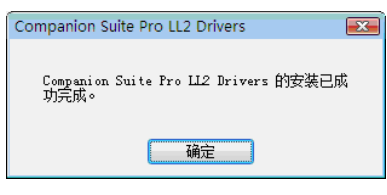

#### 从电脑上卸载驱动程序

打开您的个人电脑,以管理员身份登录。

根据使用的安装模式,选择需要的卸载模式:

- 如果您是通过 Companion Suite Pro 软件安装驱动程序 的,请参阅章节使用 [Companion Suite Pro](#page-69-0) 软件卸载驱 [动程序。](#page-69-0)
- 如果您是手动安装驱动程序的,请参阅章节[手动删除](#page-70-0) [驱动程序。](#page-70-0)

#### <span id="page-69-0"></span>使用 Companion Suite Pro 软件卸载驱动程序

从菜单运行程序删除:依次点击开始 > 所有程序 > COMPANION SUITE >COMPANION SUITE PRO LL2 > 卸载。

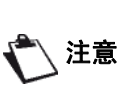

您还可以通过控制面板的 Windows 功能 添加/删除程序卸载 COMPANION SUITE PRO LL2 驱动程序。

12 - [个人电脑功能](#page-52-2)

12 - 个人电脑功能

1 出现确认屏幕。点击是,继续 COMPANION SUITE PRO LL2 驱动程序删除。

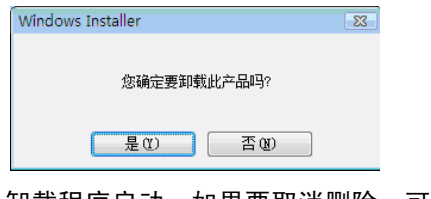

2 卸载程序启动。如果要取消删除,可以点击取消。 Companion Suite Pro LL2 Ompanion Suite F10 LLZ<br>- Nindows 正在配置 Companion Suite Pro LL2,请稍等。<br>- 全部

取消

#### <span id="page-70-0"></span>手动删除驱动程序

以下驱动程序必须删除:

- 打印驱动程序
- 扫描驱动程序
- Modem 驱动程序

要删除打印驱动程序:

- 1 打开打印机窗口(开始 > 控制面板 > 硬件和声音〉 打印机 > 删除打印机, 取决于具体操作系统)。
- 2 删除 LASER PRO LL2 图标。
- 3 在打印机窗口,右击鼠标,选择用管理员帐户运 行。
- 4 选择删除。
- 5 点击是(Y),删除打印机。

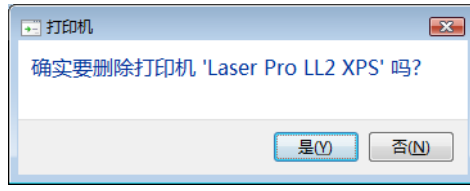

要删除扫描仪和 Modem 驱动程序:

1 打开设备管理器窗口(开始 > 控制面板 > 设备管理 器)。

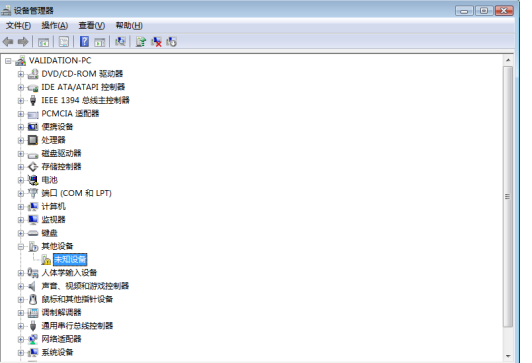

- 2 在其他设备子菜单,选择 MF PRINTER LASER PRO LL2 选项,点击鼠标右键。
- 3 从菜单选择卸载,点击鼠标左键。

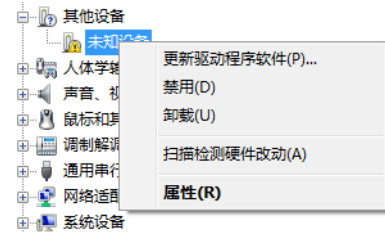

- 4 点击 OK 按钮确认删除。
- 5 在成像设备子菜单, 选择 SCANNER PRO LL2 选项, 点击鼠标右键。
- 6 从菜单选择卸载,点击鼠标左键。
- 7 点击 OK 按钮确认删除。

- 66 -

## <span id="page-71-0"></span>维护

## 服务 概要 小心 *为了您的[安全](#page-5-0),请务必参阅章节*安全,

[第](#page-5-0) 1 页中的安全指令。

为了确保一体机保持最佳状态,建议您定期进行机内 清洁。

使用一体机时请遵守以下规则:

- 不得随意使扫描仪顶盖处于打开状态。
- 禁止对设备进行润滑。
- 严禁猛烈关闭扫描仪顶盖,或使设备遭受震动。
- 打印时不得打开打印墨粉盒前盖。
- 禁止拆卸设备。
- 不得使用在纸盒里放置过久的纸张。

#### 打印墨粉盒更换

本机配有一套在用耗材管理系统。如果打印墨粉盒即将用 完,该系统会提示您。

当打印墨粉盒的余量达到临界阀值(墨粉余量低于 10%) 和墨粉用尽时,屏幕上分别显示以下信息:

$$
\frac{\text{bf}^{\text{2}}\text{text}+\text{text}}{\text{text}}\text{text}+\text{text}}{\text{text}}\text{text}^{\text{2}}\text{text}}{\text{text}}\text{text}^{\text{2}}\text{text}}
$$

但是您也可以随时更换打印墨粉盒,而无需等到快耗尽时 才更换。

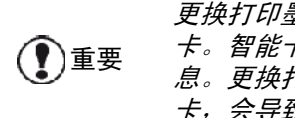

更换打印墨粉盒时,务必使用提供的智能 卡。智能卡包含了重置墨粉量所需的信 息。更换打印墨粉盒时如果没有使用智能 卡,会导致耗材管理系统精度降低。

要更换打印墨粉盒,请进行以下步骤。

| 按下图所示, 插入新的打印墨粉盒配备的智能卡。

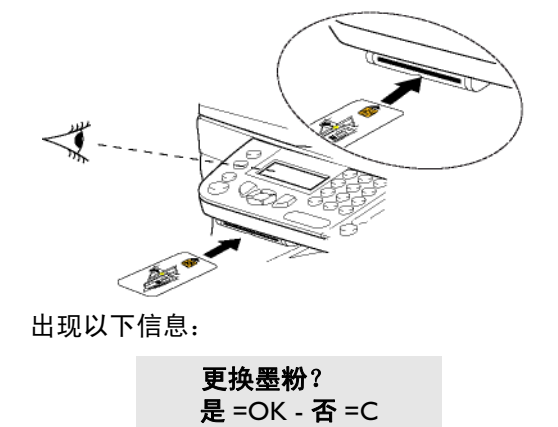

2 按下 OK。

出现以下信息:

打开前盖 更换墨粉

3

[维护](#page-71-0)

- 3 正对设备。
- 4 抓住前盖的左右两侧,同时将前盖朝自己的 方向拉。
- 5 提起并取出打印墨粉盒。
- 6 从包装盒取出新的墨粉盒,把墨粉盒插入槽内, 直到卡住,然后轻轻按下手柄(如下所示)。

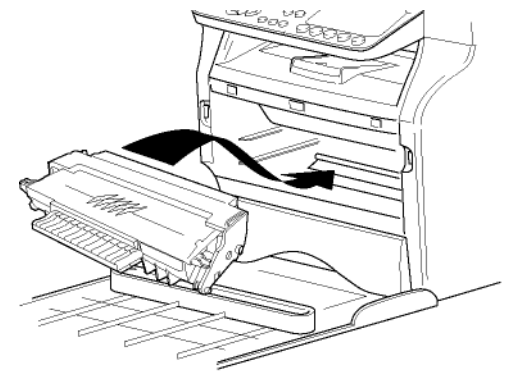

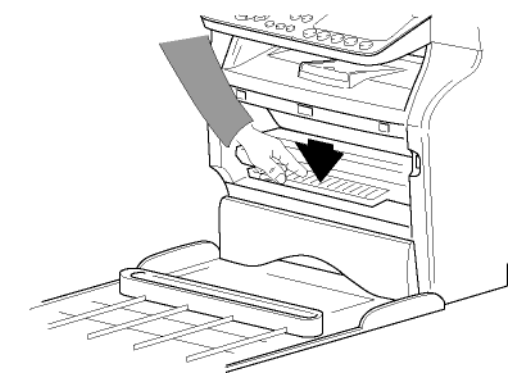

7 关闭前盖。 出现以下信息:

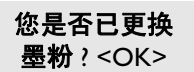

8 按下 OK。 出现一条等待消息。

等待

正在读取智能卡。

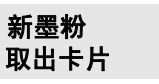

9 从读卡机中取出智能卡,随即可以恢复打印。

请
13 - [维护](#page-71-0)

### 智能卡问题

如果您的智能卡已被使用过,本机将显示:

然后,

取出卡片 已使用过

请 等待

如果您使用有缺陷的智能卡,本机将显示:

请 等待

然后,

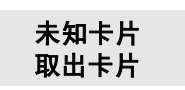

如果在读取智能卡时按 C 键, 本机显示:

操作取消 取出卡片

# 清洁

### 文档玻璃板清洁

如果复印件上出现一条或多条竖线,请清洁扫描仪的玻 璃板。

- 1 打开扫描仪顶盖,使其垂直立起。
- 2 用柔软的非麻质抹布浸湿轻度酒精后擦拭玻璃板。
- 3 关闭扫描仪顶盖。
- 4 重新复印一次,检查症状是否消失。

## 打印机清洁

打印机内外表面上的灰尘、污迹和纸屑会影响运行。请定 期清洁。

### 打印机外部清洁

用柔软抹布浸湿温和清洁剂后清洁打印机外部。

### 自动文档进纸器辊轴的清洁

在以下情况下,需要清洁文档进纸器的辊轴:

- 通过文档进纸器输入的文档的复印件出现一条或多条 竖线(纸张传送装置出现纸屑、墨汁、胶液等)。
- 出现警告信息 \*\* 您应清洁扫描仪进纸器的辊轴。请参 阅用户手册。辊轴清洁后按 < 停止 >\*\*,提示文档讲纸 器不能再传送纸张(灰尘、污迹或纸屑阻塞了辊轴)。 按 OK 清除屏幕上的该信息。
- 要清洁文档进纸器的辊轴,请进行以下步骤:
	- 1 按开启/关闭按钮关闭设备(0位置), 拔出 电源线。
	- 2 打开文档进纸器的扫描仪顶盖。

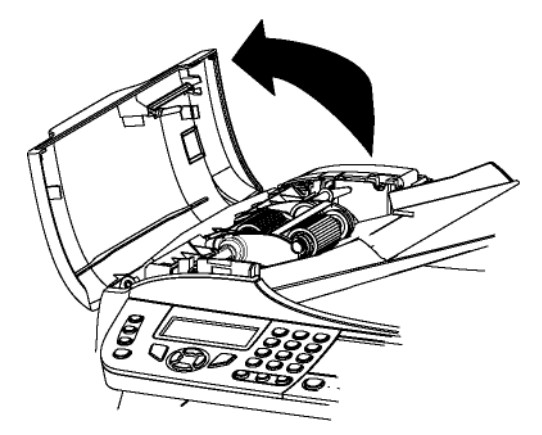

3 用柔软的非麻质抹布浸湿轻度酒精后,清洁文档进 纸器的辊轴,以及扫描仪移动部位上的两个空转 辊轴。

清洁时,如同送纸过程,沿同一方向旋转擦拭。

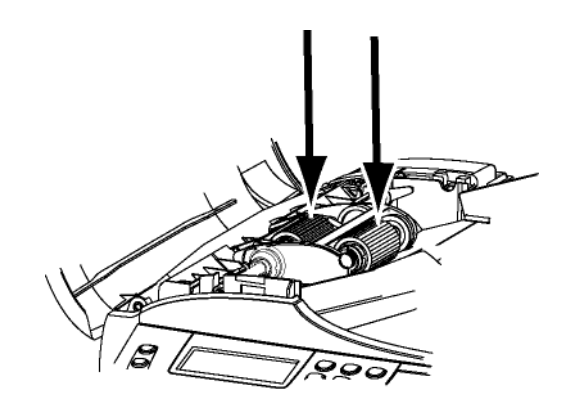

- 4 再用柔软干燥的非麻质抹布擦干辊轴。
- 5 关闭文档进纸器的扫描仪顶盖。
- 6 将电源线插头插入墙上插座,按开启/关闭按钮开启 设备(I位置)。
- 7 重新复印一份,检查症状是否消失。

# 打印机问题

### 错误信息

当打印机遇到下述任何问题,相应的信息将出现在显示 屏上。

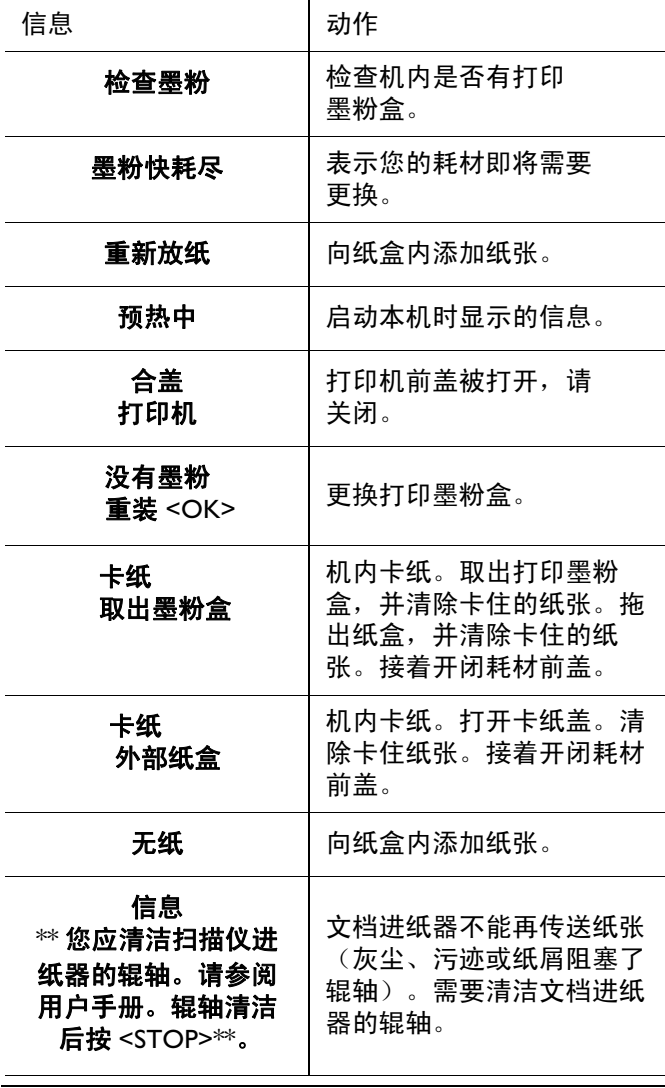

上述错误信息显示之后,可能导致当前 打印作业被取消(请参阅章节[个人电脑](#page-75-0)

注意 [打印问题](#page-75-0), 第 71 页)。 如果正在打印收到的传真,错误清除后 打印作业通常会重新开始。

在打印时,纸张可能卡在打印机或纸盒内,造成卡纸。 如果是机内卡纸,出现以下信息:

13 - [维护](#page-71-0)

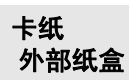

1 打开一体机背面的卡纸盖。

卡纸

2 清除卡住的纸张,然后关闭卡纸盖。

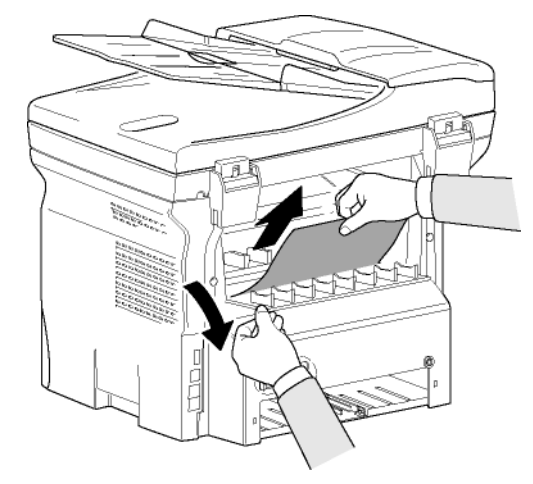

3 开闭前盖。 打印机自动重新启动。

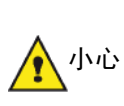

加热组件在操作过程中可以达到很高的 温度。切勿碰触该位置,以防受伤。有 关*详细信息,请参阅* [安全标签在设备上](#page-7-0) [的位置](#page-7-0), 第3页。

如果卡纸,出现以下信息:

卡纸 取出墨粉盒

- 1 取出打印墨粉盒,检查是否有纸张卡塞。
- 2 清除造成卡纸的纸张。
- 3 将打印墨粉盒装回机内,或者拖出纸盒,清除导致 纸卡的纸张。
- 4 检查纸盒内的纸张是否放置正确。

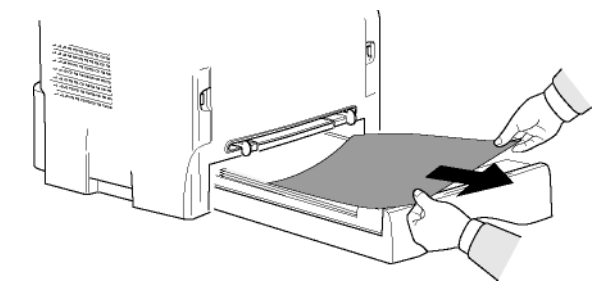

5 将纸盒推回机内。

# 扫描仪问题

发生卡纸时,出现以下信息:

取出文档

Ⅰ 打开文档进纸器的扫描仪顶盖。

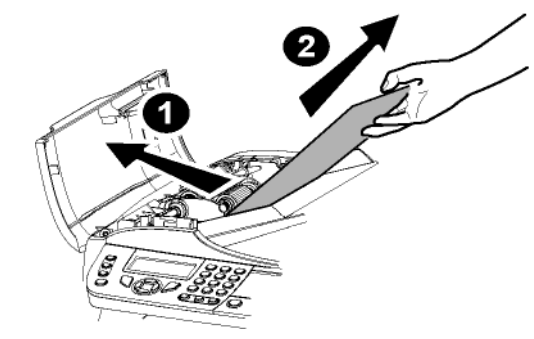

- 2 完整取出卡住的纸张,注意不要撕破。
- 3 关闭文档进纸器的扫描仪顶盖。
- 按下图

## 杂项问题

开启时,屏幕没有显示任何内容。 检查电源线和电源插座之间的连接。

一体机未检测出已放入文档进纸器中的文档。 屏幕上没有显示就绪信息。

在开始扫描时和扫描过程中,屏幕上显示"取出文档"。

- Ⅰ 取出文档或按 ◎ 按钮。
- 2 检查文档厚度 (最多 50 张, 规格为 80 g/m2)。
- 3 如果需要, 把纸张抚平理顺。
- 4 手动协助纸张推进。

#### 一体机不接收传真。

- 1 检查电话线是否正确连接。
- 2 使用按钮 (《→ 检查电话线路是否有传真信号音。
- 收到一张空白纸。
	- 1 进行文档影印测试;如果正常,说明传真机运作 正常。
	- 2 给发送人回电,请求重发。因为有可能在发送时, 纸张放反。

#### 不能发送传真。

- 1 检查电话线是否正确连接。
- 2 按下 ((《) 按钮检查信号音。
- 3 检查拨号前缀是否正确设置和使用。

# 通讯错误 在通讯失败时,一体机会提示稍后将自动重试。

显示内容示例: 按停止确认 当前时间 **FRI 12 DEC 20:13**

重试时间 **0142685014 20:18**

13 - [维护](#page-71-0)

### 通过进纸器进行的发送

您可以作出以下选择:

- 等待设备在标明的时间发送;
- 按下 义 立即重新发送;
- 按下 放弃发送。要退出文档,重新按下 。

## 通过内存进行的发送

您可以作出以下选择:

- 等待设备在标明的时间发送;
- 使用待发队列重新发送。采用这种方式时,如果文件 有数页,发送将从出错页开始(请参[阅立即发送待发](#page-30-0) [队列中的文档,第](#page-30-0)26页)。
- 放弃发送, 即删除待发队列行中相应的命令(请参阅 [删除暂停的发送,第](#page-30-1) 26 页)。

一体机最多可以执行 5 次自动重拨。未发出的文档自动从 内存删除,并且打印出一张发送报告,上面标明错误代码 和发送失败的原因(详见通讯错误代码)。

### 通讯错误代码

通讯错误代码出现在日志以及发送报告中。

#### 一般代码

Code 01 - 忙音或无传真应答 在 6 次尝试未果时出现该代码。请稍后重拨。 Code 03 - 用户中断 通讯被用户使用 ◎ 按钮停止。 Code 04 - 无编程号码 保存为一键拨号或者缩略号的号码无效,请确认。(例 如:某定时发送已通过程序设置为一键拨号,但是该拨号 键却被同时删除)。 Code 05 - 扫描仪无响应 扫描仪出现异常情况,例如卡纸。 Code 06 - 打印机无响应 打印机出现异常情况:无纸、卡纸、顶盖未闭合等。在接 收模式中,只有接收参数切换为无纸时才会出现这种异常 情况。 Code 07 - 断线 连接切断(线路不好)。确认拔出号码后重试。 Code 08 - 质量 您发出的文档接收效果不佳。请与接收用户联系,询问是 否需要重发。 Code 0A - 没有可以查询的文件 您试图查询某用户的文档,但是该用户没有准备好(未存 储)文档,或者口令输入错误。 Code 0B - 错误的页数 在准备发送时屏幕提示的页数与实际发送的页数不符。确 认文档的页数。 Code 0C - 已接收文档错误 提请来电用户检查文档的长度(文档可能过长,没有接收

### MFD 6050

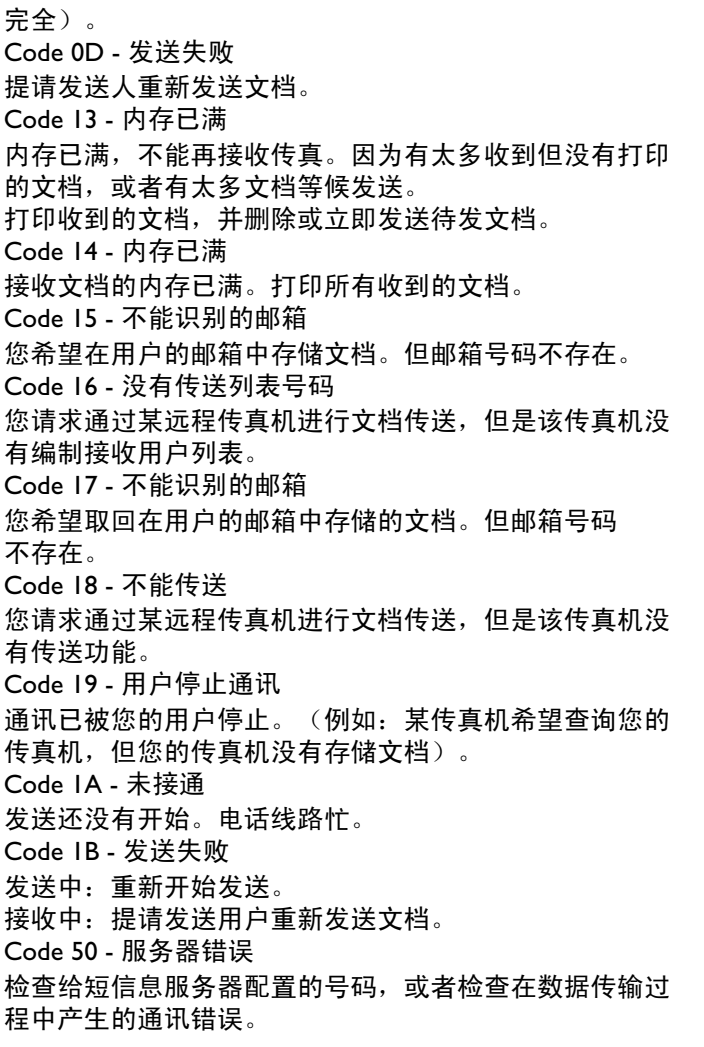

## <span id="page-75-0"></span>个人电脑打印问题

本节详细描述一体机在遇到问题时(卡纸、连接断开等) 如何处理打印请求。

参考以下内容,了解您的文档打印是恢复还是取消,这取 决于:

- 与个人电脑的连接;
- 打印时遇到的问题。

通过 USB 连接从电脑上打印

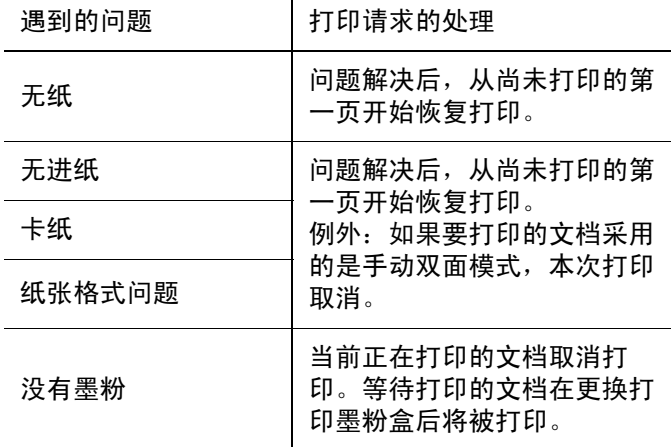

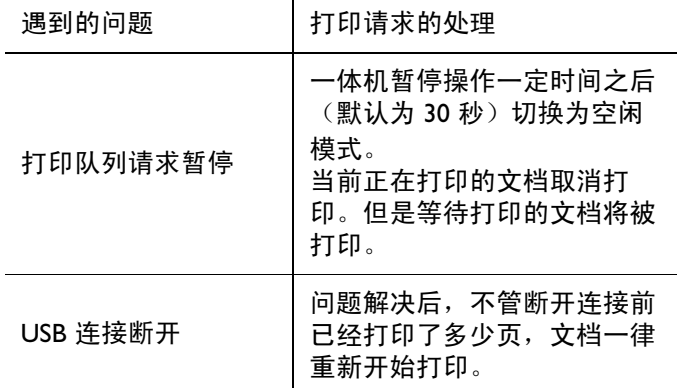

13 - [维护](#page-71-0)

#### 通过 WLAN 连接从电脑上打印

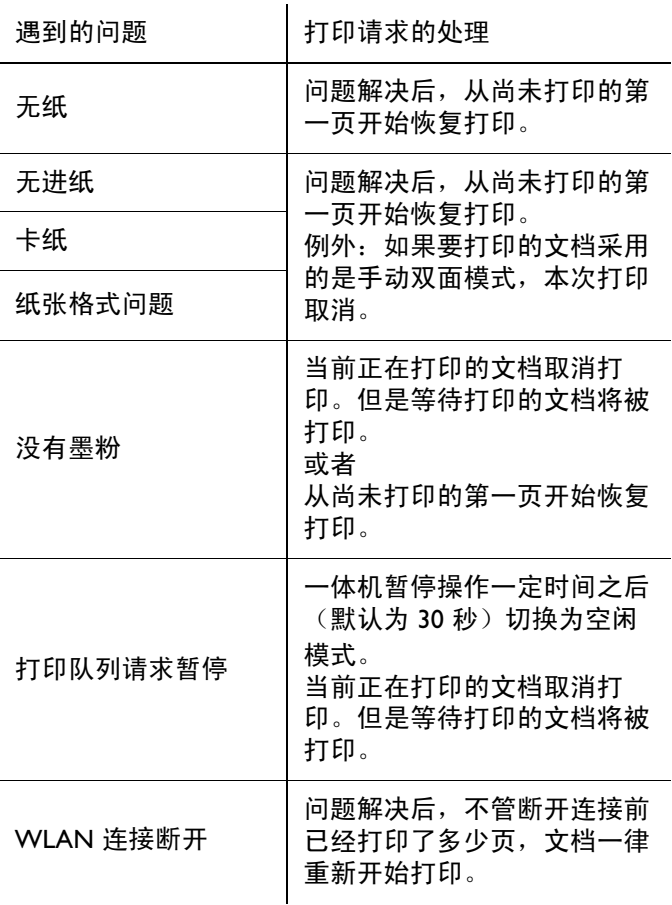

## 固件更新

要更新一体机的固件,您的个人电脑必须安装 Companion Suite Pro 软件,而且连接到一体机(请参阅 [个人电脑功能,第](#page-52-0) 48 页)。

访问我司网站 www.sagem-communications.com 查看您 的一体机是否可以进行固件更新,如果可以,请将相关更 新文件下载到您的电脑。

然后,进入更新程序(开始 > 所有程序 > COMPANION SUITE > COMPANION SUITE PRO LL2 > COMPANION - 固件更新),选择下载文件并启动更新。

软件更新后,请访问 www.sagem-communications.com 获取本手册的新版本。

# 13 - [维护](#page-71-0) 规格 物理规格 电力规格 环境规格 外围设备规格 打印机 复印机 尺寸: 4I2 x 447 x 386 毫米<br>重量: 13 公斤 重量: 13 公斤 电源 (请参阅铭牌): 单相 220-240 V - 50/60 Hz - 4.5 A 电力消耗: 12 W,省电模式标准值 35 W, 待机状态标准值 450 W, 打印过程平均值 (峰值 900W) 运行温度: 15% 至 27 °C 至 27 °C [50 °F 至 80.6 °F],周围湿度 15% 至 80% (最高 32°C [89.6 °F], 周围湿度 15% 至 54%) 类型: カランス アンチン アンチン (普通纸适用) 分辨率: 600 dpi 最快每分钟 20 页 $a$ a. 打印速度会随以下因素而变化:操作系统、电脑规格、软件应用程序、连接模式 (USB 或 WLAN)、纸张尺寸、以及文件类型和大小。 预热时间: 21 秒 首页输出时间: 13 秒 类型: 黑白自动 复印速度: カランス インディング スタック 最快每分钟 20 页 分辨率: 600 dpi 多份复印: 399 万 缩放范围: 25 % 至 400 %

#### 扫描仪

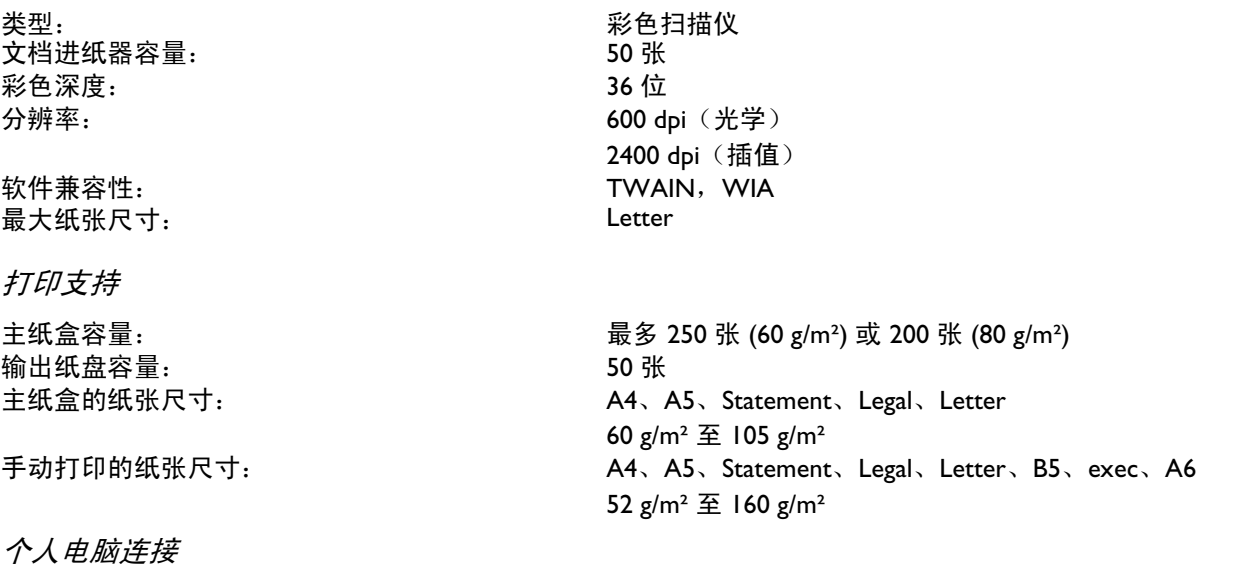

#### USB 2.0 从属端口(用于个人电脑) USB 2.0 主端口(用于 WLAN 连接、读卡机、USB 闪存盘阅读器、USB-DECT 基座软件狗 - 选购件) 操作系统: Windows 2000 ≥ SP4、Windows XP x86 ≥ SPI、Windows Vista、Windows 2003 Server(只用于打印)

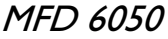

# 耗材规格

### 墨粉盒

**参考** PFA820

13 - [维护](#page-71-0)

因产品改进,上述规格如有更改,恕不另行通知。

# 客户信息

我们一直按照最高质量标准努力开发产品,并尽最大可能保证其易操 作性。

您可以在用户手册中找到使用机器所需的所有信息。如果您仍需用户 手册之外的其它协助,可联系我们的客服中心。我们的员工都是经过 培训的专家,乐于回答您所提出的问题。

如果您用其它电话而非本机器致电,我们将可以提供更为快捷的协 助。请随手准备好机器设置以及序列号的打印件。序列号位于型号铭 牌上。

如果出现与电脑连接方面的问题,请在联系技术客服中心时准备好如 下信息: 您电脑的硬件配置、所安装的操作系统以及所使用的安全程 序(杀毒程序、防火墙)。这样我们就可以向您提供更快捷的帮助。

希望您能愉快地享用您的新产品!

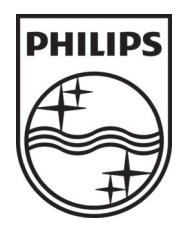

飞利浦及飞利浦盾形徽标为荷兰皇家飞利浦电子股份有限公司的注册商标, 经荷兰皇家飞利浦电子股份有限公司许可供萨基姆通信使用。

#### **SAGEM COMMUNICATIONS**

打印终端机

总部: Le Ponant de Paris 27, rue Leblanc · 75015 Paris · FRANCE 电话: +33 | 58 | | 77 00 · 传真: +33 | 58 | | 77 77 www.sagem-communications.com 有限公司 · 资本额: 158.291.895 欧元 · 440 294 510 RCS PARIS

**MFD 6050 GB · INT 253215808-A**